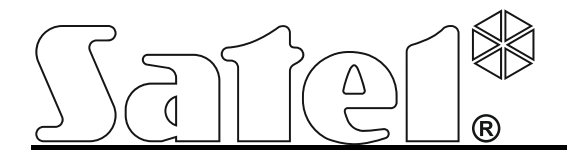

# **Deurcontrollers ACCO**

ACCO NET 1.5 Firmware versie 3.03

acco-kp\_nl 12/18

SATEL sp. z o.o. ul. Budowlanych 66 80-298 Gdańsk POLAND tel. + 48 58 320 94 00 www.satel.eu

Het doel van SATEL is om continu de kwaliteit te verbeteren van haar producten, wat kan resulteren in wijzigingen van de technische specificaties en firmware. De actuele informatie over de aangebrachte wijzigingen is beschikbaar op de website. Bezoek ons op:

http://www.satel.eu

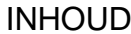

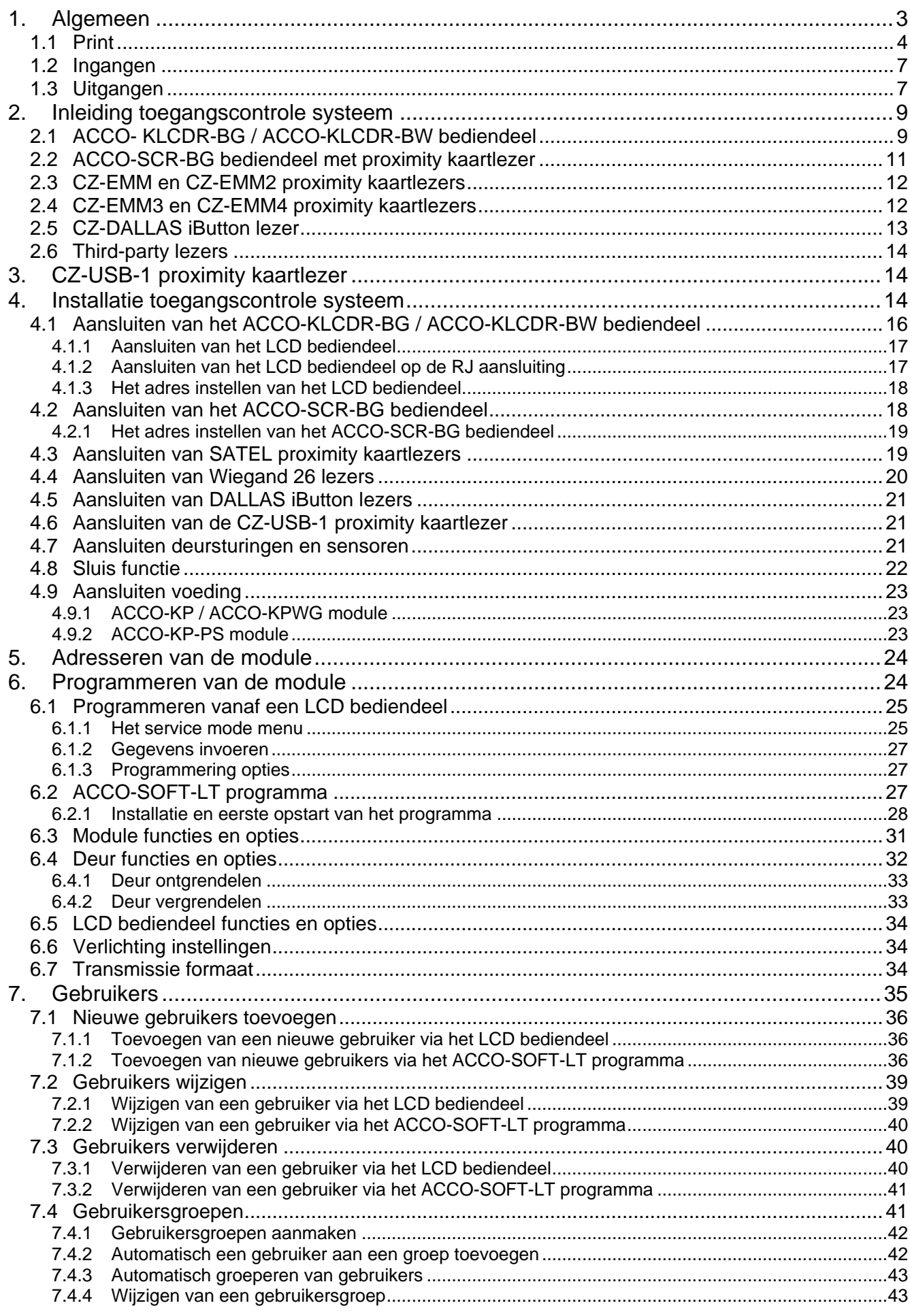

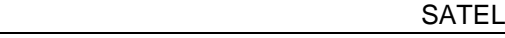

 $\frac{2}{2}$ 

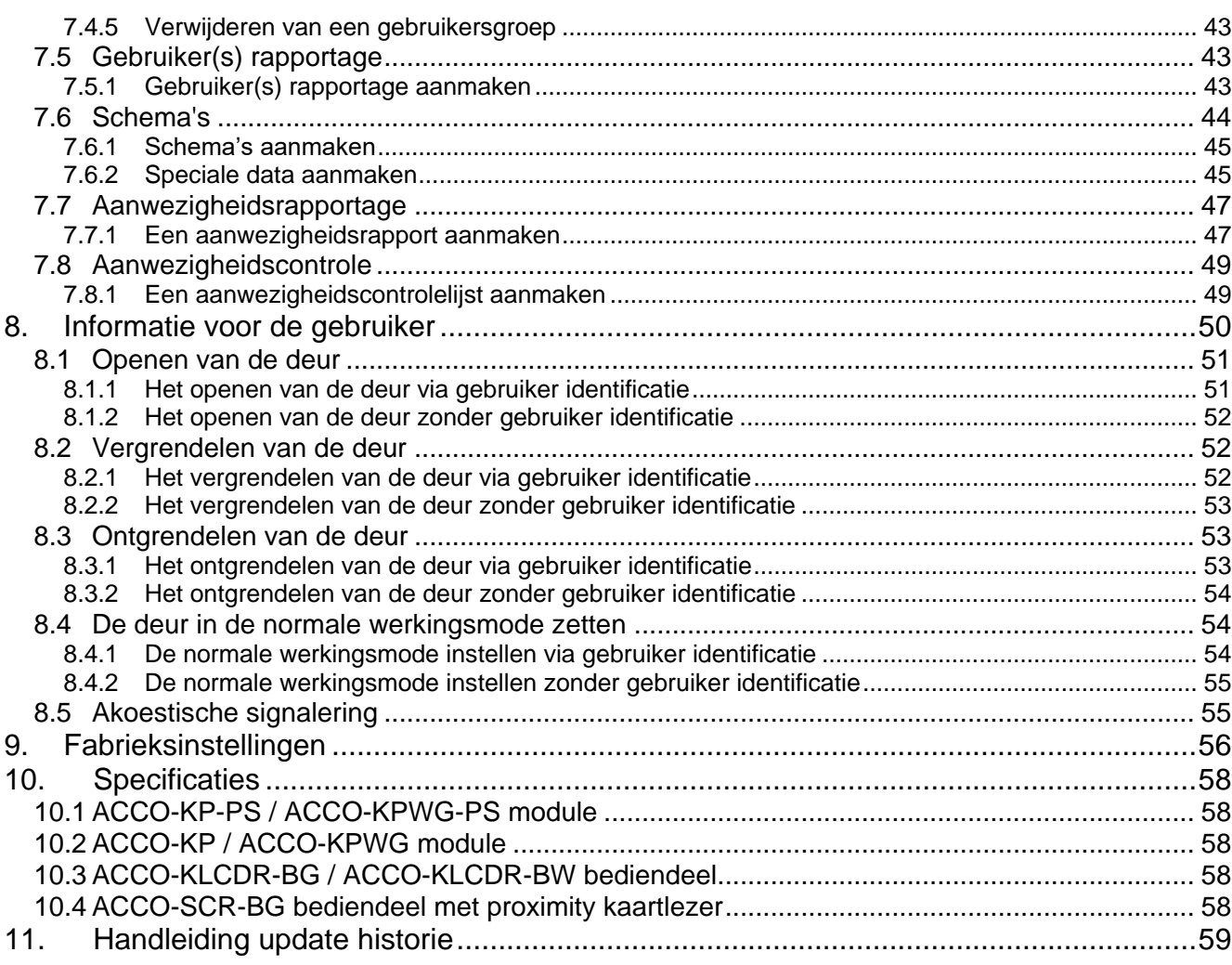

# <span id="page-4-0"></span>**1. ALGEMEEN**

 $\vert i \vert$ 

*Deze beschrijving is niet van toepassing op een toegangscontrole module die deel uitmaakt van het ACCO-NET systeem.*

SATEL heeft 4 deurcontroller modules: ACCO-KP-PS, ACCO-KP, ACCO-KPWG-PS en ACCO-KPWG. De deurcontroller is ontwikkeld voor het aansturen van een enkele deur. Deze module kan standalone werken of onderdeel zijn van een toegangscontrole systeem. Toegangscontrole vind plaats door identificatie van een gebruiker waarna een deur elektrisch wordt aangestuurd. Een gebruiker wordt geïdentificeerd door een proximity kaart (als het woord "kaart" wordt gebruikt in deze handleiding, dan betekent dit dat dit een passieve transponder is, welke de vorm van een kaart, sleutel, etc. kan hebben), DALLAS iButton of een toegangscode. De manier van hoe een gebruiker zich kan identificeren hangt af van het type apparaat welke aangesloten is op de module:

- Een ACCO-KLCDR-BG / ACCO-KLCDR-BW bediendeel (de bediendelen zijn in twee kleuren verkrijgbaar: grijs, ACCO-KLCDR-BG, wit, ACCO-KLCDR-BW) of een ACCO-SCR-BG bediendeel – gebruiker identificatie en uitvoering van functies, welke beschikbaar zijn in de module, zijn mogelijk op basis van een proximity kaart of code. De administrator bepaalt op welke basis toegang wordt verleend aan de gebruikers:
	- proximity kaart en code;
	- proximity kaart of code;
	- proximity kaart;
	- code.
- de CZ-EMM, CZ-EMM2, CZ-EMM3 of CZ-EMM4 proximity kaartlezer identificatie en uitvoeren van functies op de module zijn alleen mogelijk via een proximity kaart.
- de CZ-DALLAS iButton lezer (kan alleen op ACCO-KPWG-PS en ACCO-KPWG modules aangesloten worden) – identificatie en uitvoeren van functies op de module zijn alleen mogelijk via een DALLAS iButton.
- <span id="page-4-1"></span>• third-party lezers die gegevens verzenden in het WIEGAND formaat - identificatie van de gebruiker en uitvoering van de functies die beschikbaar zijn in de module, is mogelijk op basis van de gegevens die door de module zijn ontvangen en gelezen als het proximity kaartnummer.

Eén module kan tot 1024 gebruikers te registreren, welke een uniek identificatienummer toegewezen hebben gekregen. Eén van de 256 toegangsschema's kan worden toegewezen aan een gebruiker. Bij gebruik van de ANTI-PASSBACK functie wordt voorkomen dat een gebruiker meerdere malen toegang of uitgang wordt verleend van de deur.

Het relais maakt het mogelijk om een elektrisch slot, elektromagneet, hek of ander apparaat aan te sturen. Additionele in en uitgangen van de module maken het mogelijk om met een beveiligingssysteem samen te werken, bijvoorbeeld bij inbraak of brand.

De module is voorzien van een niet-vluchtig geheugen voor opslag van meer dan 24 duizend gebeurtenissen. Informatie gerelateerd aan werktijdregistratie wordt ook bewaard in het logboek.

De module instellingen kunnen worden geprogrammeerd via een LCD bediendeel of een PC met het ACCO-SOFT-LT programma er op geïnstalleerd. Het programma wordt gratis meegeleverd met het apparaat (of kijk voor de laatste versie op www.osec.nl). Behalve dat de module standalone gebruikt kan worden, kan deze ook worden opgenomen in een structuur van tot 255 modules. Het programma voorziet in een gemakkelijke bediening, vergemakkelijkt de supervisie over het toegangscontrole systeem en biedt hulpmiddelen zoals plattegronden, aanwezigheidsrapportage of aanwezigheidscontrole van de gebruiker.

De module firmware is altijd te upgraden.

De geschakelde voeding van de ACCO-KP-PS / ACCO-KPWG-PS module is voorzien van een accu laad en controle systeem, inclusief een ontladen accu afkoppel functie.

#### <span id="page-5-0"></span>**1.1 PRINT**

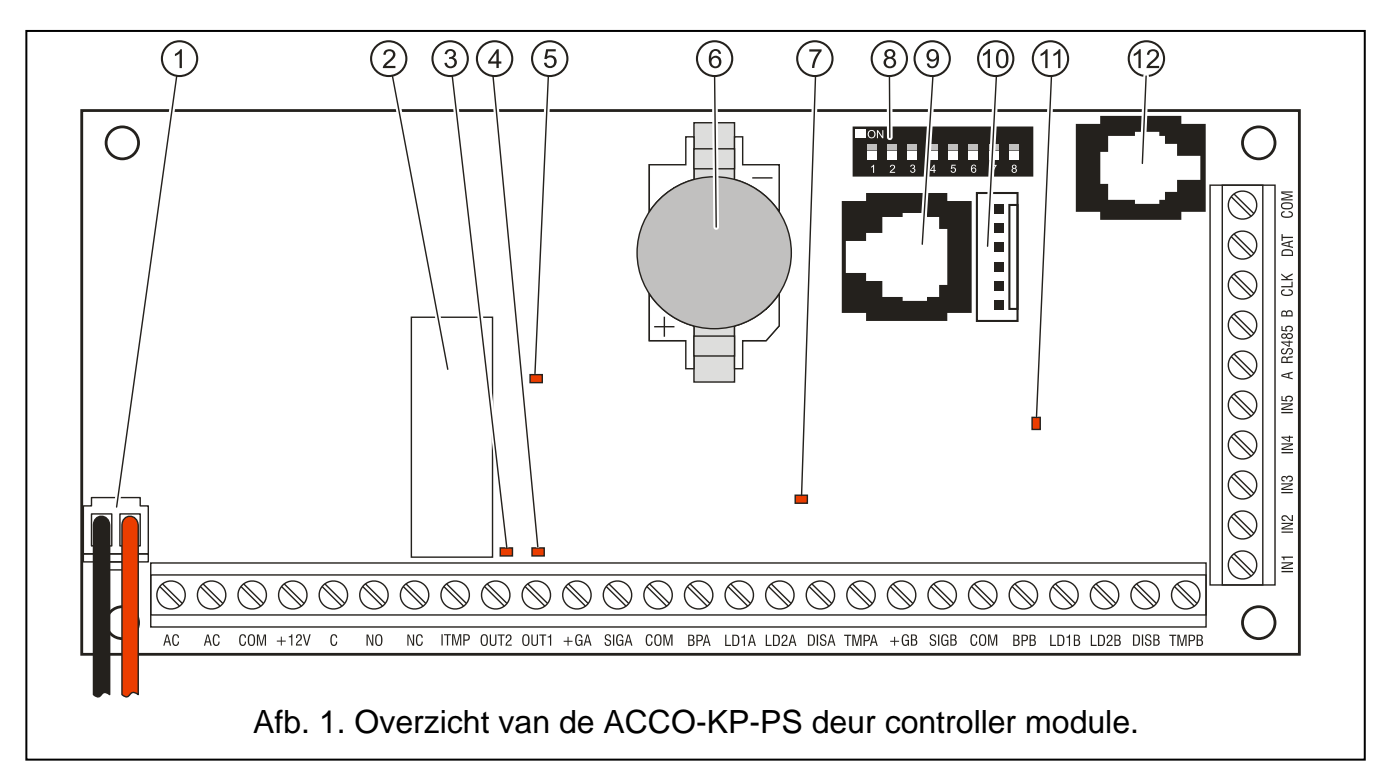

<span id="page-5-2"></span><span id="page-5-1"></span>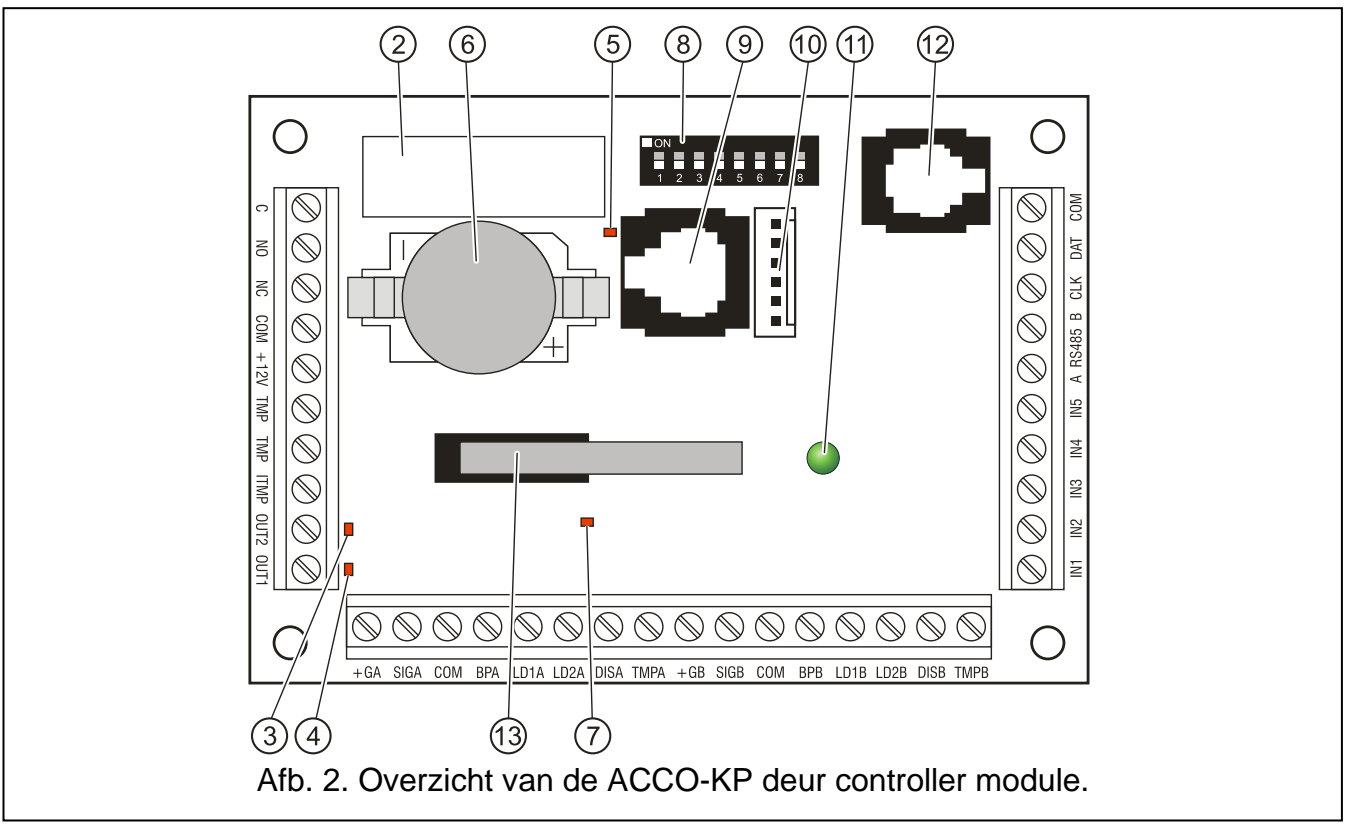

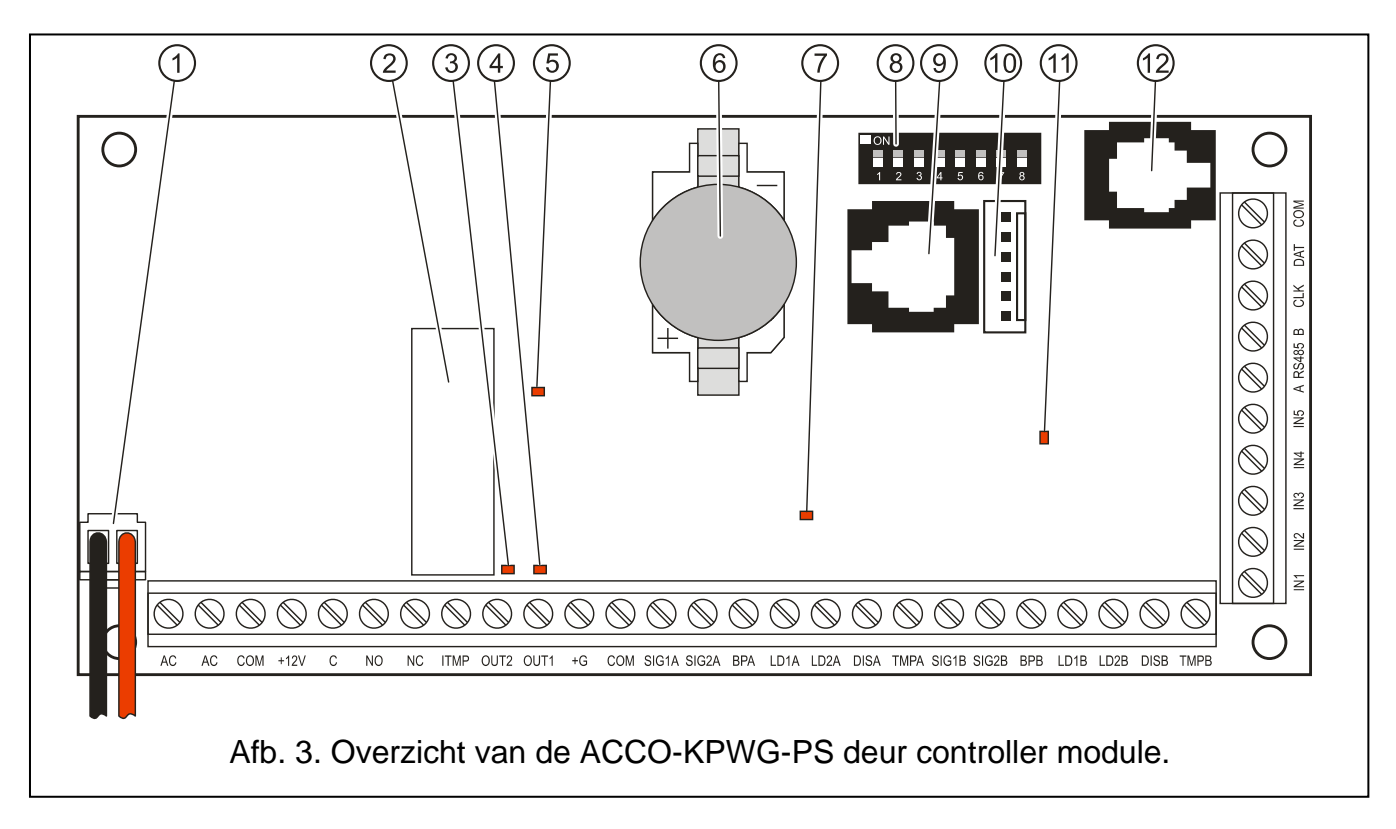

<span id="page-6-0"></span>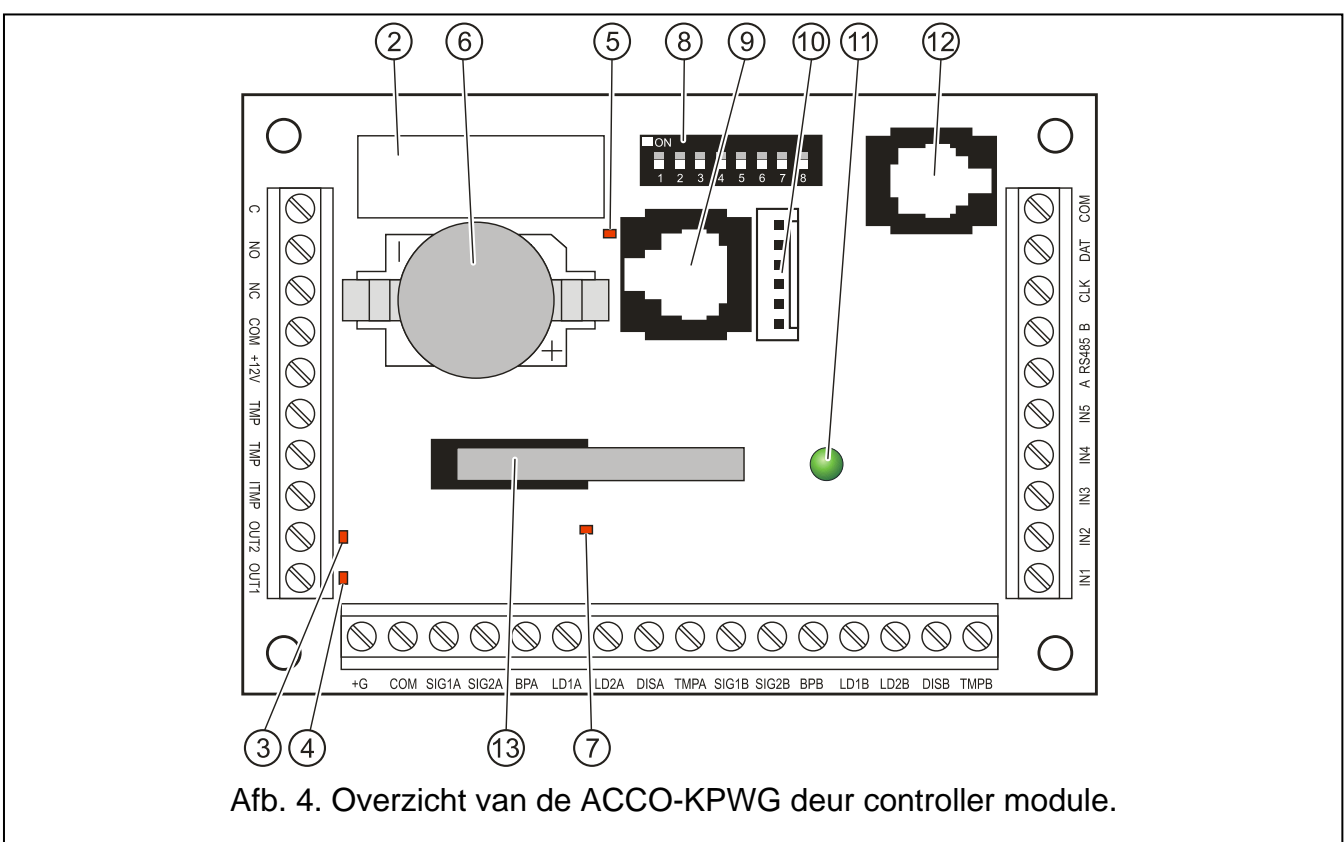

<span id="page-6-1"></span>Uitleg voor Afb. [1,](#page-5-1) [2,](#page-5-2) [3](#page-6-0) en [4:](#page-6-1)

- 1 **Accu aansluiting** (ACCO-KP-PS en ACCO-KPWG-PS).
- 2 **Relais**.
- 3 **LED indicatie van de OUT2 uitgang**  licht op wanneer de uitgang is kortgesloten naar Common ground.
- 4 **LED indicatie van de OUT1 uitgang**  licht op wanneer de uitgang is kortgesloten naar Common ground.
- 5 **LED indicatie voor signalering van de relais werking**.
- 6 **CR2032 3V batterij** voor back-up van de real-time klok.
- 7 **LED indicatie van het module microprocessor circuit** licht op met wijzigende intensiteit.
- 8 **DIP-switches** voor het instellen van het individuele adres van de module. Modules worden op basis van het adres geïdentificeerd door de ACCO-SOFT-LT en ACCO-Soft programma's.
- 9 **RS-232 poort (TTL standaard)** voor verbinding met de computer (een speciale converter hiervoor is leverbaar onder de naam USB-RS). Bij gebruik van een computer met het ACCO-SOFT-LT programma er op geïnstalleerd, is het mogelijk het apparaat te configureren en het logboek uit te lezen.
- 10 aansluiting voor toekomstig gebruik.
- 11 **LED indicatie van de module werking** is aan gedurende de normale werking; knippert langzaam wanneer een LCD bediendeel op de module aangesloten is en in service mode staat; knippert snel als er communicatie is tussen de module en het ACCO-SOFT-LT programma / ACCO-NT toegangscontrole paneel.
- 12 **RJ aansluiting** (4p/4c type) speciaal bedoeld om een LCD bediendeel op aan te sluiten voor tijdelijke programmering.
- 13 **Sabotagecontact**  reageert bij het openen van de module behuizing (alleen ACCO-KP en ACCO-KPWG).

Beschrijving van de aansluitingen:

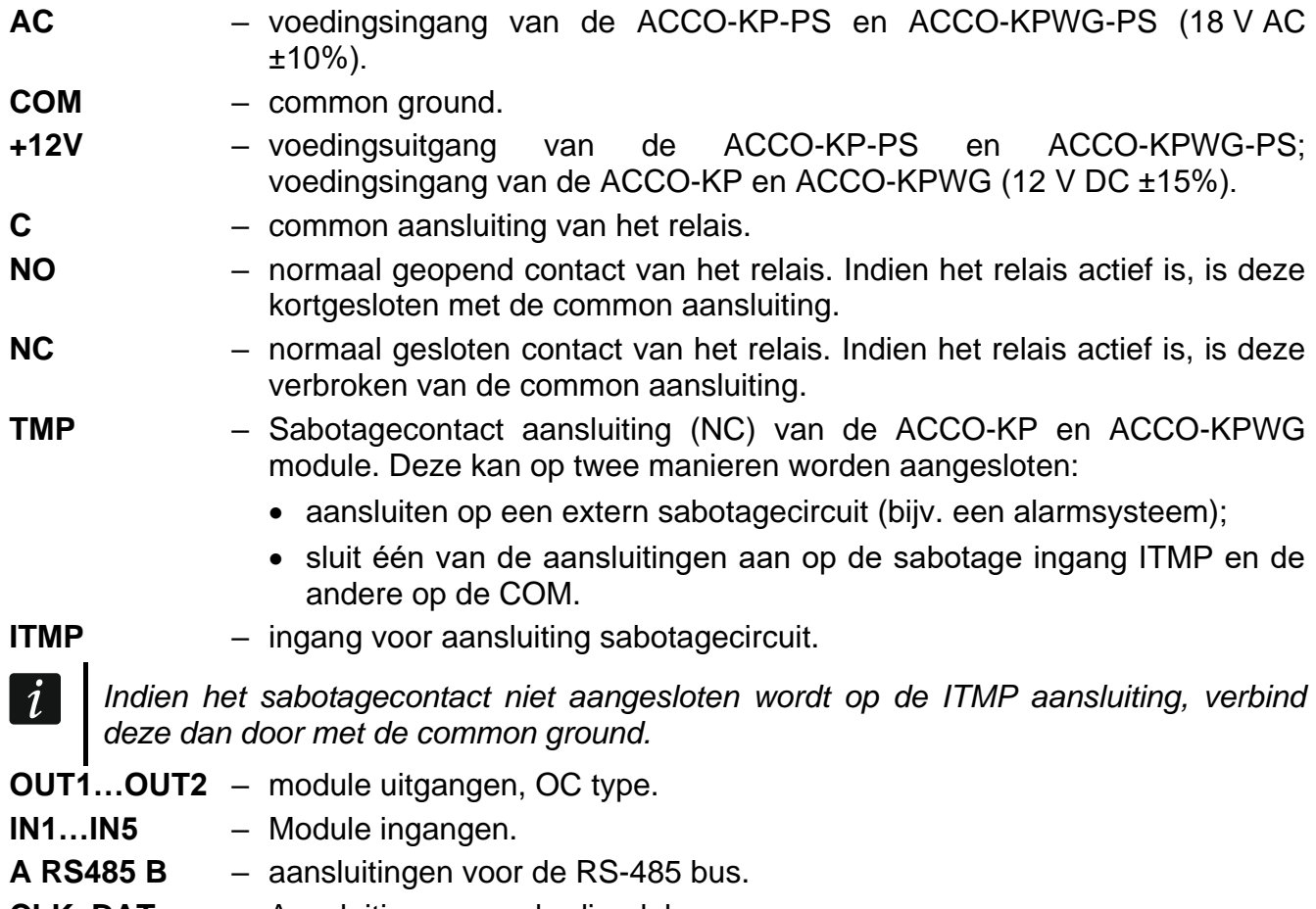

**CLK**, **DAT** – Aansluitingen voor bediendelen.

<span id="page-8-2"></span>De overige aansluitingen worden gebruikt voor het aansluiten van de proximity kaartlezers (zie: AANSLUITEN PROXIMITY KAARTLEZERS) en de DALLAS iButton lezers (zie: Aansluiten DALLAS iButton lezers)

## <span id="page-8-0"></span>**1.2 INGANGEN**

Er zijn 5 ingangen beschikbaar op de module, welke geprogrammeerd kunnen worden als NO of NC en de volgende functies kunnen hebben (getoond tussen rechte haakjes zijn de beschrijvingen van het LCD bediendeel):

**Deurstatus controle** [Deur controle] – controle van de deurstatus.

 $\boldsymbol{i}$ 

*De deurstatus controle, bijv. door het aansluiten van een magneetcontact op de ingang en geprogrammeerd als DEURSTATUS CONTROLE, is noodzakelijk voor het correct uitvoeren van alle functies in het toegangscontrole systeem.*

**Exit knop** – opent de deur gecontroleerd voor de tijdsduur geprogrammeerd bij RELAIS TIJD.

- **Deur ontgrendelen** [Deur ontgr.] opent de deur permanent. De deur blijft ontgrendeld zolang de ingang geactiveerd is (tenzij een andere gebeurtenis plaats vindt waardoor de deurstatus wijzigt).
- **Deur vergrendelen** [Deur vergr.] vergrendeld de deur permanent (geblokkeerd). De deur blijft vergrendeld zolang de ingang geactiveerd is (tenzij een andere gebeurtenis plaats vindt waardoor de deurstatus wijzigt).
- **Sluis functie** [Sluis functie] een status controle van andere deuren, waardoor een sluis wordt gevormd. Bij een sluis functie kan maar één deur tegelijkertijd worden geopend.
- **Brand – ontgrendel deur** [Brand ontgr.] ontgrendeld de deur permanent bij brand. De deurstatus kan alleen worden gewijzigd als de ingang van de controller inactief wordt. Dit kan gedaan worden door een gebruiker met de (ONT-)VERGRENDEL rechten.
- **Alarm – vergrendel deur** [Alarm vergr.] vergrendeld de deur permanent bij een alarm. De deur blijft vergrendeld totdat de status gewijzigd wordt door een gebruiker met (ONT-)VERGRENDEL rechten. De tijdsduur van het signaal op de ingang heeft geen effect op de deur vergrendel tijd.

**Bel** [Bel] – activeert de BEL uitgangen.

**Berichten ingangen 1÷4** [Bericht ing. 1÷4] – genereert vooraf gedefinieerde gebeurtenissen. De functie kan bijv. worden gebruikt voor werktijd registratie.

Het kan nodig zijn om de gevoeligheid van iedere ingang te definiëren, bijv. de minimale tijdsperiode waarbij het signaal op de ingang dient te komen om de vooraf ingestelde actie uit te voeren. Deze tijd kan worden geprogrammeerd in het bereik van 10 ms tot 2.55 s.

Schakelaars, detectoren, alarmsystemen of brandmeldcentrales kunnen bijvoorbeeld worden aangesloten op de ingangen. Bij het gebruik van NO type ingangen zal de ingang actief worden als deze verbonden wordt met de common ground en bij het gebruik van NC type ingangen als deze verbroken wordt van de common ground.

## <span id="page-8-1"></span>**1.3 UITGANGEN**

Op de module zit een relais uitgang voor het aansluiten van bijvoorbeeld elektrische sloten, elektromagneten, automatische deuren of slagbomen en heeft tevens twee OC type uitgangen. In de actieve status zal de OC uitgang worden verbonden met de common ground (met omgekeerde polariteit: verbroken van de common ground).

De OC uitgangen kunnen worden geconfigureerd als (getoond tussen rechte haakjes zijn de omschrijvingen in het LCD bediendeel):

**Deurstatus** – de uitgang geeft informatie over de huidige status van de deur. Deze wordt geactiveerd bij het openen van de deur en blijft actief totdat de deur gesloten is. Als de uitgang geconfigureerd is als DEURSTATUS , dan kan deze geen andere functies uitvoeren.

- **Deur geopend** de uitgang wordt voor de geprogrammeerde tijdsperiode actief nadat de deur geopend wordt.
- **Bel**  de uitgang wordt voor de geprogrammeerde tijdsperiode actief nadat een signaal wordt aangeleverd op de ingang welke geprogrammeerd is als BEL . Als de uitgang geconfigureerd is als BEL, dan kan alleen nog de DEUR GEOPEND functie aanvullend worden geactiveerd.
- **Geforceerde toegang**  de uitgang wordt voor de geprogrammeerde tijdsperiode actief bij het niet geautoriseerde openen van de deur (de deur was gesloten en de deur werd geopend zonder dat een gebruiker een kaart of code aangeboden heeft).
- **Deur te lang open**  de uitgang wordt voor de geprogrammeerde tijdsperiode actief indien de deur langer open blijft dan de ingestelde MAX. DEUR OPEN TIJD.
- **Geen lezer aanwezig** [Geen lezer] de uitgang wordt voor de geprogrammeerde tijdsperiode actief indien er geen terminal (LCD bediendeel, bediendeel of proximity kaartlezer) gevonden is gedurende de test. De module controleert alleen de aanwezigheid van de terminals indien de corresponderende opties zijn ingeschakeld (AANWEZIGHEIDSCONTROLE - LEZER A, AANWEZIGHEIDSCONTROLE - LEZER B). Indien de opties niet ingeschakeld zijn zal de Geen lezer aanwezig FUNCTIE niet werken.
- <span id="page-9-0"></span>**5 ongeldige pogingen** – de uitgang wordt actief voor de geprogrammeerde tijdsperiode, nadat 5 pogingen gedaan zijn om toegang te verkrijgen met een niet geregistreerde proximity kaart, een niet geregistreerde iButton of invoeren van een onbekende code. **De ingang wordt geactiveerd onafhankelijk of de Anti-scanner optie wel of niet ingeschakeld is.**
- **AC voeding storing** [AC uitval] de uitgang wordt actief als de AC voeding uitvalt van een ACCO-KP-PS / ACCO-KPWG-PS module en de geprogrammeerde tijd bij de AC UITVAL VERTRAGING verstreken is. De uitgang blijft actief totdat de AC voeding hersteld wordt.
- **Accu laag** de uitgang wordt actief indien het voltage van de accu, aangesloten op de ACCO-KP-PS / ACCO-KPWG-PS module, gedurende een periode van langer dan 12 minuten onder de 11 V zakt (3 accu testen). De uitgang blijft actief totdat het accu voltage boven de 11 V komt, gedurende een periode langer dan 12 minuten (3 accu testen).
- *Om de uitgang de functies DEURSTATUS, DEUR GEOPEND, GEFORCEERDE TOEGANG en*   $\boldsymbol{i}$ *Deur te lang open uit te kunnen laten voeren, dient één van de ingangen de deurstatus te controleren (DEURSTATUS CONTROLE).*
- **Sabotage** de uitgang wordt actief als de ITMP ingang geactiveerd is. Deze functie is niet beschikbaar als DEURSTATUS, DEUR GEOPEND, BEL SIGNAAL of TOEGANG VIA LEZER A / B optie geactiveerd is.
- **Toegang via lezer A / B**  de uitgang wordt geactiveerd als een geautoriseerde gebruiker toegang heeft gekregen bij gebruik van lezer A of Lezer B.

Als de uitgangen voor een bepaalde tijd geactiveerd dienen te worden, dan dient u de tijdsduur in seconden of minuten en binnen het bereik van 1-120 seconden of 1-120 minuten in te stellen.

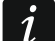

*Extra functies van de toegangscontrole module, welke deel uitmaakt van het ACCO-NET systeem, worden beschreven in de handleiding van het ACCO-Soft programma.*

Signaleringsapparaten kunnen op de uitgangen worden aangesloten of deze kunnen worden gebruikt om bijvoorbeeld een alarmsysteem aan te sturen.

## <span id="page-10-0"></span>**2. INLEIDING TOEGANGSCONTROLE SYSTEEM**

Om de module toegangscontrole functies uit te kunnen laten voeren, is het noodzakelijk om identificatie apparaten op de module aan te sluiten, een apparaat welke de deur opent (elektrisch slot, elektromagneet, poort bediening, tourniquet, etc.) en een sensor om de deurstatus te controleren. Identificatie apparaten zoals LCD bediendelen (ACCO-KLCDR-BG / ACCO-KLCDR-BW), code lezers (ACCO-SCR-BG) of proximity kaartlezers (CZ-EMM, CZ-EMM2, CZ-EMM3 en EMM-4) kunnen op elk type module worden aangesloten. Op de ACCO-KPWG-PS en ACCO-KPWG modules kunt u ook de DALLAS iButton lezers (CZ-DALLAS) aansluiten, als ook third-party lezers met een WIEGAND formaat.

Wanneer u een toegangscontrole systeem bouwt i.c.m. de ACCO-SOFT-LT software, dan dient een ACCO-USB converter te worden gebruikt . Dit maakt beheer via een PC mogelijk van de modules die aangesloten op de RS-485 bus. De ACCO-USB converter wordt apart beschreven in een eigen handleiding.

Bij gebruik van deurcontrollers in het ACCO-NET systeem, dienen deze te worden aangesloten op het ACCO-NT toegangscontrole paneel. Voor een beschrijving van het ACCO-NT toegangscontrole paneel, raadpleeg de handleiding die bij het apparaat meegeleverd wordt.

# <span id="page-10-1"></span>**2.1 ACCO- KLCDR-BG / ACCO-KLCDR-BW BEDIENDEEL**

- Groot en eenvoudig leesbaar LCD display.
- Toetsenbord voor het invoeren van toegangscodes.
- Ingebouwde proximity kaartlezer.
- Ondersteund kaarten, sleutel tags en overige 125 kHz passieve transponders (UNIQUE, EM4001, EM4002, EM4003, EM4102).
- Indicatie LED's voor de deur/module status.
- Zoemer welke informatieve geluiden genereert na het uitlezen van een kaart / invoeren van een code (zie: GELUIDSSIGNALEN) en acties die uitgevoerd worden via het bediendeel.
- Toetsenbord en display achtergrondverlichting.
- Sabotagecontact welke reageert bij het openen van de behuizing.

Uitleg van de indicatie LED's:

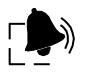

**ALARM** (rode kleur) – de LED licht op bij signalering van een alarm bij één van de volgende situaties:

- Deur geforceerd geopend,
- 5 pogingen om toegang te krijgen op basis van een onbekende kaart (Anti-scanner functie),
- De BRAND ONTGRENDEL DEUR ingang is geactiveerd,
- De ALARM VERGRENDEL DEUR ingang is geactiveerd,
- Sabotage van de deurcontroller (de ITMP ingang van de deurcontroller is verbroken van de common ground),
- Sabotage van een bediendeel,
- Geen communicatie met de terminal (geen terminal aanwezig).

Een alarm duurt 10 seconden (vergezeld van een geluidssignaal). Als deze tijd verstreken is zal de LED gaan knipperen en aangeven dat een alarm in het geheugen aanwezig is. Nadat de oorzaak van het alarm opgelost is kan het alarmgeheugen worden gereset door een gebruiker met ADMINISTRATOR rechten. Nadat deze gebruiker zijn/haar code invoert of een kaart lang voorhoud, zal het alarm worden programma, de alarm geheugen indicatie op de bediendelen resetten.

#### **DEUR GESLOTEN** (gele kleur)

– De LED licht op – de deur is vergrendeld (permanent gesloten) en kan niet worden geopend met een kaart of door invoeren van een code,

gereset. Het alarmgeheugen zal automatisch worden gereset als de oorzaak van het alarm zichzelf heeft opgelost en indien de deurcontroller verbonden is met een PC (bij gebruik van de RS-232 of RS-485 poort) en het ACCO-SOFT-LT programma. In het ACCO-NET systeem zal bij het bevestigen van het alarm in het ACCO-Soft

– De LED knippert – de deur is vergrendeld (permanent gesloten) door een ingang geprogrammeerd als ALARM – VERGRENDEL DEUR (de deur wordt niet geopend door het voorhouden van een kaart / invoeren van een code).

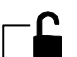

#### **DEUR GEOPEND** (groene kleur)

- De LED licht op de deur is ontgrendeld (permanent geopend), het voorhouden van een kaart / invoeren van een code is niet nodig,
- De LED knippert langzaam de deur is ontgrendeld (permanent geopend) door een ingang geprogrammeerd als BRAND – ONTGRENDEL DEUR (het voorhouden van een kaart / invoeren van een code is niet nodig),
- De LED knippert snel de gebruiker is toegang verleend, het slot wordt voor de duur van de relais tijd ontgrendeld waardoor het mogelijk is om de deur te openen.

**SERVICE** (groene kleur) – de LED knippert wanneer de module in de service mode staat (de functie is alleen beschikbaar voor gebruikers met ADMINISTRATOR rechten en indien de module geen onderdeel uitmaakt van het ACCO-NET systeem).

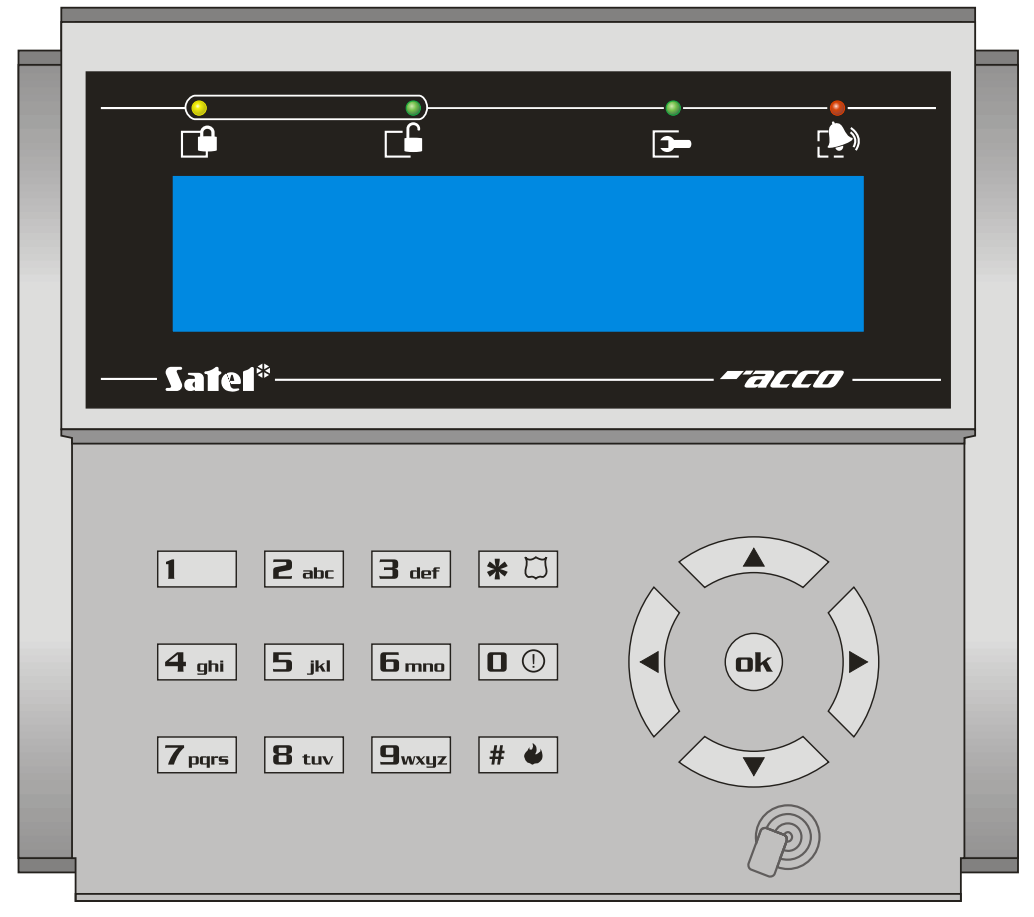

<span id="page-11-0"></span>Afb. 5. Het ACCO-KLCDR-BG bediendeel (de behuizing van het ACCO-KLCDR-BW bediendeel is wit).

## <span id="page-12-0"></span>**2.2 ACCO-SCR-BG BEDIENDEEL MET PROXIMITY KAARTLEZER**

- Via het toetsenbord is het invoeren van een code mogelijk.
- Ondersteund kaarten, sleutel tags en overige 125 kHz passieve transponders (UNIQUE, EM4001, EM4002, EM4003, EM4102).
- Indicatie LED's voor de deur / module status.
- Zoemer welke informatieve geluiden genereert na het uitlezen van een kaart / invoeren van een code (zie: GELUIDSSIGNALEN) en acties die uitgevoerd worden via het bediendeel.
- Verlichte toetsen.
- Sabotagecontact welke reageert bij het openen/weghalen van de behuizing.
- Belknop.
- Geschikt voor buiten toepassing.

Informatie over acties, welke uitgevoerd worden via het bediendeel, worden weergegeven via de LED's , in Fig. en  $\Box$  all in identiek aan die bij het gebruik van het LCD bediendeel.

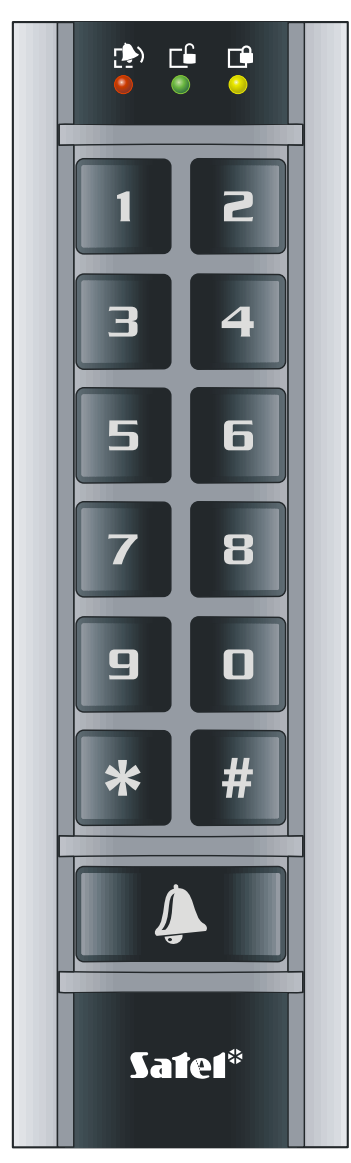

Afb. 6. Het ACCO-SCR-BG bediendeel.

## <span id="page-13-0"></span>**2.3 CZ-EMM EN CZ-EMM2 PROXIMITY KAARTLEZERS**

- Ondersteund kaarten, sleutel tags en overige 125 kHz passieve transponders (UNIQUE, EM4001, EM4002, EM4003, EM4102).
- Transmissie formaat: EM-MARIN.
- Tweekleurige LED voor indicatie van de deur/lezer status.
- Zoemer welke informatieve geluiden genereert na het uitlezen van een kaart (zie: GELUIDSSIGNALEN).

De tweekleurige LED van de lezer kan als volgt oplichten:

**Continu groen** – normale werking van de lezer.

**Snel groen knipperend** – de gebruiker is toegang verleend, het slot wordt voor de duur van de relais tijd ontgrendeld waardoor het mogelijk is om de deur te openen.

**Langzaam groen knipperend** – de deur is ontgrendeld (permanent geopend).

**Langzaam rood knipperend** – de deur is vergrendeld (permanent gesloten).

- **Rood, periodiek gedoofd**  de lezer is geblokkeerd nadat 5 pogingen zijn gedaan om toegang te verkrijgen met een onbekende identificatie methode (de ANTI- SCANNER functie is geactiveerd).
- **Continu rood**  de lezer kan niet worden gebruikt (een LCD bediendeel is aangesloten welke de werking van de lezer uitschakelt).

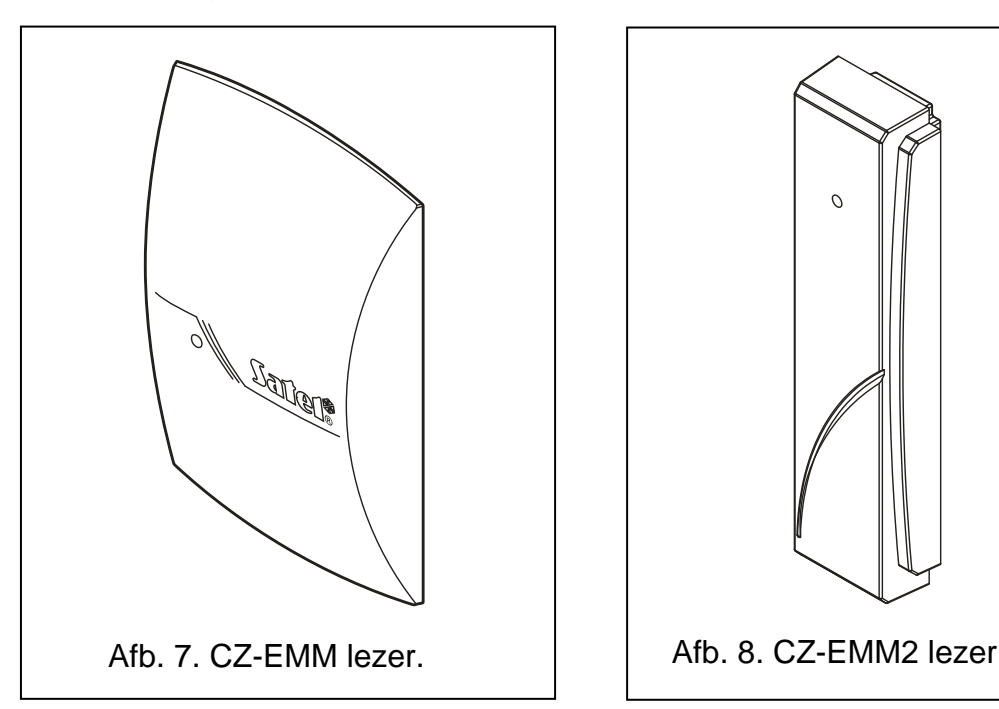

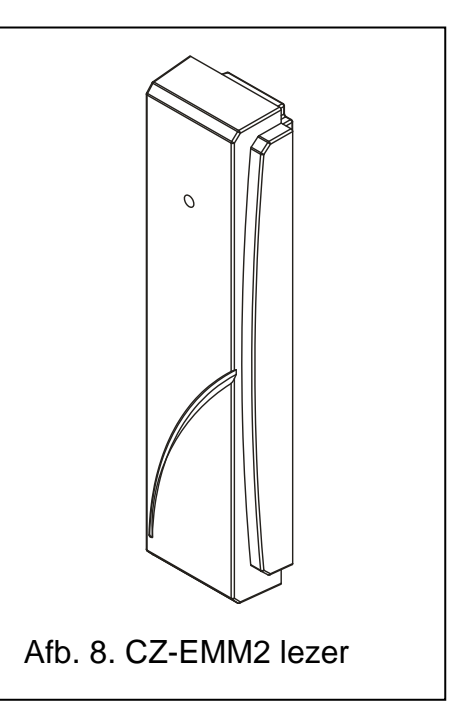

## <span id="page-13-1"></span>**2.4 CZ-EMM3 EN CZ-EMM4 PROXIMITY KAARTLEZERS**

- Ondersteund kaarten, sleutel tags en overige 125 kHz passieve transponders (UNIQUE, EM4001, EM4002, EM4003, EM4102).
- Transmissie formaat: EM-MARIN of WIEGAND 26.
- Tweekleurige LED voor indicatie van de deur/lezer status.
- Zoemer welke informatieve geluiden genereert na het uitlezen van een kaart (zie: GELUIDSSIGNALEN).
- Geschikt voor buiten toepassing.
- Belknop op de CZ-EMM4 lezer.

De groene LED van de lezer kan als volgt oplichten:

**Continu groen** – normale werking van de lezer.

**Snel groen knipperend** – e gebruiker is toegang verleend, het slot wordt voor de duur van de relais tijd ontgrendeld waardoor het mogelijk is om de deur te openen.

**Langzaam groen knipperend** – de deur is ontgrendeld (permanent geopend).

De rode LED van de lezer kan als volgt oplichten:

**Continu rood** – de lezer kan niet worden gebruikt (een LCD bediendeel is aangesloten welke de werking van de lezer uitschakelt).

**Langzaam rood knipperend**– de deur is vergrendeld (permanent gesloten).

**Rood, periodiek gedoofd** – de lezer is geblokkeerd nadat 5 pogingen zijn gedaan om toegang te verkrijgen met een onbekende identificatie methode (de ANTI- SCANNER functie is geactiveerd).

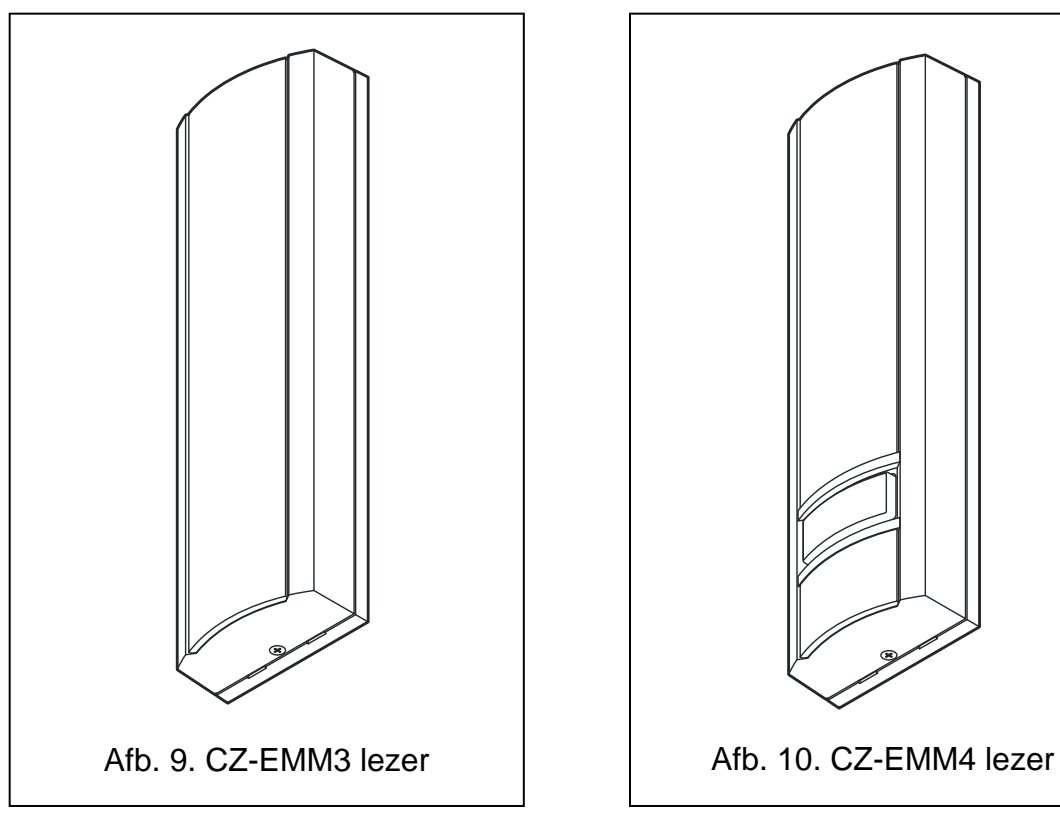

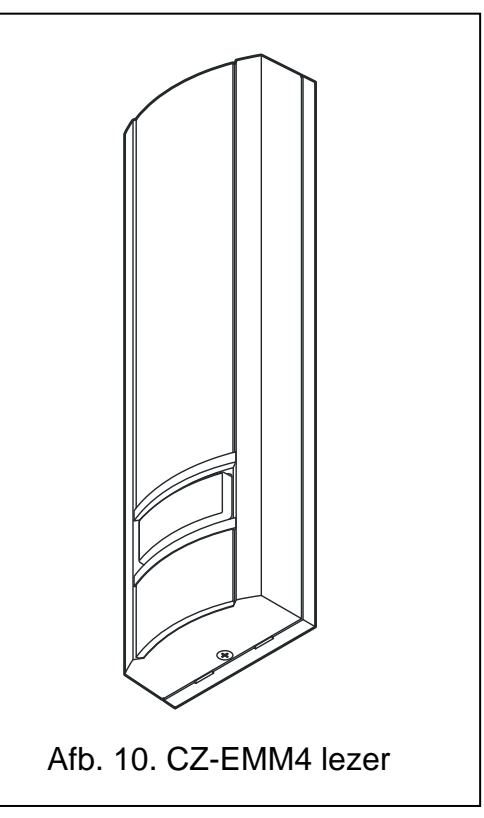

## <span id="page-14-0"></span>**2.5 CZ-DALLAS IBUTTON LEZER**

- Ondersteund DALLAS iButtons.
- Tweekleurige indicatie LED.
- Geschikt voor buiten toepassing direct op een muur of deurkozijn.

De tweekleurige LED van de lezer kan als volgt oplichten:

**Continu groen** – normale werking van de lezer.

**Snel groen knipperend** – de gebruiker is toegang verleend, het slot wordt voor de duur van de relais tijd ontgrendeld waardoor het mogelijk is om de deur te openen.

**Langzaam groen knipperend** – de deur is ontgrendeld (permanent geopend).

**Langzaam rood knipperend** – de deur is vergrendeld (permanent gesloten).

**Rood, periodiek gedoofd** – de lezer is geblokkeerd nadat 5 pogingen zijn gedaan om toegang te verkrijgen met een onbekende identificatie methode (de ANTI-SCANNER functie is geactiveerd).

**Continu rood** – de lezer kan niet worden gebruikt (een LCD bediendeel is aangesloten welke de werking van de lezer uitschakelt).

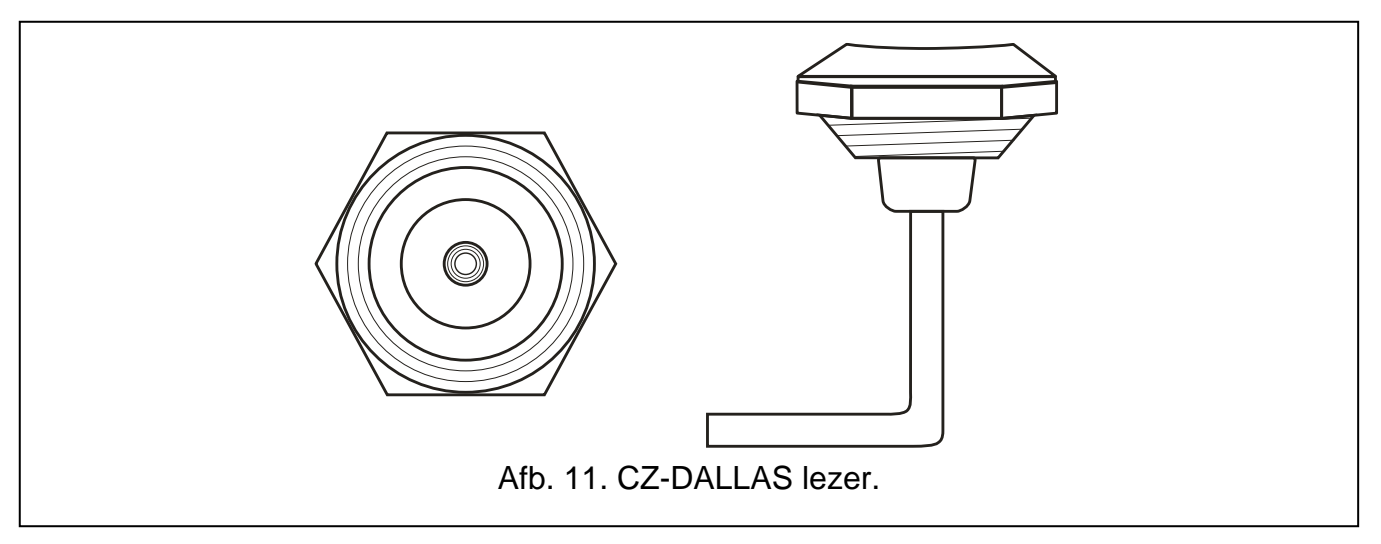

## <span id="page-15-0"></span>**2.6 THIRD-PARTY LEZERS**

- WIEGAND transmissie formaat:
	- 26 bit parity bit (even) + kaartnummer (24 bits) + parity bit (oneven); byte order: van MSB tot LSB;
	- 32 bit kaartnummer (32 bits) zonder parity check; byte order: van MSB tot LSB;
	- 34 bit parity bit (even) + kaartnummer (32 bits) + parity bit (oneven); byte order: van MSB tot LSB;
	- 36 bit parity bit (even) + kaartnummer (34 bits) + parity bit (oneven); byte order: van MSB tot LSB;
	- 40 bit kaartnummer (40 bits) zonder parity check; byte order: van MSB tot LSB;
	- 42 bit parity bit (even) + kaartnummer (40 bits) + parity bit (oneven); byte order: van MSB tot LSB;
	- 56 bit kaartnummer (56 bits) zonder parity check; byte order: van LSB tot MSB; de controller gebruikt de vijf belangrijkste ontvangen bytes en weigert de andere.

# <span id="page-15-1"></span>**3. CZ-USB-1 PROXIMITY KAARTLEZER**

- Voor aansluiting op een USB poort van de computer.
- Voor het toevoegen van 125 kHz (EM4100) kaarten en tags aan gebruikers.

# <span id="page-15-2"></span>**4. INSTALLATIE TOEGANGSCONTROLE SYSTEEM**

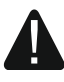

**Koppel altijd de voeding los voordat u elektrische aansluitingen maakt.**

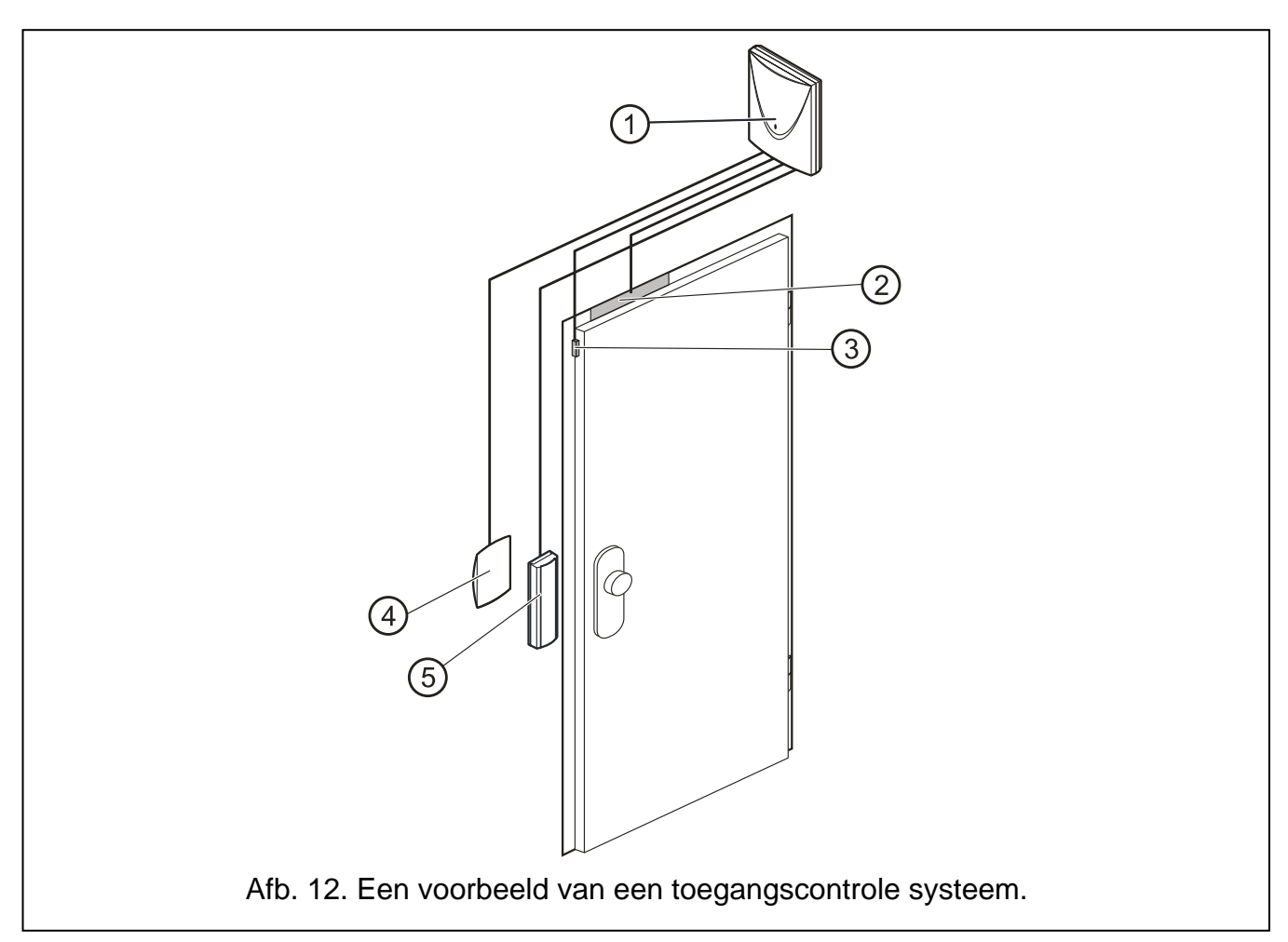

<span id="page-16-0"></span>Uitleg Fig. [12:](#page-16-0)

- 1 **deurcontroller module**.
- 2 **slot** (elektromagneet aangesloten op het relais van de module).
- 3 **deur sensor** (magneetcontact aangesloten op een module ingang en geprogrammeerd is als DEURSTATUS CONTROLE).
- 4 **uitgangsterminal** (proximity kaartlezer aangesloten op lezer B).
- 5 **ingangsterminal** (proximity kaartlezer aangesloten op lezer A).

De deurcontrollers dienen binnen te worden geïnstalleerd, in ruimtes met normale luchtvochtigheid. De deurcontroller installatie locatie dient beveiligd te zijn tegen ongeautoriseerde toegang. Het wordt aanbevolen de module in het beveiligde gebied te installeren (bijv. boven het plafond aan de beveiligde zijde van de deur).

De afstand tussen twee terminals (kaartlezers) moet minimaal 50 cm zijn.

Het installeren van terminals (bediendelen, proximity kaartlezers) op metalen ondergronden of in een metalen behuizing kan resulteren in vermindering van het lezer bereik of er zelfs voor zorgen dat het uitlezen van een proximity kaart helemaal niet mogelijk is.

Voor het aansluiten van de terminals (kaartlezers), deuropeners (elektrische sloten, kleefmagneten, etc.) en sensoren op de module, wordt aanbevolen on-afgeschermde kabel te gebruiken (gebruik van twisted-pair kabel, bijvoorbeeld: UTP, STP, FTP wordt niet aangeraden). De dwarsdoorsnede van de voedingskabels moeten zo worden bepaald dat tussen de voeding en het te voeden apparaat, het voltage niet meer zakt dan 1V t.o.v. het uitgangsvoltage.

Wanneer u een proximity kaartlezer, iButton lezer of LCD bediendeel aansluit op lezer A, dan dient u te onthouden dat deze beschouwd worden als ingangsterminal. Wanneer u een

proximity kaartlezer, iButton lezer of LCD bediendeel aansluit op lezer B, dan dient u te onthouden dat deze beschouwd worden als uitgangsterminal.

 $\boldsymbol{i}$ 

*De bovengenoemde beschrijving over hoe een lezer of bediendeel als terminal A / B werkt heeft geen betrekking op de lezer of bediendeel als deze onderdeel uitmaakt van het ACCO-NET systeem.*

## <span id="page-17-0"></span>**4.1 AANSLUITEN VAN HET ACCO-KLCDR-BG / ACCO-KLCDR-BW BEDIENDEEL**

Het LCD bediendeel kan worden aangesloten op de daarvoor bestemde aansluitingen van de print of op de RJ aansluiting. Gebruik minimaal een vier-aderige kabel om de aansluitingen te maken. De afstand tussen het bediendeel en de module mag max. 300 m zijn.

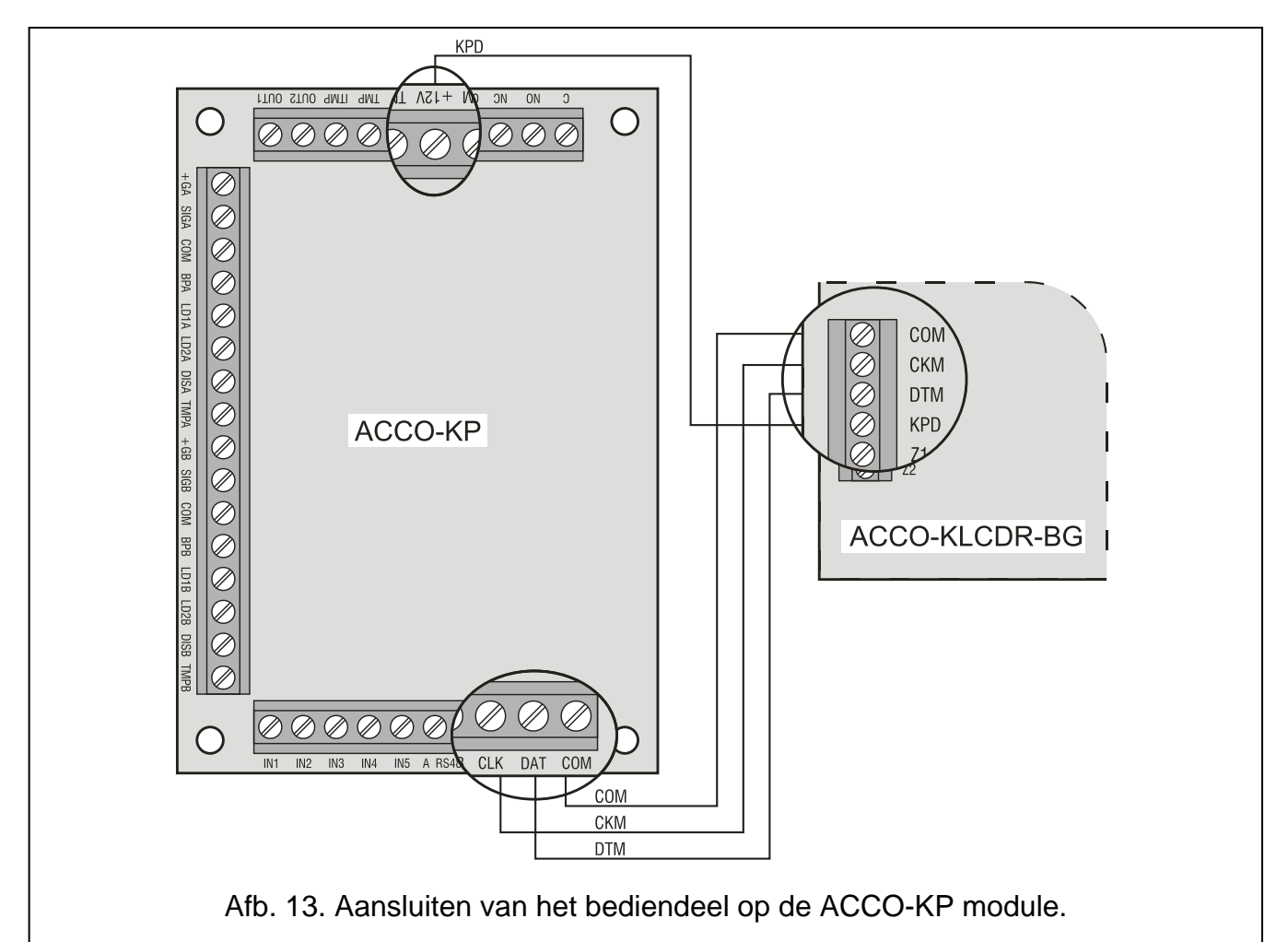

<span id="page-17-1"></span>**De module ondersteund bediendelen met adressen 0 en 1. Het bediendeel met adres 0 dient als terminal A (ingangslezer). Het bediendeel met adres 1 dient als terminal B (uitgangslezer). U kunt via het display van het bediendeel controleren of deze functie A of B heeft door het herstarten van het bediendeel (om het bediendeel te herstarten**  houd u de **▲** en ▼ toetsen voor ongeveer 10 seconden ingedrukt).

 $\boldsymbol{i}$ 

*Door het aansluiten van een LCD bediendeel met adres 0 zal automatisch de proximity kaartlezer uitgeschakeld worden indien deze aangesloten is op lezer A. Door het aansluiten van een LCD bediendeel met adres 1 zal automatisch de proximity kaartlezer uitgeschakeld worden indien deze aangesloten is op lezer B.*

*Sluit nooit twee apparaten ((LCD) bediendelen) aan met een identiek adres.*

Indien de klok en andere additionele informatie na het opstarten niet in het display verschijnen, controleer dan:

- $-$  of de kabels goed zijn aangesloten;
- of een correcte adres ingesteld is in het bediendeel.

## <span id="page-18-0"></span>**4.1.1 AANSLUITEN VAN HET LCD BEDIENDEEL**

Het aansluiten van de bediendeel communicatie bus op de aansluitingen van de ACCO-KP en ACCO-KP-PS modules worden getoond in Fig. [13](#page-17-1) en Fig. [14.](#page-18-2)

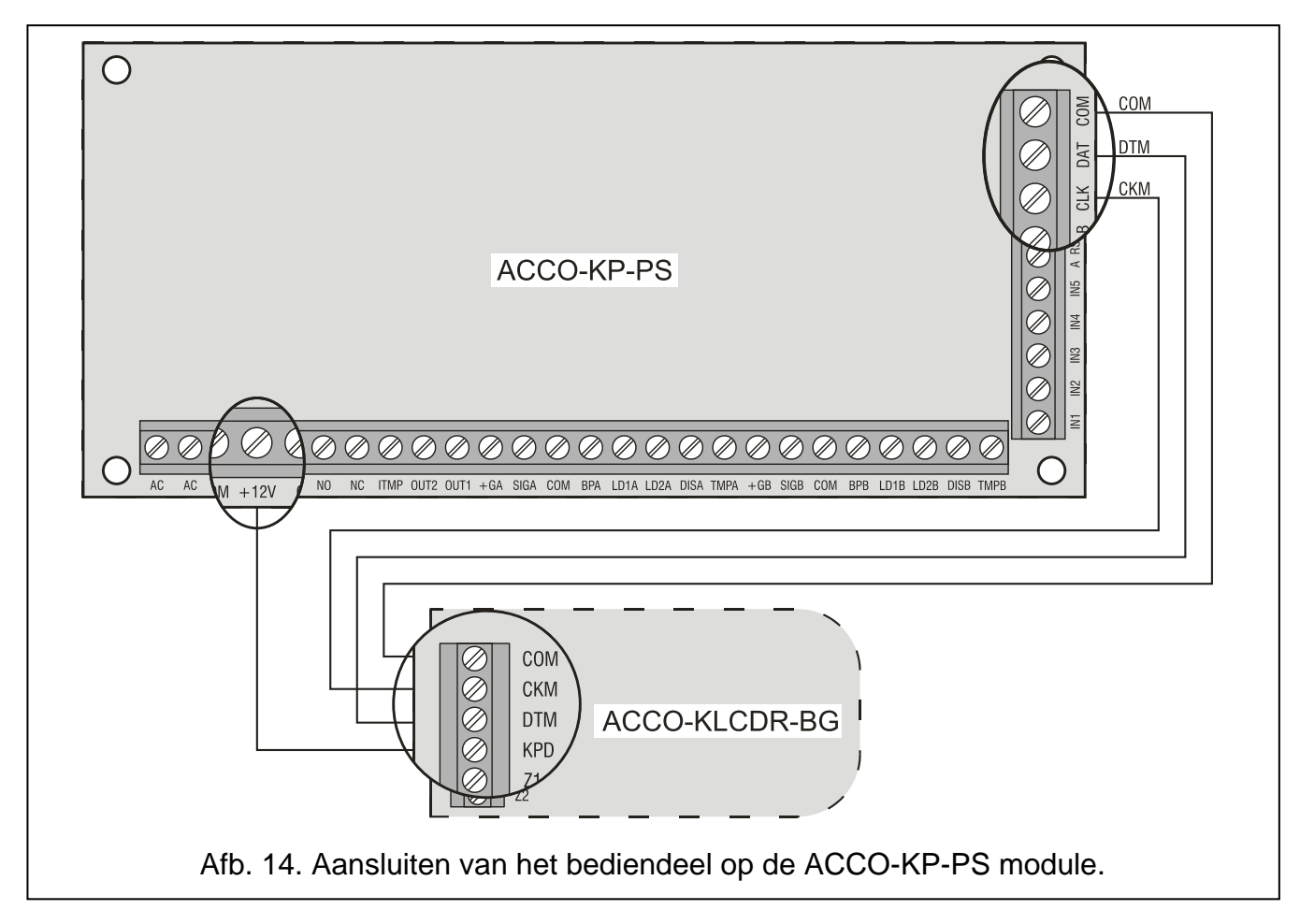

## <span id="page-18-2"></span><span id="page-18-1"></span>**4.1.2 AANSLUITEN VAN HET LCD BEDIENDEEL OP DE RJ AANSLUITING**

Het aansluiten van de LCD bediendeel communicatie bus op de RJ aansluiting wordt getoond in Fig. [15.](#page-19-2) Deze aansluiting is specifiek voor aansluiten van een LCD bediendeel voor de duur van programmering, indien andere apparaten aangesloten op de module niet de mogelijkheid bieden om te kunnen programmeren.

Om de module te programmeren kunt u ieder LCD bediendeel uit de INTEGRA serie gebruiken. Zo'n bediendeel wordt niet aanbevolen voor dagelijks gebruik van de module omdat de LED's afwijkende functies hebben. De module kan de proximity lezers hanteren van de INT-KLCDR-GR en INT-KLCDR-BL LCD bediendelen met firmware versie 1.06 of later.

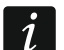

*De bovengenoemde beschrijving voor het programmeren met een LCD bediendeel heeft geen betrekking op een deurcontroller als deze onderdeel uitmaakt van het ACCO-NET systeem.*

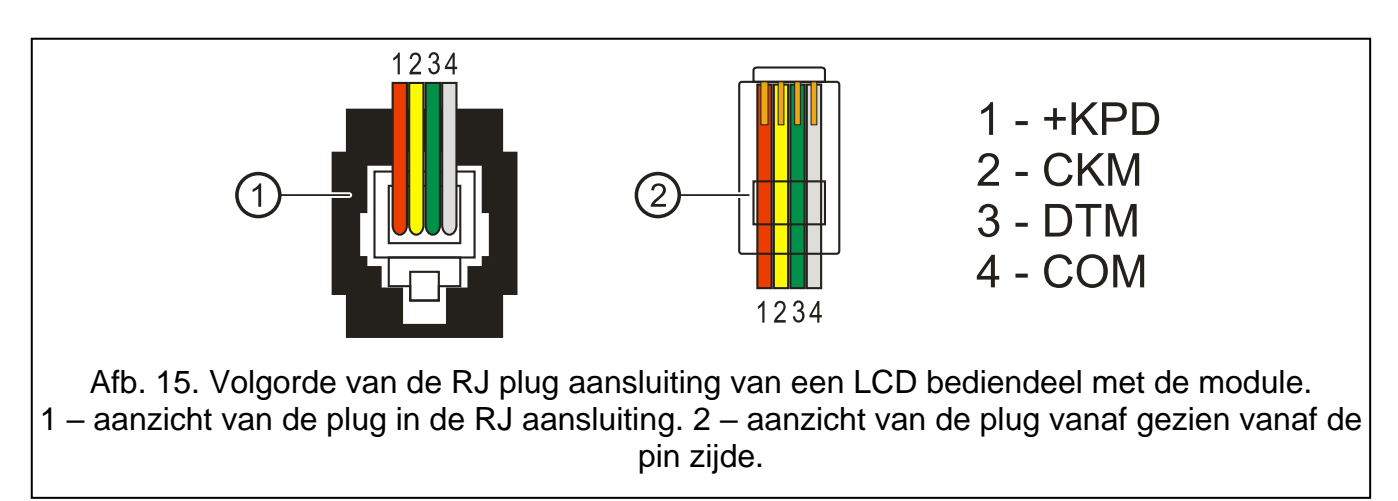

- <span id="page-19-2"></span>Indien één ACCO-SCR-BG bediendeel en een willekeurige proximity kaartlezer  $\tilde{\mathbf{1}}$ *aangesloten zijn op de deurcontroller, dan dient het adres in het LCD bediendeel afwijkend te zijn dan die in het bediendeel ingesteld is:*
	- *1 – als adres 0 ingesteld is in het bediendeel,*
	- *0 – als adres 1 ingesteld is in het bediendeel.*

*Als twee ACCO-SCR-BG bediendelen aangesloten zijn op de module, dan dient u één van deze twee los te koppelen van de DAT aansluiting (groene draad) en in het LCD bediendeel het identieke adres in te stellen, als degene die losgekoppeld is.*

## <span id="page-19-0"></span>**4.1.3 HET ADRES INSTELLEN VAN HET LCD BEDIENDEEL**

- 1. Koppel de bediendeel voeding (KPD) en de data bus (CKM, DTM) los.
- 2. Sluit de CKM en DTM kort.
- 3. Sluit de voeding weer aan en zet de voeding op het bediendeel.
- 4. Het bediendeel adres wordt nu getoond:

$$
\begin{array}{|l|} \hline \text{DirLCD} \text{ adres} \\ \hline \text{In, } \mathcal{B} \text{-}7 \text{)} : \bot \end{array}
$$

n=0...7, huidige instelling bediendeel adres

Afb. 16. Programmering LCD bediendeel adres.

- 5. Wijzig het adres naar 0 of 1. Het bediendeel bevestigd de adres instelling door 4 korte tonen en 1 lange toon.
- 6. Koppel de bediendeel voeding (KPD) los.
- 7. Sluit het bediendeel correct aan op de module (CKM, DTM en KPD).

# <span id="page-19-1"></span>**4.2 AANSLUITEN VAN HET ACCO-SCR-BG BEDIENDEEL**

Sluit het bediendeel aan conform Tabel [1.](#page-20-2) Gebruik minimaal een vijf-aderige kabel om de aansluitingen te maken. De afstand tussen het bediendeel en de module mag maximaal 300 m zijn.

**De module ondersteund bediendelen met adressen 0 en 1. Het bediendeel met adres 0 dient als terminal A (ingangslezer). Het bediendeel met adres 1 dient als terminal B (uitgangslezer).**

 $\vert i \vert$ 

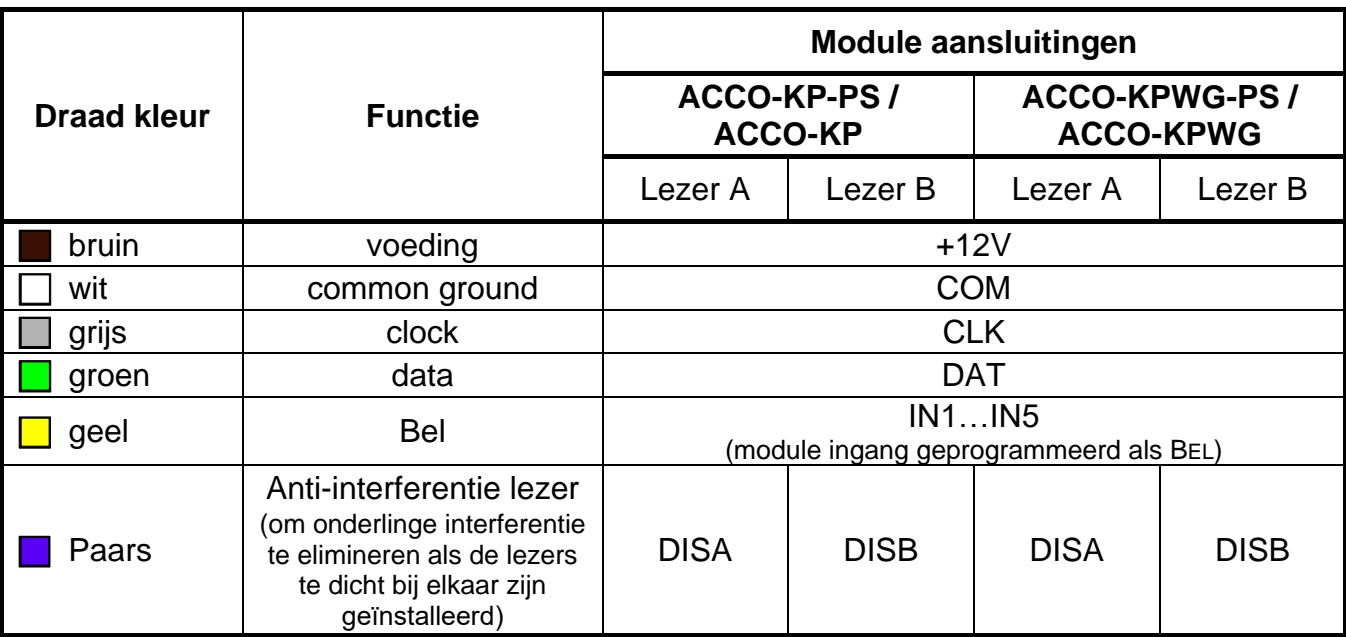

<span id="page-20-2"></span>Tabel 1. Aansluiten van het ACCO-SCR-BG bediendeel op de module.

*De paarse draad is pas voorzien in bediendelen met firmware versie 2.01 of later.*

*Door het aansluiten van een bediendeel met adres 0 zal automatisch de proximity kaartlezer uitgeschakeld worden indien deze aangesloten is op lezer A. Door het aansluiten van een bediendeel met adres 1 zal automatisch de proximity kaartlezer uitgeschakeld worden indien deze aangesloten is op lezer B.*

*Sluit nooit twee apparaten ((LCD) bediendelen) aan met een identiek adres.*

De gele draad is intern verbonden met een OC laagvermogen uitgang en gestuurd wordt door de belknop. Een druk op de knop zal de uitgang verbinden met de common ground. De gele draad (bel) kan worden aangesloten op een module ingang geprogrammeerd als BEL.

## <span id="page-20-0"></span>**4.2.1 HET ADRES INSTELLEN VAN HET ACCO-SCR-BG BEDIENDEEL**

- 1. Koppel de bruine, grijze en groene draden los van de module.
- 2. Sluit de grijze en groene draden kort.
- 3. Sluit de bruine draad aan op de +12V. Nadat de voeding aangesloten is zal het bediendeel 4 korte en 1 lange toon genereren en de LED's [Deur ALARM] en [CEUR GEOPEND] zullen om en om gaan knipperen (hierna mogen de grijze en groene draad weer uit elkaar worden gehaald).
- 4. Druk achter elkaar op de  $\boxed{1}$  en  $\boxed{H}$  toetsen. Het bediendeel bevestigd het starten van de adresseringsfunctie met 2 korte tonen en de LED [ $\blacktriangleright$ ] [ALARM] zal gaan knipperen.
- 5. Afhankelijk van het in te stellen adres in het bediendeel drukt u op de  $\mathbf{0}$  of  $\mathbf{1}$  toets en bevestig dit met de  $\vert \# \vert$  toets. Het bediendeel bevestigd het instellen van het adres met 4 korte en 1 lange toon.
- 6. Koppel de bruine draad los van de +12V aansluiting.
- 7. Sluit het bediendeel correct aan op de module: grijs (CLK), groen (DAT) en bruin (+12V).

## <span id="page-20-1"></span>**4.3 AANSLUITEN VAN SATEL PROXIMITY KAARTLEZERS**

Lezers met ondersteuning voor het EM-MARIN data formaat (gebruikt voor communicatie met apparaten welke gefabriceerd zijn door SATEL), dienen aangesloten te worden conform Tabel [2.](#page-21-1) De kabellengte tussen de lezer en de module mag niet langer zijn dan 30 m.

*Sluit altijd de bruine draad van de CZ-EMM3 en CZ-EMM4 lezers aan.*  $\dot{l}$ 

De paarse draad van de CZ-EMM4 lezer is intern aangesloten op een OC laagvermogen uitgang en gestuurd wordt door de belknop. Een druk op de knop zal de uitgang verbinden met de common ground. De paarse draad (bel) kan worden aangesloten op een module ingang geprogrammeerd als BEL.

De zwarte draad van de CZ-EMM3 en CZ-EMM4 lezers wordt niet gebruikt en mag nergens op de module worden aangesloten.

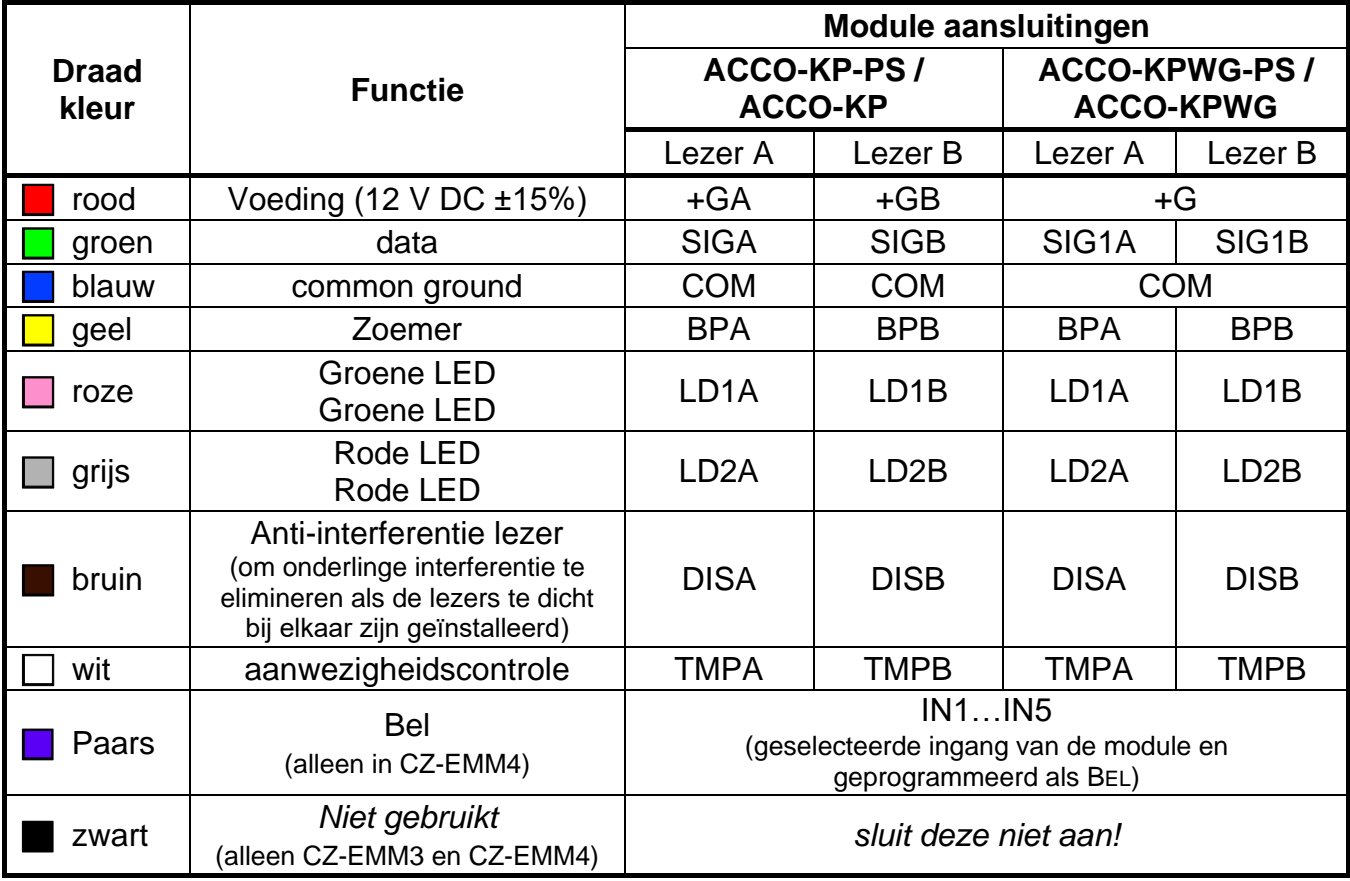

<span id="page-21-1"></span>Tabel 2. Aansluiten van de lezer op de module.

#### <span id="page-21-0"></span>**4.4 AANSLUITEN VAN WIEGAND 26 LEZERS**

Sluit de lezers aan conform Tabel [3.](#page-22-3) De lengte van de kabel tussen de lezer en de module mag niet langer zijn dan 30 m.

 $\boldsymbol{i}$ 

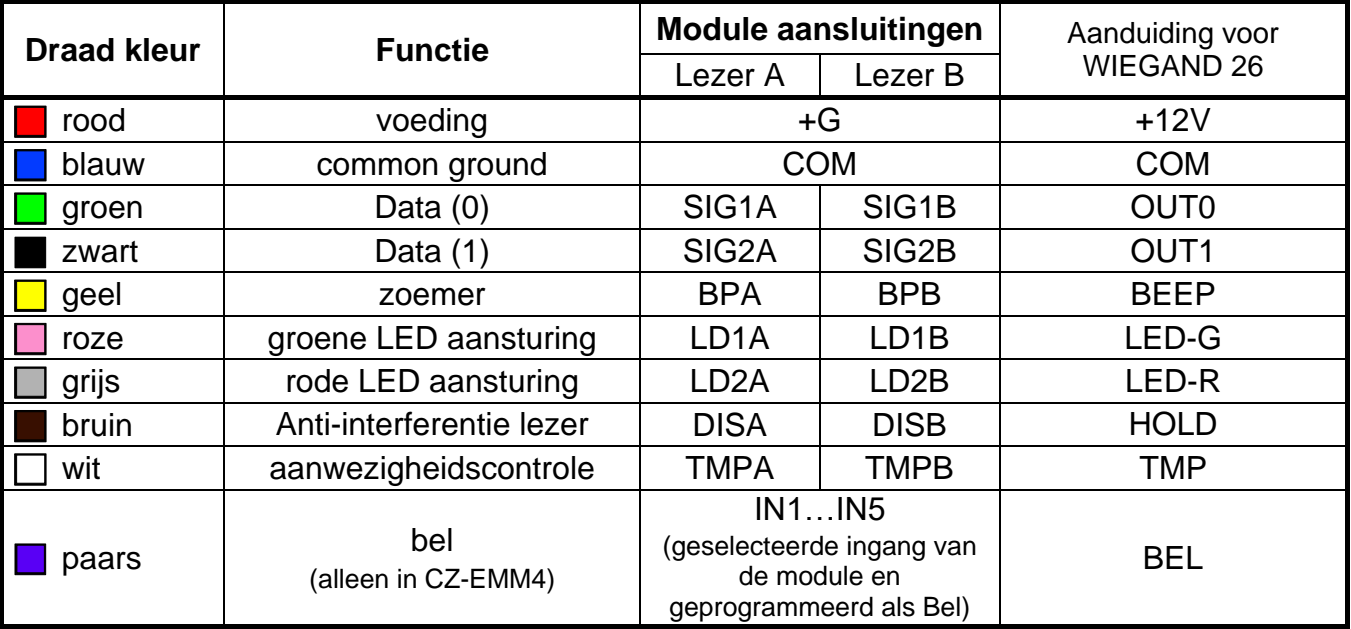

<span id="page-22-3"></span>Tabel 3. Aansluiten van de lezer op de module.

## <span id="page-22-0"></span>**4.5 AANSLUITEN VAN DALLAS IBUTTON LEZERS**

DALLAS iButton lezers kunnen alleen worden aangesloten op de ACCO-KPWG-PS en ACCO-KPWG modules. Sluit de lezers aan conform Tabel [4.](#page-22-4) De lengte van de kabel tussen de lezer en de module mag niet langer zijn dan 30 m.

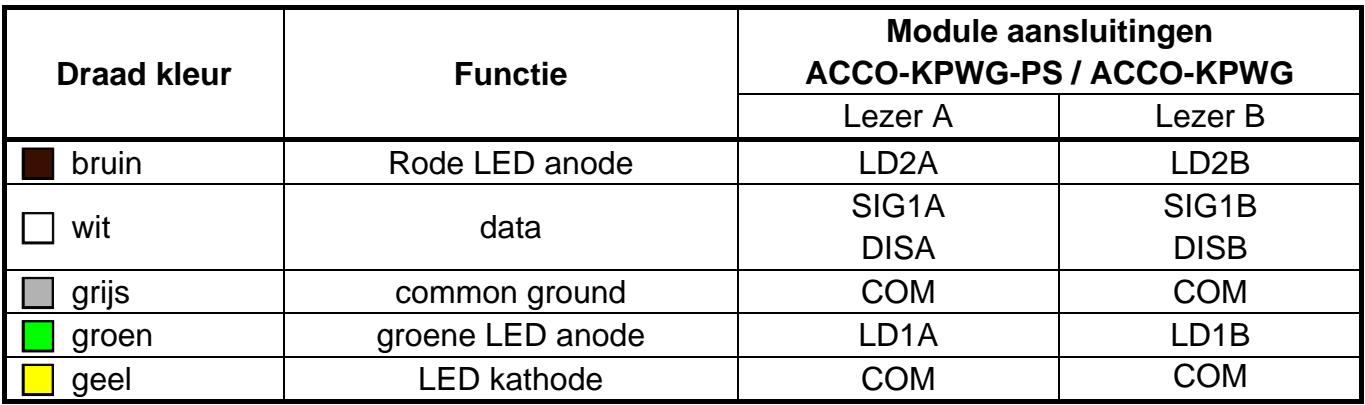

<span id="page-22-4"></span>Tabel 4. Aansluiten van de lezer op de module.

*Bij het aansluiten van lezer A dient SIG1A doorverbonden te worden met de DISA. Dit geldt ook voor als lezer B aangesloten wordt, dus verbind dan SIG1B door met DISB.*

#### <span id="page-22-1"></span>**4.6 AANSLUITEN VAN DE CZ-USB-1 PROXIMITY KAARTLEZER**

Stop de CZ-USB-1 lezer in een USB poort van de computer. Indien de LED aangaat is de lezer klaar voor gebruik.

#### <span id="page-22-2"></span>**4.7 AANSLUITEN DEURSTURINGEN EN SENSOREN**

Een deuropener, elektromagneet, deur aansturing, etc. dient op de relais uitgang aangesloten te worden. De sensor (bijv. magneetcontact) die de deurstatus bewaakt, dient te worden aangesloten op één van module ingangen (standaard is ingang 1 geprogrammeerd

als Deurstatus controle (NO). Het is ook mogelijk het is ook mogelijk één van de andere ingangen te selecteren en deze te programmeren als deurstatus controle).

## <span id="page-23-0"></span>**4.8 SLUIS FUNCTIE**

Een sluis bestaat minimaal uit 2 deuren en vereist 1 deurcontroller voor elke deur (zie Afb. [17\)](#page-23-1). Bij een sluis functie kan maar één deur tegelijkertijd worden geopend.

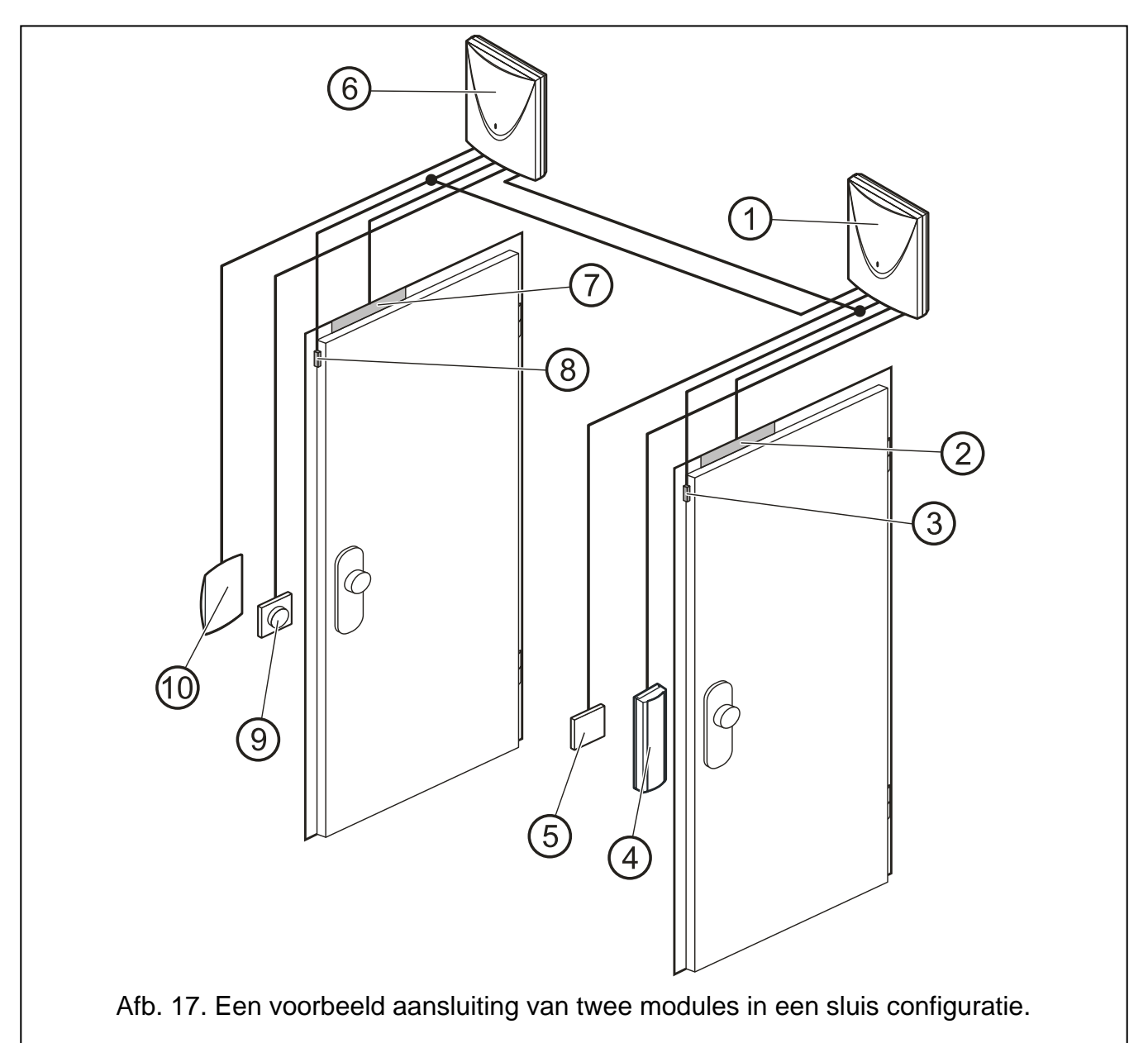

## <span id="page-23-1"></span>Uitleg Afb. [17:](#page-23-1)

- 1 **module 1** controleert deur 1.
- 2 **deursturing deur 1** (slot aangestuurd door de relais uitgang van module 1).
- 3 **status sensor deur 1** (magneetcontact aangesloten op een ingang van module 1 en geprogrammeerd is als DEURSTATUS CONTROLE en programmeer een ingang van module 2 als SLUIS CONFIGURATIE).
- 4 **ingangsterminal** (proximity kaartlezer aangesloten op lezer A van module 1).
- 5 **exit knop deur 1** (aangesloten op een ingang van module 1 en geprogrammeerd is als EXIT KNOP – gedraagt zich als uitgangsterminal voor deur 1).
- 6 **module 2** controleert deur 2.
- 7 **deursturing deur 2** (slot aangestuurd door de relais uitgang van module 2).
- 8 **status sensor deur 2** (magneetcontact aangesloten op een ingang van module 2 en geprogrammeerd is als DEUR STATUS CONTROLE en programmeer een ingang van module 1 als SLUIS CONFIGURATIE).
- 9 **exit knop deur 2** (aangesloten op een ingang van module 2 en geprogrammeerd is als EXIT KNOP – gedraagt zich als uitgangsterminal voor deur 2).
- 10 **uitgangsterminal** (proximity kaartlezer aangesloten als lezer B op module 2).
- *Denk er bij een sluis bestaande uit 3 of meer deuren aan, om magneetcontacten*   $\boldsymbol{i}$ *correct aan te sluiten. Elke detector van dit type die aangesloten is op een ingang en geprogrammeerd is als DEURSTATUS CONTROLE op een van de modules, moet ook worden aangesloten op ingangen die zijn geprogrammeerd als sluisconfiguratie van*

## <span id="page-24-0"></span>**4.9 AANSLUITEN VOEDING**

## <span id="page-24-1"></span>**4.9.1 ACCO-KP / ACCO-KPWG MODULE**

*alle andere modules die een SLUIS creëren.*

De ACCO-KP / ACCO-KPWG modules worden gevoed met 12 V DC (±15%). De APS-15 / APS-412 voeding van SATEL kan hier evt. voor worden gebruikt. Bereken van te voren het verbruik om zo een juiste voeding te selecteren. Sluit de bekabeling vanaf de voeding aan op de +12V en COM. Nadat de voeding ingeschakeld is zal de module opstarten (de groene LED op de print licht op).

#### <span id="page-24-2"></span>**4.9.2 ACCO-KP-PS MODULE**

De ACCO-KP-PS / ACCO-KPWG-PS modules hebben een wisselspanning voltage nodig van 18 V AC (±10%). De secundaire aansluiting van de transformator moet worden gebruikt als voedingsbron voor de module. Het wordt aanbevolen een transformator van tenminste 40 VA te gebruiken.

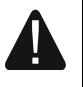

**Sluit nooit twee apparaten met een voedingsunit aan op één transformator.**

**Voordat u de transformator aansluit op het 230 V AC circuit, zorg ervoor dat deze afgekoppeld is.**

**Omdat de ACCO-KP-PS / ACCO-KPWG-PS module geen aan/uit schakelaar heeft voor de voeding, is het belangrijk dat eigenaar of gebruiker geïnformeerd wordt over hoe het apparaat kan worden uitgeschakeld (bijv. door aangeven waar de zekering zich in de meterkast bevind).**

De transformator dient permanent aangesloten te worden op een 230 V AC aansluiting. Voordat u de bekabeling aansluit, dient u zich de elektrische installatie van het object eigen te maken. Zorg ervoor dat altijd een vaste 230 V AC aansluiting gebruikt wordt. Het voedingscircuit dient altijd afdoende gezekerd te zijn.

Een 12 V /17Ah accu dient te worden aangesloten op de ACCO-KP-PS / ACCO-KPWG-PS module als noodstroomvoorziening.

Voeding aansluit procedure:

- 1. Koppel de voeding af van het 230 V AC circuit waarop de transformator aangesloten dient te worden.
- 2. Sluit de 230 V AC bekabeling aan op de primaire aansluiting van de transformator.
- 3. Sluit de bijgeleverde draden aan op de secondaire aansluiting van de transformator naar de AC aansluitingen op de module.
- 4. Schakel de 230 V AC voeding in op het circuit waarop de transformator aangesloten is. Meet het voltage over de accu kabels (een correcte waarde ligt tussen 13,6 V DC en 13,8 V DC) en controleer daarna of alle apparaten die aangesloten zijn op de module, voldoende voeding hebben.

- 5. Schakel de 230 V AC voeding weer uit.
- 6. Sluit de accu aan. De module zal nog niet opstarten als alleen de accu aangesloten is.
	- *Indien de accu onder de 11 V valt, voor een periode van meer dan 12 minuten (3 accu*  $\tilde{1}$ *testen), dan zal de module een lage accu signaleren Indien het voltage onder de 9,5 V valt, dan zal de accu worden ontkoppeld.*
- 7. Schakel de 230 V AC voeding in op het circuit waarop de transformator aangesloten is. De module is klaar voor gebruik.

De hierboven aangegeven voeding opstart volgorde (eerst accu en dan de 230 V AC voeding) zorgt voor een juiste werking van de voeding en elektronische beveiliging circuits van de module, waardoor defecten aan componenten van de module worden voorkomen, welke mogelijk veroorzaakt zijn door installatie fouten. Indien het nodig is om de voeding volledig af te koppelen, koppel dan eerst de 230 V AC voeding af en dan pas de accu.

# <span id="page-25-0"></span>**5. ADRESSEREN VAN DE MODULE**

Het instellen van een individueel adres is noodzakelijk bij gebruik van meerdere modules in het ACCO-SOFT-LT programma of in het ACCO-NET systeem. De module adressen mogen niet herhaald worden.

Voor het instellen van het module adres gebruikt u de DIP-switches (zie figuur [1,](#page-5-1) [2,](#page-5-2) [3](#page-6-0) en [4\)](#page-6-1). De acht DIP-switches maken het mogelijk om 256 verschillende adressen in te kunnen stellen (van 0 tot 255). **Adres 0 mag niet worden gebruikt.** Om de module adressen te bepalen telt u de waardes bij elkaar op van de individuele DIP-switches conform Tabel [5.](#page-25-2) Wanneer het adres ingesteld is kan deze worden gecontroleerd via een aangesloten LCD bediendeel op de module (niet beschikbaar in het ACCO-NET systeem) via de ADRES functie (SERVICE MODE  $\rightarrow$  MODULE DATA  $\rightarrow$  ADRES) of via het ACCO-SOFT-LT ACCO-Soft programma.

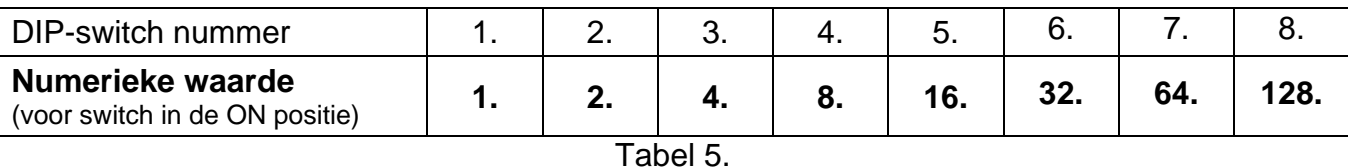

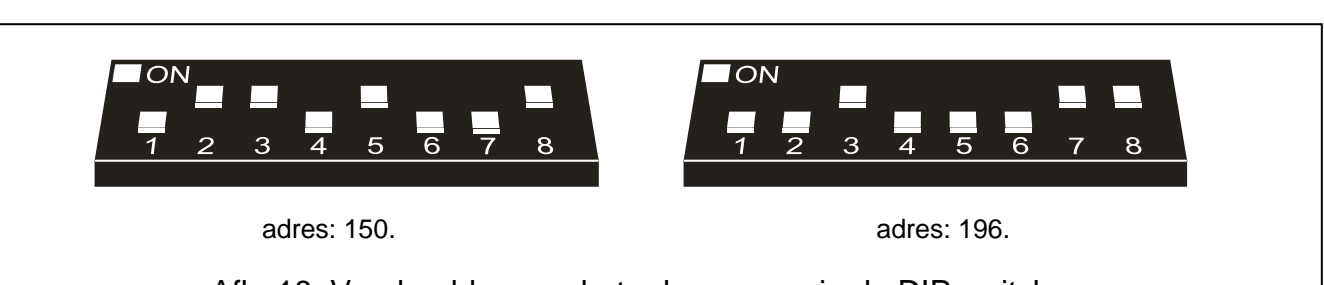

<span id="page-25-2"></span>Afb. 18. Voorbeelden van het adresseren via de DIP-switches.

# <span id="page-25-1"></span>**6. PROGRAMMEREN VAN DE MODULE**

 $\vert i \vert$ 

*Bij het ACCO-NET systeem mag u niet:*

– *een computer aansluiten op de RS-485 bus via de ACCO-USB converter.*

– *een module aansluiten op de computer via de RS-232 poort.*

*Deze beschrijving is niet van toepassing op een toegangscontrole module die deel uitmaakt van het ACCO-NET systeem.*

De deurcontroller kan worden geconfigureerd via het LCD bediendeel of een computer met het ACCO-SOFT-LT programma.

 $\boldsymbol{\eta}$ 

Het LCD bediendeel kan als terminal worden aangesloten op de module. Het aansluiten van een LCD bediendeel voor alleen de programmeer tijd is ook mogelijk door gebruik te maken van de RJ aansluiting op de print.

De computer kan op twee manieren communiceren met de module:

- 1. RS-232 Sluit de module poort aan op de seriële COM poort van de computer met gebruik van de USB-RS converter, gefabriceerd door SATEL.
- 2. RS-485 Sluit de module poort aan op de bus om zo van alle modules één systeem te maken. Sluit de computer aan op de bus met gebruik van de ACCO-USB converter (voor een beschrijving van de aansluiting methode verwijzen wij u naar de ACCO-USB converter handleiding).

Programmeren via het ACCO-SOFT-LT gaat voor beide communicatie methodes op dezelfde manier.

## <span id="page-26-0"></span>**6.1 PROGRAMMEREN VANAF EEN LCD BEDIENDEEL**

Het LCD bediendeel maakt het mogelijk de module te configureren als ook om gebruikers toe te voegen en te verwijderen in de module waarop het LCD bediendeel aangesloten zit. Het wijzigen van de schema's is niet mogelijk via het LCD bediendeel.

*Toevoegen en verwijderen van gebruikers via het LCD bediendeel wordt niet aanbevolen indien de modules ook werken binnen een toegangscontrole systeem.*

De programmering wordt uitgevoerd bij gebruik van functies welke beschikbaar zijn in de service mode. Om de service mode te starten voert u de code in van een gebruiker met ADMINISTRATOR rechten en daarna te drukken op de  $*$  U toets. Zoek in het menu met gebruik van de  $\blacktriangle$  of  $\nabla$  toetsen de SERVICE MODE. Wanneer de pijl in het display bij service mode staat, druk op  $|# \blacktriangleright |$ ,  $\omega$  of  $\blacktriangleright$ . De service mode wordt gesignaleerd door het oplichten van de [5 | SERVICE] LED.

#### <span id="page-26-1"></span>**6.1.1 HET SERVICE MODE MENU**

Navigeren in het service mode menu is mogelijk met de pijltoetsen en de  $* \text{ } \mathfrak{S}$ ,  $| \# \bullet |$  of  $\text{ } (\text{ } \bullet \text{ } \bullet \text{ } )$ toets. Met de  $\nabla$  en  $\blacktriangle$  toetsen kunt u door de lijst van functies bladeren. Om een submenu binnen te gaan en de geselecteerde functie te starten drukt u op de  $\blacktriangleright$ ,  $\# \blacktriangleright$  of  $\text{ch}$  toets. Om een submenu te verlaten drukt u op de  $\triangleleft$  of  $\ket{\ast \cup}$  toets. Om een submenu en functies te verlaten waar opties en parameters geprogrammeerd zijn, bevestigd u de ingevoerde wijzigingen door het indrukken van de  $|\textbf{H} \cdot \textbf{L}|$  of  $(\textbf{K})$  toets. Indien u het menu wilt verlaten zonder de wijzigingen op te slaan drukt u op de  $\ast \circ$  toets.

<span id="page-26-2"></span>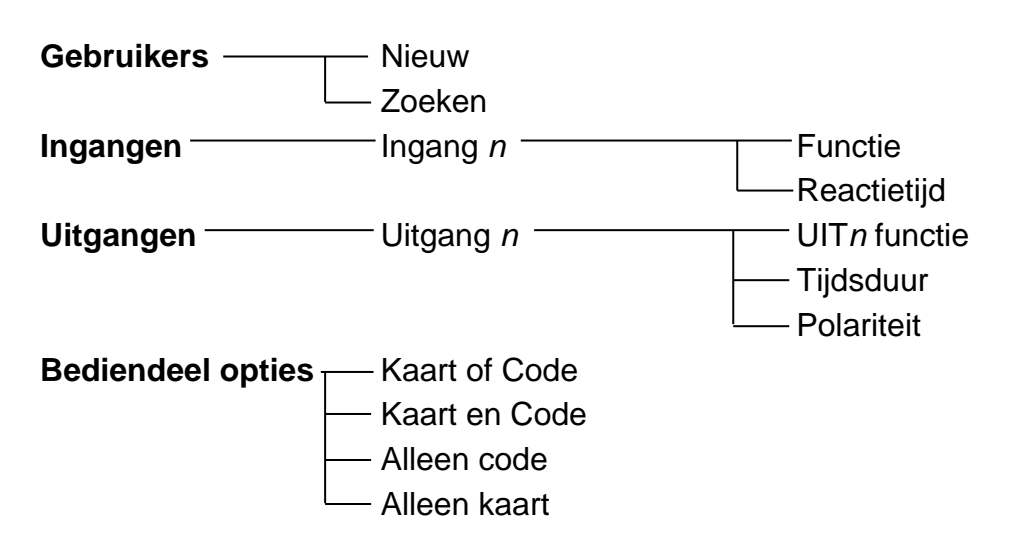

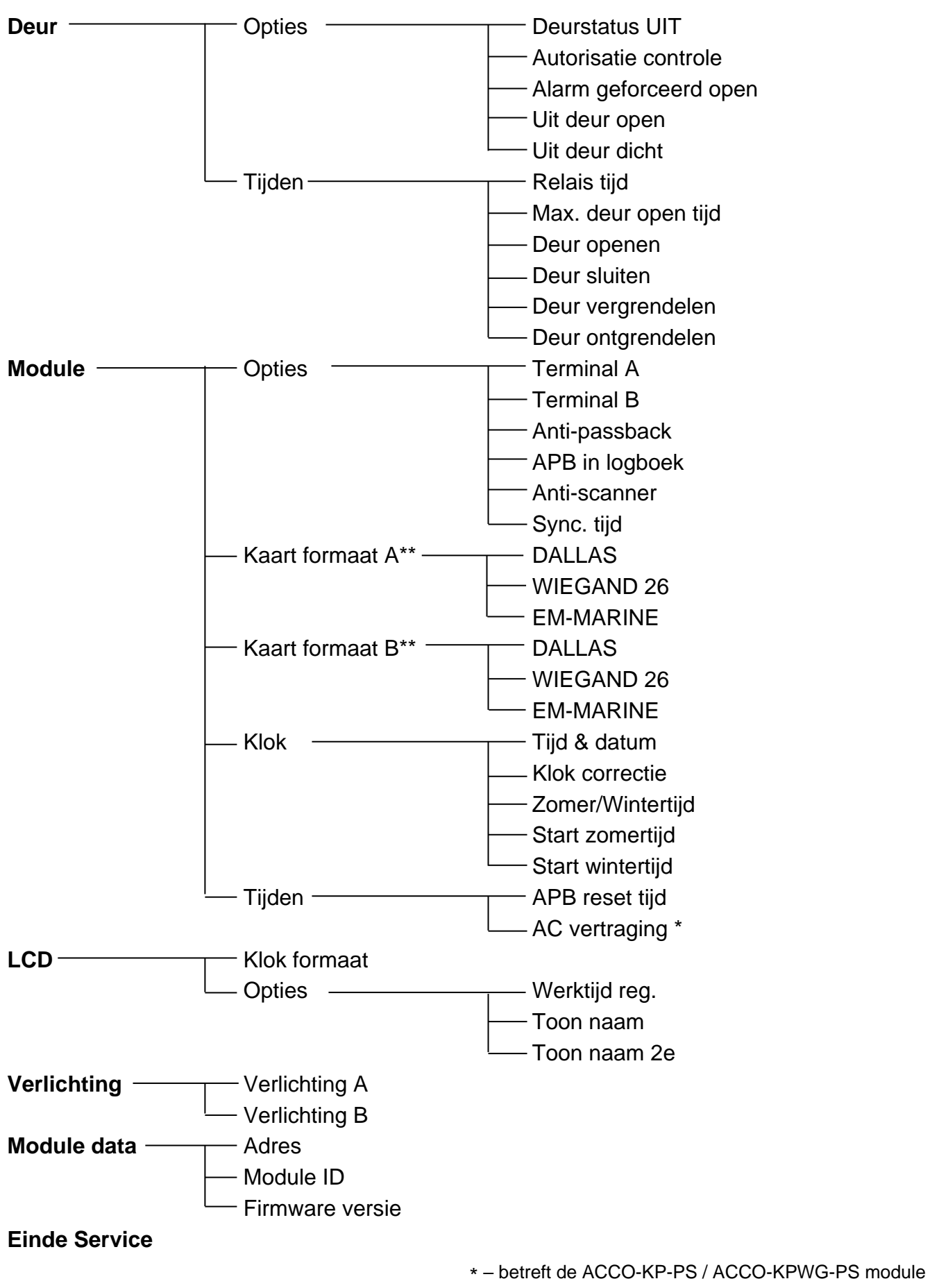

\*\* – betreft de ACCO-KPWG-PS / ACCO-KPWG module

## <span id="page-28-0"></span>**6.1.2 GEGEVENS INVOEREN**

Cijfers (bijv. het gebruiker ID nummer, tijd, etc.) dienen met de juiste numerieke toetsen te worden ingevoerd. Waar een cijfer ingevoerd moet worden zal de cursor knipperen. De cursor kunt u verplaatsen met de  $\blacktriangleleft$  en  $\blacktriangleright$  toetsen.

Een LCD bediendeel maakt het ook mogelijk andere karakters bij een naam in te voeren. Druk de toets herhaaldelijk in om het karakter te wijzigingen (zie Tabel [6\)](#page-28-3). De cursor knippert op de plek waar het karakter ingevoerd kan worden en kan worden verplaatst met de  $\blacktriangleleft$  en  $\blacktriangleright$ toetsen. Druk op de  $\blacktriangle$  toets om de cursor naar links te verplaatsen en het karakter te verwijderen dat eerder op die plek stond. Druk op de ▼ toets om een spatie op de plaats van de cursor te zetten (indien er een karakter stond wordt deze naar rechts opgeschoven).

| Toets            |    |    |   |   |   |      |              |                |    | Karakters beschikbaar bij opeenvolgende toetsaanslagen |   |                      |          |   |   |
|------------------|----|----|---|---|---|------|--------------|----------------|----|--------------------------------------------------------|---|----------------------|----------|---|---|
| 1.               | ι. |    | ? |   | ◥ | لــه | $\mathbf{H}$ |                |    | \$<br>%                                                | & | $^{\textregistered}$ | $\wedge$ | £ | # |
| 2.               | A  | a  | B | b | С | C    | 2.           |                |    |                                                        |   |                      |          |   |   |
| 3.               | D  | d  | E | e | F |      | 3.           |                |    |                                                        |   |                      |          |   |   |
| 4.               | G  | g  | Η | h |   |      | 4.           |                |    |                                                        |   |                      |          |   |   |
| 5.               | J  |    | Κ | k |   |      | 5.           |                |    |                                                        |   |                      |          |   |   |
| 6.               | M  | m  | N | n | O | O    | 6.           |                |    |                                                        |   |                      |          |   |   |
| 7.               | P  | p  | Q | q | R |      | S            | S              | 7. |                                                        |   |                      |          |   |   |
| 8.               |    |    | U | u | V | v    | 8.           | ٠              |    |                                                        | m |                      | J.       |   |   |
| 9.               | W  | W  | X | X | v |      | Ζ            | Z              | 9. |                                                        |   |                      |          |   |   |
| $\overline{0}$ . |    | 0. | ٠ |   | ٠ |      | ÷            | $\blacksquare$ | *  |                                                        |   | ≺                    |          |   |   |

<span id="page-28-3"></span>Tabel 6. Karakters beschikbaar in het LCD bediendeel.

## <span id="page-28-1"></span>**6.1.3 PROGRAMMERING OPTIES**

 $\boldsymbol{i}$ 

Het inschakelen van een optie wordt op het display aangegeven door het karakter naast de aangegeven optie. Het uitschakelen van een optie wordt op het display aangegeven door het

karakter naast de aangegeven optie. Druk op een willekeurige numerieke toets om de optie in of uit te schakelen.

# <span id="page-28-2"></span>**6.2 ACCO-SOFT-LT PROGRAMMA**

<span id="page-28-4"></span>*Modules met firmwareversie 3.00 vereisen het ACCO-SOFT-LT programma met versie 1.04. Modules met een eerdere firmware versie kunnen worden geconfigureerd met het ACCO-SOFT-LT-programma versie 1.03.*

Het ACCO-SOFT-LT programma maakt configuratie van 1 tot maximaal 255 modules in het systeem mogelijk. Schema's en gebruikers kunnen via het programma worden aangemaakt. De schema's worden opgeslagen in alle modules. Gebruikers worden alleen opgeslagen in de modules welke toegankelijk zijn voor die gebruikers.

Via het ACCO-SOFT-LT-programma heeft de administrator een extra hulpmiddelen om de werking van het systeem te controleren, zoals visualisatie van de module status of het uitlezen van het logboek. De geavanceerde filter functie maakt het mogelijk gebeurtenissen te selecteren welke op dat moment nodig zijn voor de administrator. Deze functie maakt onder andere het tonen van gebeurtenissen mogelijk, die gerelateerd zijn aan de aanwezigheid van het personeel en kan achteraf gebruikt worden voor werktijd calculatie.

Via het programma is het mogelijk gegevens tussen de modules te kopiëren.

#### <span id="page-29-0"></span>**6.2.1 INSTALLATIE EN EERSTE OPSTART VAN HET PROGRAMMA**

- 1. Start het installatie programma en geef de map aan waar het programma geïnstalleerd dient te worden.
- 2. Start het ACCO-SOFT-LT programma. Het programma is beveiligd met een paswoord. Wanneer u het programma voor de eerste keer opstart kunt u deze met het standaard paswoord openen, welke reeds ingevoerd is. Klik op OK als het inlog scherm weergegeven wordt (zie Fig. [19\)](#page-29-1). **Het wordt aanbevolen het paswoord van het programma direct te wijzigen.** U kunt dit doen via het hoofdmenu, klik op: BESTAND > PROGRAMMA TOEGANG > WIJZIG PASWOORD. Om de inlog gegevens te wijzigen of andere gebruikers toe te voegen voor het programma, klikt op BESTAND > PROGRAMMA TOEGANG > GEBRUIKERS.

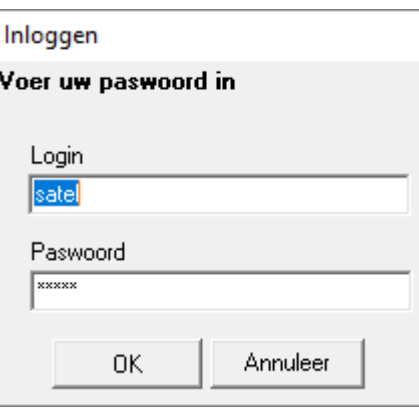

<span id="page-29-1"></span>Afb. 19. Paswoord invoerscherm na het starten van het programma.

*Na het invoeren van drie ongeldige paswoorden zal het programma worden afgesloten.*

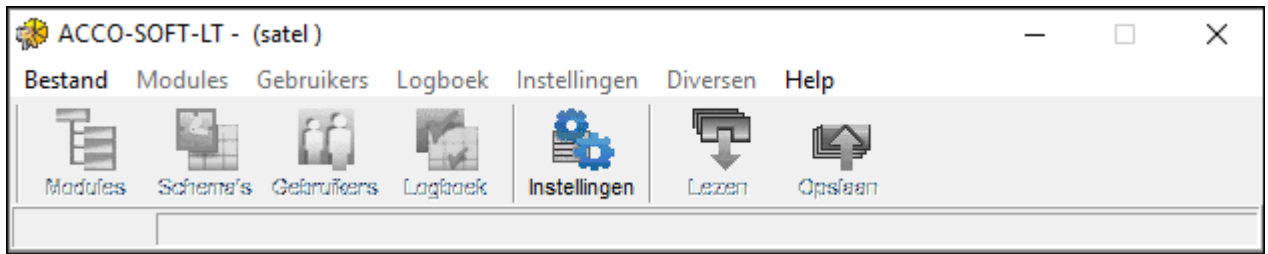

Afb. 20. Programma menubalk na het inloggen.

- 3. Na het inloggen ziet u dat er één knop actief is, de INSTELLINGEN knop. Pas indien nodig eerst de taal instellingen door op de knop te klikken en het SYSTEEM INSTELLINGEN scherm te openen. Kies de gewenste taal versie, sluit hierna het programma af en log opnieuw in om de taal wijziging toe te passen.
- 4. Maak een configuratiebestand aan waarin alle informatie over de module wordt opgeslagen (of een systeem bestaande uit verschillende modules). Klik op: BESTAND en selecteer NIEUW. Het scherm zoals in Fig. [21.](#page-30-0) zal worden weergegeven. U dient de SYSTEEM NAAM en SYSTEEM IDENTITEIT velden in te vullen en de computer poort waarover de communicatie met de module(s) zal plaats vinden. Daaropvolgend kunt u op de ZOEK knop klikken (de module of modules aangesloten op de aangegeven computer poort zullen dan door het programma zelf worden gevonden) of klik op de OK knop.
- 1 Voer in dit veld een naam voor het systeem in. Het configuratiebestand wordt onder die naam op de computer opgeslagen. Dit veld moet worden ingevuld.
- 2 Hier kunt u extra informatie invoeren over het systeem.
- 3 Voer een (eigen) systeem identiteit in. Dit mag max. 10 karakters lang zijn. U kunt cijfers van 0 tot 9, en letters van A tot F invoeren. Dit veld moet worden ingevuld.
- 4 Selecteer de COM poort voor communicatie met de module / modules.
- 5 Klik op de knop om het zoeken naar modules te starten, welke aangesloten zijn op de aangegeven poort van de computer.

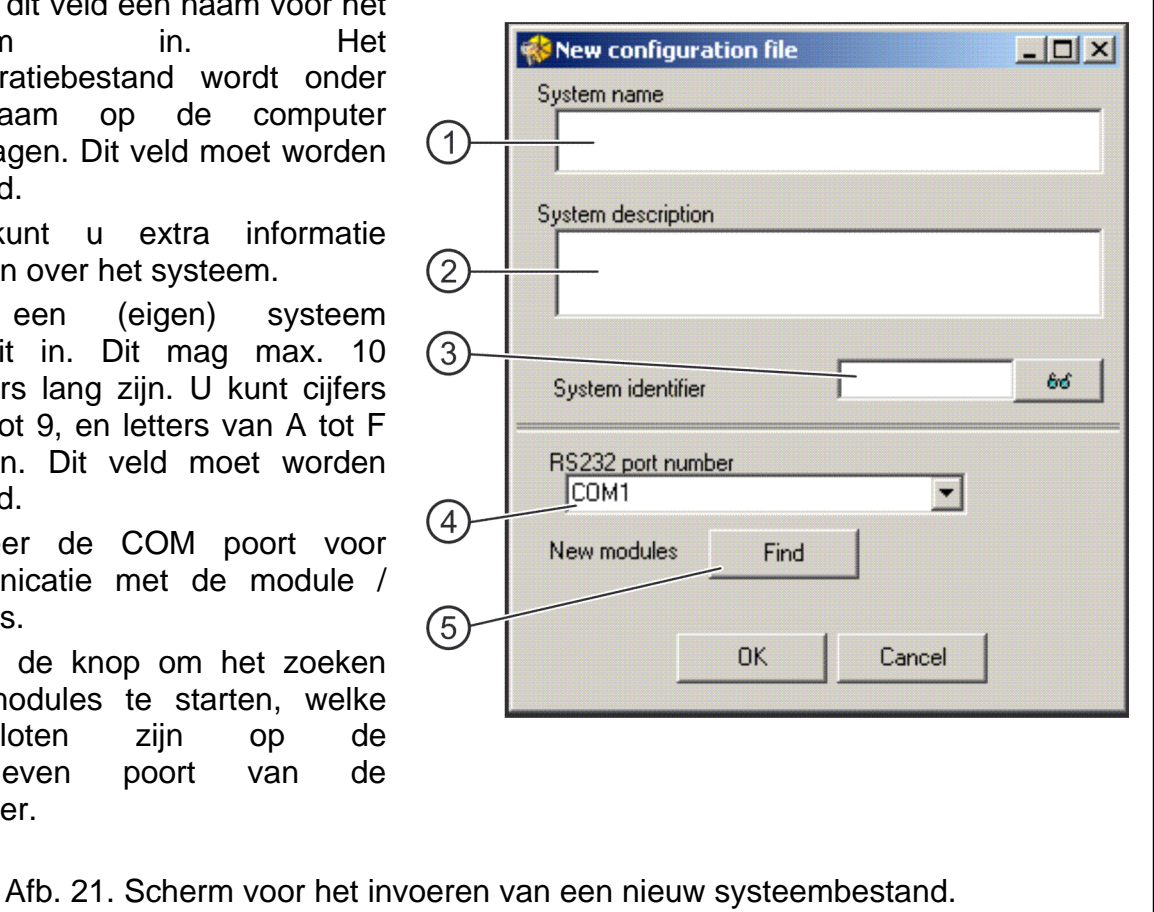

<span id="page-30-0"></span>5. Na het aanmaken van het configuratiebestand (of het openen van een bestaand bestand) zal de menu balk wijzigen (zie Fig. [22\)](#page-30-1). Het gehele menu wordt nu zichtbaar, inclusief de andere knoppen.

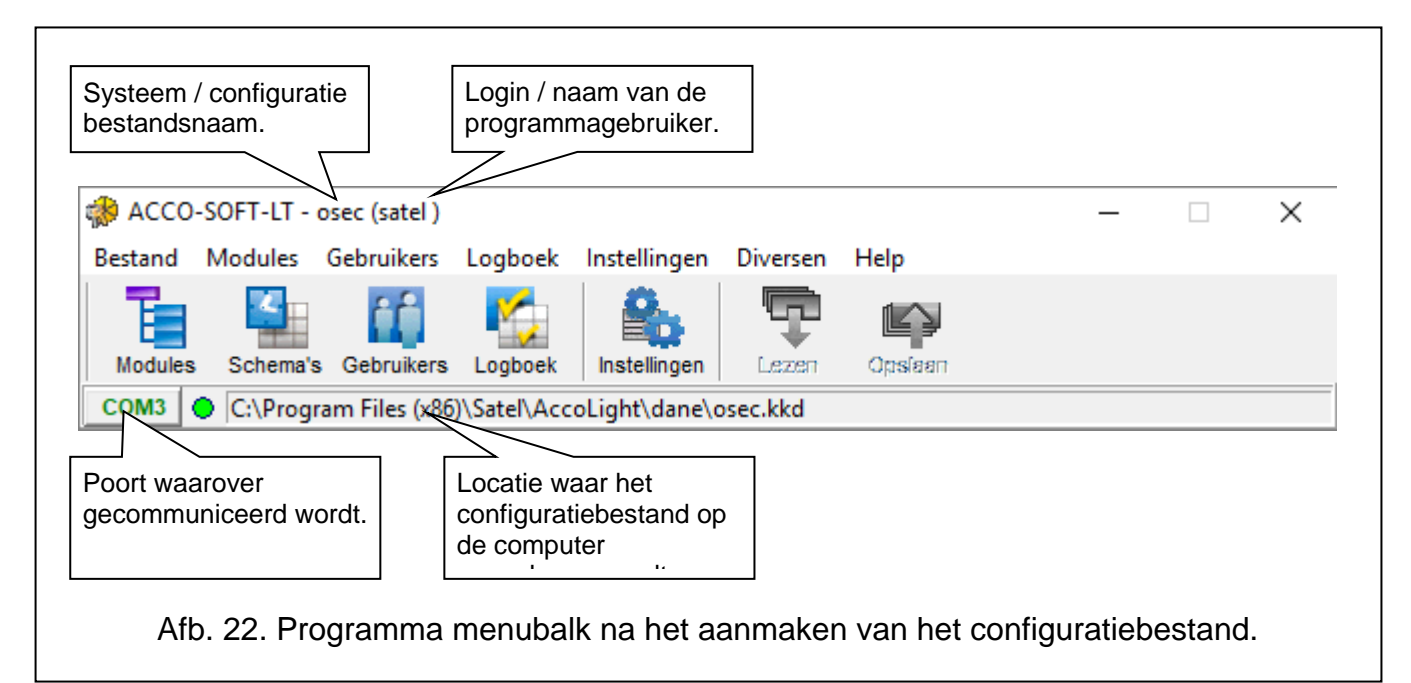

<span id="page-30-1"></span>6. Klik op de MODULES knop. De MODULE LIJST wordt zal worden weergegeven. Indien nog geen modules gezocht zijn bij het aanmaken van een NIEUW CONFIGURATIEBESTAND, dan kunt u dit nu doen door op de knop ZOEK te klikken. U kunt ook handmatig modules toevoegen door op de NIEUW knop te klikken. De lijst met alle modules (gevonden via de zoek functie of handmatig toegevoegd) worden aan de linkerkant van het scherm weergegeven. Aan de rechterzijde worden de instellingen van de geselecteerde module weergegeven.

- 7. Iedere nieuwe module dient in het programma geregistreerd om te kunnen programmeren. Om een enkele module te registreren klikt u op REGISTREER MODULE, welke u kunt vinden in het MODULE menu bovenin de menubalk. U kunt ook alle modules tegelijk registreren door op REGISTREER ALLE MODULES te klikken in het MODULE menu.
	- *Tijdens het registreren wordt de systeem identiteit (dezelfde welke ingevoerd was bij het aanmaken van het configuratiebestand) opgeslagen in de module(s). Indien een module een andere systeem identiteit heeft (deze was eerder geregistreerd in een ander systeem) en toegevoegd wordt aan het systeem, dan worden alle gegevens in deze module verwijdert en zullen de fabrieksinstellingen worden ingesteld.*

| Module lijst ACCO-KP-PS nl v3.02 2017-11-03            |                                                               |                                                                                                    |                                                               | $\Box$<br>X |
|--------------------------------------------------------|---------------------------------------------------------------|----------------------------------------------------------------------------------------------------|---------------------------------------------------------------|-------------|
| Module Logboek                                         |                                                               |                                                                                                    |                                                               |             |
| H<br>Zoek<br><b>Nieuw</b>                              | $\mathbf{z}$<br>Verwijder<br>Stel tijd in                     | ∩<br>$\blacksquare$<br>Openen<br>Standaard instellingen<br>Module status                                             | Logboek<br>Lezen                                              | Opslaan     |
| USB Converter <--> RS-485 + De kaartlezer              | Naam                                                          | <b>LCD</b><br>Tijdsregistratie                                                                                       | Verlichting<br>A Auto<br>$\overline{\phantom{a}}$             |             |
| Module naam<br>Nr. Adres<br>$V$ M D $\Box$             | Module adres 1<br>Omschrijving                                | Toon gebruikersnaam op LCD                                                                                           | B Auto<br>$\bullet$                                           |             |
| Module adres 1<br>$1 \quad 1$<br>$\vert \vert$ $\vert$ | Deurcontroller omschrijving                                   |                                                                                                    | Kaart formaat                                                 |             |
| $2\overline{2}$<br>Module adres 2                      |                                                               | □ Toon gebruikersnaam op 2e LCD                                                                                      | A EM Marin                                                    |             |
|                                                        |                                                               | Display formaat<br>uumm                                                                                              | $\blacktriangledown$<br><b>B</b> EM Marin<br>$\bar{\rm v}$    |             |
|                                                        | <b>Bediendeel opties</b>                                      |                                                                                                    |                                                               |             |
|                                                        | C Kaart of Code<br>-Uitgang 1 <sup>.</sup>                    | C Alleen Code<br>C Alleen Kaart/iButton<br>Uitgang 2-<br>Deur                                                        | C Kaart en Code                                               |             |
|                                                        | $\Box$ Deur status                                            | $\Box$ Deur status                                                                                                   | Relais uit bij deur open                                      |             |
|                                                        | Deur open                                                     | Deur open                                                                                                    | Relais uit bij deur dicht<br>Schakel deur status controle uit |             |
|                                                        | $\Box$ Bel                                                    | $\Box$ Bel                                                                                                    | Autorisatie controle                                          |             |
|                                                        | Geforceerde toegang                                           | Geforceerde toegang                                                                                                  | Alarm geforceerd open<br>Deur openen                          |             |
|                                                        | Deur te lang open<br>Geen terminal aanwezig                   | $\nabla$ Deur te lang open<br>$G$ Tijd<br>Geen terminal aanwezig                                                     | C Schema                                                      |             |
|                                                        | $\overline{\triangledown}$ 5 ongeldige pogingen               | 5 ongeldige pogingen                                                                                                 | $\Box$ Deur openen                                            |             |
|                                                        | AC voeding storing<br>Acculaag                                | AC voeding storing<br>Acculaag                                                                                       | $\Box$ Deur sluiten                                           |             |
|                                                        | $\Box$ Sabotage                                               | Sabotage                                                                                                    | Deur verarendelen:                                            |             |
|                                                        | □ Toegang via terminal A                                      | G Tiid<br>$\Box$ Toegang via terminal A                                                                              | C Schema                                                      |             |
|                                                        | $\Box$ Toegang via terminal B                                 | $\Box$ Toegang via terminal B                                                                                        | Deur vergrendelen                                             |             |
|                                                        | $\boxed{10}$ $\boxed{6}$ $[s]$ $\boxed{0}$ $[m]$<br>Tijdsduur | $\boxed{10}$ $\boxed{6}$ $[s]$ $\boxed{0}$ $[m]$<br>Tijdsduur                                                        | Deur ontgrendelen                                             |             |
|                                                        | Polariteit omkeren                                            | Relais tijd<br>Polariteit omkeren                                                                                    | 5<br>[s]                                                      |             |
|                                                        |                                                               |                                                                                                    | Max. deur open tijd<br>20<br>[s]                              |             |
|                                                        | Ingangen <sup>.</sup>                                         | <b>Opties</b>                                                                                                    |                                                               |             |
|                                                        | $\mathcal{C}$<br>1 01: Deur status controle                   | NO NCReactietijd [s]<br>Aanwezigheidscontrole - Terminal A<br>$\circ$<br>Aanwezigheidscontrole - Terminal B<br>0:050 | Anti-scanner<br>Sync. tijd                                    |             |
|                                                        | $\vert \cdot \vert$                                           | Anti-passback                                                                                                    |                                                               |             |
|                                                        | 2 02: Exit knop<br>G                                          | $\circ$<br>0:050<br>Anti-passback - alleen logboek                                                                   |                                                               |             |
|                                                        | 3 03: Deur openen<br>$\sigma$<br>$\mathbf{r}$                 | Reset Anti-passback om<br>0:050<br>O                                                                                 |                                                               |             |
|                                                        | 4 00: Uitgeschakeld<br>$\star$                                | AC uitval vertraging<br>0:050<br>$\sqrt{6}$<br>Klok correctie                                                        | [m]                                                           |             |
|                                                        | 5 00: Uitgeschakeld<br>C<br>$\mathbf{v}$                      | 0:050<br>$\mathcal{C}$                                                                                               | $\div$ [s]<br>10.                                             |             |
|                                                        | Zomer/wintertijd:                                             |                                                                                                    |                                                               |             |
|                                                        | Uitgeschakeld<br>$\vert$                                      | Begin zomertijd:<br>$\overline{\phantom{a}}$                                                                         | Begin wintertijd:                                             |             |
| Module tiid Wo 13:39:13 10.01.2018                     | 13:31:02 10.01.2018 data geschreven in module                 | Voltage 13,81 V DC                                                                                                   |                                                               |             |

<span id="page-31-0"></span>Afb. 23. MODULE LIJST scherm met ongeregistreerde modules.

- 8. Na het registreren van de module(s) zal het programma automatisch alle data uitlezen uit de module(s) (dit betreft modules met standaard instellingen en modules met een gelijkwaardige systeem identiteit). U kunt nu doorgaan met de module(s) te configureren.
- 9. Na het configureren van de module slaat u de instellingen op. Het klikken op de OPSLAAN knop in het module scherm slaat alleen de gegevens op naar de geselecteerde module. Het klikken op de OPSLAAN knop in de menu balk (zie Afb. [22\)](#page-30-1) maakt het mogelijk alle gegevens naar alle modules op te slaan waarvan de instellingen gewijzigd zijn.

 $\boldsymbol{j}$ 

#### <span id="page-32-0"></span>**6.3 MODULE FUNCTIES EN OPTIES**

#### **Aanwezigheidscontrole – Terminal A / B**

Met deze optie ingeschakeld controleert de module of bediendelen en proximity kaartlezers, aangesloten op terminal A of B, aanwezig zijn. Eerst wordt gekeken of de bediendelen aanwezig zijn en daarna pas de proximity kaartlezers. In de praktijk betekent dit dat na het weghalen van het (LCD) bediendeel van de module, ook het ontbreken van de lezer registreert, zelfs als er geen lezer aangesloten is op de module. Het registreren van deze gebeurtenis betekent niet een dat de module verkeerd werkt, maar kan het resultaat zijn van een tijdelijk aangesloten LCD bediendeel voor service doeleinden (zie: AANSLUITEN VAN HET ACCO-KLCDR-BG / ACCO-KLCDR-BW BEDIENDEEL). Indien deze optie uitgeschakeld is zal de module geen ontbrekende lezer rapporteren (er wordt geen alarm gegenereerd, er wordt geen gebeurtenis opgeslagen in het logboek en de GEEN LEZER AANWEZIG uitgang wordt niet geactiveerd).

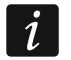

<span id="page-32-1"></span>*De module kan de aanwezigheid van DALLAS iButton lezers niet controleren. Als u dit type lezer aansluit, is het raadzaam de optie Aanwezigheidscontrole - terminal A / B niet in te schakelen.*

#### **Anti-passback**

De functie controleert de gebruiker passage richting. De gebruiker zal geen toegang via terminal A (ingangsterminal) verkrijgen als in het geheugen van de module staat dat deze gebruiker al toegang heeft verkregen op deze terminal en de deur heeft geopend. Pas nadat toegang verkregen is via terminal B (uitgangsterminal) en de deur geopend is, is het weer mogelijk om toegang te verkrijgen via terminal A. Op deze manier is het onmogelijk verschillende malen in dezelfde richting te passeren: iedere toegang door de deur dient te worden gevolgd door een uitgang. Voor gebruik van deze functie dienen twee lezers op dezelfde module geïnstalleerd te zijn (geen van de lezers kan worden toegekend aan bijv. de exit knop).

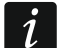

*Indien de deurstatus niet gecontroleerd wordt zal de werking van de functie worden beperkt tot alleen het registreren van de gebeurtenis in het logboek (hetzelfde als de ANTI-PASSBACK – ALLEEN LOGBOEK optie ingeschakeld is).*

#### **Anti-passback – alleen logboek**

De werking van de ANTI-PASSBACK functie kan worden beperkt tot alleen het registreren ervan in het logboek, indien gebruikers in dezelfde richting passeren. De gebruiker kan de deur onbeperkt openen vanaf een lezer zijde.

#### **Reset Anti-passback om**

Bepaal de tijd voor wanneer de ANTI-PASSBACK functie gereset wordt, waarna het weer mogelijk is voor de gebruikers om de deur weer te kunnen openen via terminal A of B.

#### **Anti-scanner**

Wanneer de optie ingeschakeld is zal na 5 pogingen om toegang te krijgen op basis van een onbekende kaart, onbekende iButton of code binnen de tijd van 3 minuten, de terminals worden geblokkeerd voor ongeveer 5 minuten. Een gebruiker met een geldige toegang tot de deur kan deze lezers deblokkeren voordat de tijd verstreken is, door zijn/haar kaart / iButton voor ongeveer 3 seconden voor de lezer te houden.

#### **Sync. tijd**

Indien de modules aangesloten zijn op de RS-485 bus zal de klok van één van de modules dienen als "Model" voor de overige modules. Zo worden de klokken in alle modules gesynchroniseerd. De optie mag maar voor 1 module worden ingeschakeld (het ACCO-SOFT-LT programma staat niet toe dat deze in meerdere modules ingeschakeld worden).

## **AC uitval vertraging**

Deze functie heeft betrekking op de ACCO-KP-PS en ACCO-KPWG-PS modules. Deze maakt het mogelijk een tijd te definiëren waarin de module werkt zonder AC voeding. Na het verstrijken van deze tijd zal een storing worden gerapporteerd. De tijd wordt geprogrammeerd in minuten en de maximale waarde is 255 minuten. Het invoeren van de waarde 0 betekent dat de AC voeding storing niet wordt gerapporteerd.

#### **Klok correctie**

De functie is om de klok eenmaal per 24 uur bij te stellen (om middernacht) met een gedefinieerde tijdsbestek als de klok van de module niet goed loopt. De correctie tijd wordt in seconden geprogrammeerd. De maximale correctie kan ±15 seconden per 24 uur zijn.

## **Zomer/Wintertijd (DST)**

De module kan automatisch de klok bijstellen bij wijziging van de zomertijd naar de wintertijd (DST) en omgekeerd. De volgende correctie schema's kunnen worden geselecteerd:

- geen correctie
- Volgens EU
- 1 uur op datum
- 2 uur op datum

## **Start zomertijd**

De functie is beschikbaar als de klok gecorrigeerd dient te worden via de 1 of 2 uur op datum functie. U kunt de datum invoeren (dag, maand) waarop de module klok wijzigt naar de zomertijd (vooruit bijstellen).

#### **Start wintertijd**

De functie is beschikbaar als de klok gecorrigeerd dient te worden via de 1 of 2 uur op datum functie. U kunt de datum invoeren (dag, maand) waarop de module klok wijzigt naar de wintertijd (achteruit bijstellen).

## <span id="page-33-0"></span>**6.4 DEUR FUNCTIES EN OPTIES**

#### **Relais uit bij deur open**

Indien de optie ingeschakeld is zal het relais, welke het slot aanstuurt, worden uitgeschakeld zodra de deur geopend wordt.

## **Relais uit bij deur dicht**

Indien de optie ingeschakeld is zal het relais, welke het slot aanstuurt, worden uitgeschakeld zodra de deur gesloten wordt.

 $\boldsymbol{i}$ 

*Indien geen van bovengenoemde opties gebruikt wordt zal het relais alleen worden uitgeschakeld na het verlopen van de RELAIS TIJD.*

*In de volgende gevallen zal het relais worden uitgeschakeld na het verlopen van de RELAIS TIJD, ondanks dat één van de volgende opties gebruikt wordt om het relais uit te schakelen:*

- *geen van de ingangen informeert over de deurstatus (er is geen deurstatus controle sensor geïnstalleerd),*
- *de SCHAKEL DEURSTATUS CONTROLE UIT optie is ingeschakeld,*
- *de gebruiker heeft toegang verkregen maar heeft de deur niet geopend.*

## **Schakel deurstatus controle uit**

Het inschakelen van deze optie wordt aanbevolen indien informatie over de status van de deur, de module niet kan bereiken (de deurstatus sensor is beschadigd of om wat voor reden

dan ook, niet aangesloten is). Dit zorgt ervoor dat er geen onjuiste gebeurtenissen worden gegenereerd. Wanneer de optie ingeschakeld is zal het openen van het slot hetzelfde worden gezien als het openen van de deur. Dit betekent dat het openen van de deur vanaf terminal A een gebeurtenis genereert informerende over een toegang zonder de deurstatus controle, en vanaf Lezer B over een uitgang zonder deurstatus controle. Sommige gebeurtenissen zullen dan niet worden gegenereerd (bijv. gebeurtenissen van een geforceerde toegang, een deur te lang open, etc.).

Wanneer de SCHAKEL DEURSTATUS CONTROLE UIT optie ingeschakeld is, zal de WERKTIJD REGISTRATIE optie uitgeschakeld zijn. Het correct uitvoeren van de ANTI-PASSBACK functie is dan ook niet mogelijk, bijv. als deze ingeschakeld is kan een gebruiker de deur meerdere keren vanaf één lezer zijde openen. Additionele informatie wordt alleen geregistreerd als de deur nogmaals geopend wordt vanaf dezelfde lezer zijde (hetzelfde als wanneer de ANTI-PASSBACK – ALLEEN LOGBOEK optie ingeschakeld is).

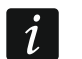

*De SCHAKEL DEURSTATUS CONTROLE UIT optie mag alleen in noodsituaties worden ingeschakeld, omdat het de functionaliteit van de toegangscontrole systeem ernstig beïnvloedt.*

#### **Autorisatie controle**

Indien de optie ingeschakeld is zal bij het openen van de deur, zonder geldige autorisatie, een gebeurtenis genereren informerende over dit feit.

#### **Alarm geforceerd open**

Indien de optie ingeschakeld is zal bij het openen van de deur, zonder geldige autorisatie, een alarm worden gegenereerd en in het logboek een "Geforceerde toegang" worden weggeschreven.

#### **Relais tijd**

De tijdsperiode voor hoelang het relais geactiveerd zal worden nadat toegang verleend is en waardoor de deur geopend kan worden. De tijd kan geprogrammeerd worden van 1 tot 60 seconden.

#### **Max. deur open tijd**

De tijdsperiode voor hoelang de deur open mag zijn nadat de relais tijd verstreken is. Indien de deur langer open blijft dan de ingegeven tijd, dan zal een melding hierover worden gegenereerd. Tegelijkertijd zal een uitgang, welke geprogrammeerd is als DEUR TE LANG OPEN, worden geactiveerd. De tijd kan geprogrammeerd worden van 1 tot 60 seconden.

#### <span id="page-34-0"></span>**6.4.1 DEUR ONTGRENDELEN**

U kunt kiezen of de deur vergrendeld moet worden op een gedefinieerde tijd of via een schema (selecteer een schema uit de keuzelijst).

#### **Deur openen**

De tijd waarop de deur ontgrendeld moet worden. Uren en minuten dienen te worden geprogrammeerd. De waarde 99:99 in het LCD bediendeel schakelt de functie uit.

#### **Normale werking**

De tijd waarop de deur weer normaal moet functioneren. Uren en minuten dienen te worden geprogrammeerd. De waarde 99:99 in het LCD bediendeel schakelt de functie uit.

#### <span id="page-34-1"></span>**6.4.2 DEUR VERGRENDELEN**

U kunt kiezen of de deur vergrendeld moet worden op een gedefinieerde tijd of via een schema (selecteer een schema uit de keuzelijst).

## **Deur vergrendelen**

De tijd waarop de deur vergrendeld moet worden. Uren en minuten dienen te worden geprogrammeerd. De waarde 99:99 in het LCD bediendeel schakelt de functie uit.

#### **Normale werking**

De tijd waarop de deur weer normaal moet functioneren. Uren en minuten dienen te worden geprogrammeerd. De waarde 99:99 in het LCD bediendeel schakelt de functie uit.

 $\tilde{\mathbf{1}}$ 

*U kunt een alleen een schema kiezen welke nog niet gebruikt is voor andere doeleinden (zie paragraaf SCHEMA'S), zoals bijv. voor schema's voor gebruikers. U kunt dus niet hetzelfde schema gebruiken voor het ontgrendelen of vergrendelen van een deur.*

## <span id="page-35-0"></span>**6.5 LCD BEDIENDEEL FUNCTIES EN OPTIES**

#### **Tijdregistratie**

Met de optie ingeschakeld zal het volgende bericht worden getoond nadat de deur wordt geopend:

 $-$  TIJDREGISTRATIE **①RUK キ)** 

Indien de ingang / uitgang lezer aangesloten is kan de gebruiker zijn / haar tijd registeren door op de  $\blacktriangle$  toets te drukken. Deze registratie wordt dan toegevoegd aan het logboek. Deze informatie kan gebruikt worden voor het bepalen van de werktijd van de gebruikers.

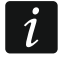

*De functie wordt niet uitgevoerd indien de deurstatus controle niet gecontroleerd wordt of als de deur geopend is.*

#### **Toon gebruikersnaam op LCD**

Indien de optie ingeschakeld is zal de naam van de gebruiker, welke de deur heeft geopend, worden weergegeven op het LCD bediendeel.

#### **Toon gebruikersnaam op 2e LCD**

Indien deze optie ingeschakeld is zal de naam van de gebruiker, welke de deur heeft geopend, ook worden getoond op het tweede LCD bediendeel.

#### **Display formaat**

Bepaal hoe de tijd en datum wordt weergegeven op het bediendeel.

#### <span id="page-35-1"></span>**6.6 VERLICHTING INSTELLINGEN**

U kunt hier de achtergrondverlichting instellen van de toetsen en het display van (LCD) bediendelen die aangesloten zijn. De volgende opties zijn beschikbaar:

- Uitgeschakeld;
- Auto (schakelt aan bij het indrukken van een toets of het aanbieden van een kaart);
- altijd aan.

## <span id="page-35-2"></span>**6.7 TRANSMISSIE FORMAAT**

Indien ingesteld als::

– DALLAS formaat voor één van de lezers, dan zal hetzelfde formaat automatisch worden ingesteld voor de andere lezer. U kunt dus geen twee verschillende formaten selecteren indien 1 van hen het DALLAS formaat is.

- *geblokkeerde terminals niet debklokkeren als 5 pogingen zijn gedaan om toegang te krijgen (ANTI-SCANNER optie),*
- *de deur worden vergrendeld,*
- *de deur worden ontgrendeld,*
- *de deur naar de normale werking worden gezet.*

# <span id="page-36-0"></span>**7. GEBRUIKERS**

 $\vert i \vert$ *Deze beschrijving is niet van toepassing op een toegangscontrole module die deel uitmaakt van het ACCO-NET systeem.*

U kunt maximaal 1024 gebruikers in de module te registreren. Iedere gebruiker wordt gekenmerkt door:

**Naam** – identificatie van de gebruiker. Deze kan maximaal uit 16 karakters bestaan.

- **ID nummer** een uit 5-cijfers bestaand nummer welke wordt toegekend aan de gebruiker tijdens het toevoegen van een nieuwe gebruiker.
- **Kaart**  een passieve transponder in de vorm van een proximity kaart, sleutel tag, etc. die de gebruiker autoriseert voor toegang tot een deur.
- **DALLAS iButton** een elektronische sleutel met een unieke en niet te wijzigen code die de gebruiker autoriseert voor toegang tot een deur.

*Geen enkele kaart die toegevoegd is met een Wiegand lezer wordt ondersteund door de ACCO-KLCDR-bediendelen.*

<span id="page-36-1"></span>*De DALLAS iButton kan alleen worden toegewezen aan gebruikers die toegang hebben tot de deuren die worden bediend door iButton lezers die zijn aangesloten op de ACCO-KPWG-PS- en ACCO-KPWG-modules.*

- **Code**  een reeks van 4 tot 12 cijfers om de gebruiker te autoriseren voor een deur.
- **Schema's**  een tijdschema waarin de gebruiker geautoriseerd is om toegang te krijgen tot de deur (schema's aanmaken en wijzigen kan alleen via het ACCO-SOF-TLT programma).
- **Rechten**  extra functies voor de gebruiker. De volgende rechten kunnen worden toegewezen:

**Administrator** – gebruikers toevoegen en verwijderen, module configuratie in de service mode.

(**Ont-)vergrendelen** – ontgrendelen en vergrendelen van de deur.

**Wijzigen code** – eigen code te wijzigen.

Tevens kan via het ACCO-SOFT-LT programma voor de gebruiker een voornaam en achternaam ingevoerd worden (het is niet noodzakelijk hetzelfde in te voeren als bij de "naam" in het systeem), een gebruikersnummer en een omschrijving. U kunt tevens een foto van de gebruiker toevoegen.

Bij het opstarten van een module met standaard instellingen (eerste opstart) is er één geregistreerde gebruiker met de naam "Administrator", heeft ID nummer 00001 en als standaard code 12345, welke alle rechten heeft.

 $\boldsymbol{i}$ 

*De standaard "Administrator" code dient z.s.m. te worden gewijzigd.*

#### **Het ID nummer 00001 kan niet uit de module worden verwijderd. De ADMINISTRATOR en WIJZIG CODE rechten kunnen ook niet worden verwijderd.**

Het toevoegen, wijzigen en verwijderen van gebruikers is mogelijk via een LCD bediendeel of via het ACCO-SOFT-LT programma. Via het LCD bediendeel is het alleen mogelijk om gebruikers in de module toe te voegen of te verwijderen waarop het LCD bediendeel aangesloten is. Het ACCO-SOFT-LT programma maakt wel het mogelijk om gebruikers toe te voegen, te wijzigen of te verwijderen in alle modules van het systeem. Tevens is het maken van **gebruikersgroepen** dan mogelijk.

## <span id="page-37-0"></span>**7.1 NIEUWE GEBRUIKERS TOEVOEGEN**

Een nieuwe gebruiker krijgt automatisch een ID nummer, naam, WIJZIG CODE rechten en zit in een schema om de deur altijd te kunnen openen. Al deze parameters kunnen worden gewijzigd. Om een nieuwe gebruiker een deur te kunnen laten openen dient er een proximity kaart, iButton of code te worden aangemaakt.

## <span id="page-37-1"></span>**7.1.1 TOEVOEGEN VAN EEN NIEUWE GEBRUIKER VIA HET LCD BEDIENDEEL**

Nieuwe gebruikers kunnen worden toegevoegd via de NIEUWE GEBRUIKER functie. Als alle gebruiker parameters geprogrammeerd zijn drukt u op de  $\left|\ast\right\rangle$  toets. Volg de aanwijzing in het display en druk op de  $\boxed{\# \bullet}$  of  $\boxed{\omega}$  toets om de nieuwe gebruiker op te slaan of indien u de gegevens niet wilt opslaan op de  $\overline{\mathbf{*} \cup}$  toets.

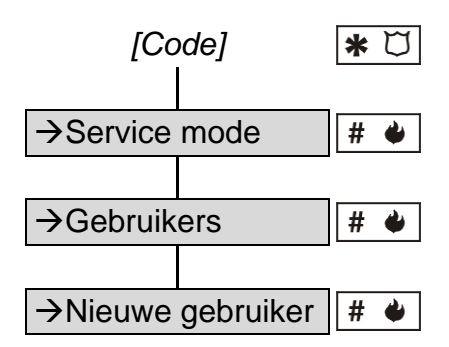

Schema 1. Toevoegen van een NIEUWE GEBRUIKER via het LCD bediendeel.

*De gebruiker zal alleen worden toegevoegd aan de module waarmee het LCD bediendeel is verbonden.*

## <span id="page-37-2"></span>**7.1.2 TOEVOEGEN VAN NIEUWE GEBRUIKERS VIA HET ACCO-SOFT-LT PROGRAMMA**

1. Klik op de knop GEBRUIKERS in de menubalk (zie Fig. [22\)](#page-30-1). Het GEBRUIKERS scherm zal worden weergegeven (zie Fig. [24\)](#page-37-3).

| <b>Gebruikers</b>                                                                                                 |                |        |                 |         | ×       |
|----------------------------------------------------------------------------------------------------|----------------|--------|-----------------|---------|---------|
| Gebruikers<br>Groepen                                                                                             |                |        |                 |         |         |
| ▼<br>Verwijder groep<br>Nwe gebruiker<br>Nieuwe groep                                                             | Verw gebruiker | Zoeken | Lezen           | Opslaan | Rapport |
| $A-Z$ $Z-A$<br>$1 - 3$<br>$3 - 1$<br>Gebruiker nr.: 1<br><b>E</b> Alles                                           |                |        | Alle gebruikers |         |         |
| i. 1. Administrator (Administrator)<br>⊜ Niet toegekend aan groepen<br>Administrator (Administrator)<br>© Groepen |                |        |                 |         |         |

<span id="page-37-3"></span>Afb. 24. GEBRUIKERS scherm.

 $\boldsymbol{j}$ 

- 2. Klik op de knop NWE GEBRUIKER. Het scherm GEBRUIKERS AANMAKEN zal worden weergegeven (zie Fig. [25\)](#page-38-0).
- 3. Selecteer het aantal gebruikers welke u wilt aanmaken.
- 4. Bepaal de instellingen voor de nieuwe gebruikers. Bij module(s) met standaard instellingen kunt alleen u de standaard instellingen kiezen of de ADMINISTRATOR instellingen als sjabloon. Met deze functie kunnen nieuwe gebruikers worden gemaakt op basis van de instellingen van reeds bestaande gebruikers en gebruikersgroepen. De nieuwe gebruiker krijgt dan dezelfde rechten, wordt aan dezelfde modules toegewezen en krijgt dezelfde schema's als sjabloon. In het geval van de standaardinstellingen betekent dit het recht om de code te wijzigen, geen toewijzing aan de modules en een schema waarmee de gebruiker de deur altijd kan openen.

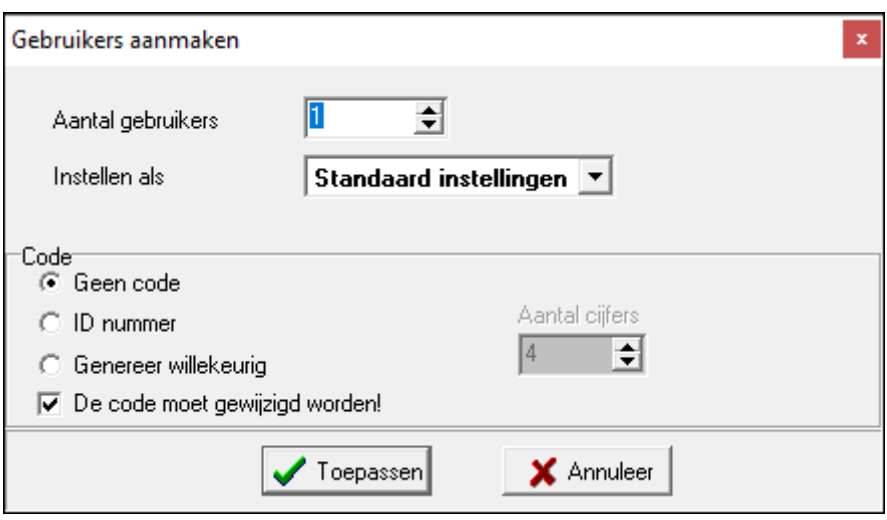

<span id="page-38-0"></span>Afb. 25. Scherm voor het toevoegen van nieuwe gebruikers.

- 5. Bepaal of voor de gebruiker automatisch een code gegenereerd moet worden. Deze code kan op basis van het ID nummer worden gegenereerd (5-cijferige code) of een willekeurige (aantal cijfers in de code: van 4 tot 12). Bepaal of de gebruiker zijn/haar code moet wijzigen als deze voor de eerste keer inlogt.
- 6. Klik op de TOEPASSEN knop. Het GEBRUIKERS AANMAKEN scherm zal worden afgesloten. De nieuwe gebruikers zullen in de lijst van het GEBRUIKERS scherm verschijnen. De gebruikers worden opgeslagen in iedere module en indien deze niet gewijzigd zijn in de software worden de namen in zwarte letters weergegeven. Indien de gebruikers gewijzigd zijn en nog opgeslagen dienen te worden in de module(s), dan worden deze met rode letters weergegeven. Gebruikers waarvan niets hoeft te worden opgeslagen, worden getoond in grijze letters.
- 7. Voer de achternaam, de voornaam en weergave naam van de gebruiker in (16 karakters) van het GEBRUIKER tabblad. De weergave naam wordt automatisch gecreëerd na invoeren van de achter en voornaam, hoewel dit onafhankelijk van elkaar kan zijn. Alleen de weergave naam wordt opgeslagen in de module. In het ACCO-SOFT-LT programma wordt de naam tussen haakjes getoond in het GEBRUIKERS venster (zie Fig. [26\)](#page-39-0).

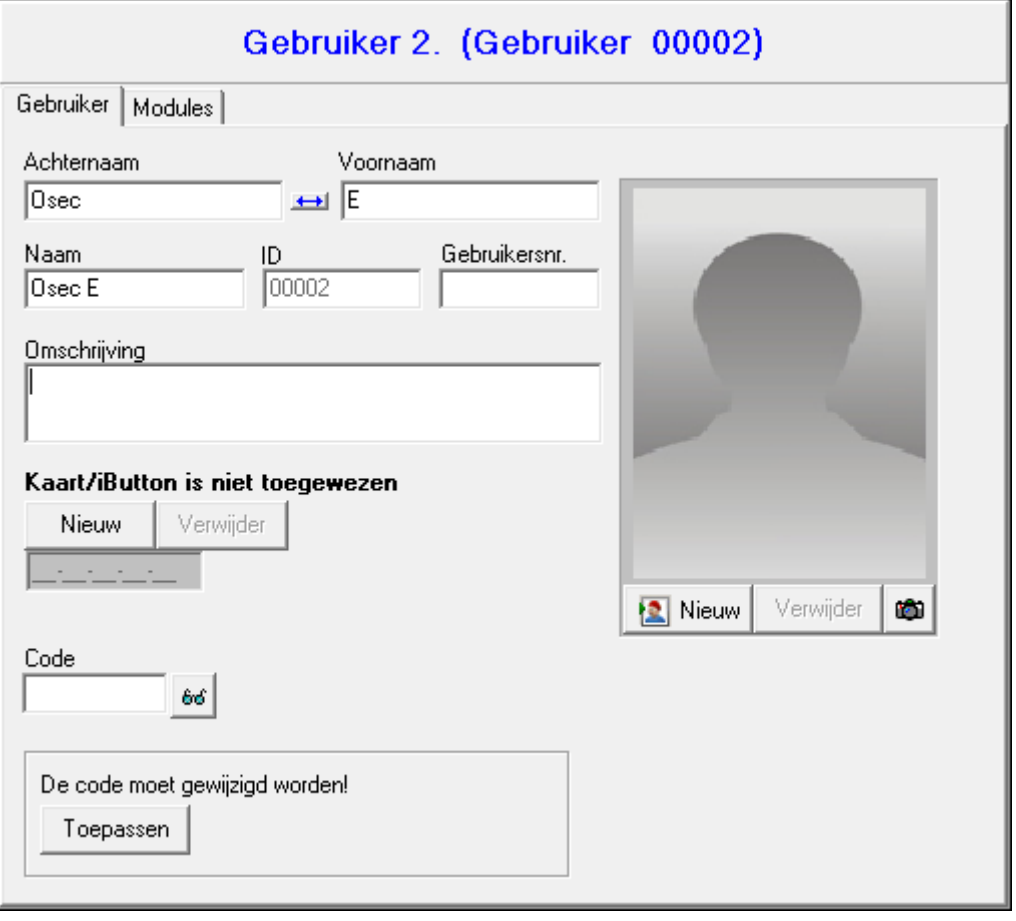

<span id="page-39-0"></span>Afb. 26. Gebruiker tabblad in het GEBRUIKERS scherm.

8. Indien de gebruiker ook een kaart/ iButton dient te gebruiken, klik dan op de NIEUW knop. HET KAART / IBUTTON LEZEN scherm wordt geopend (zie Fig. [27\)](#page-39-1).

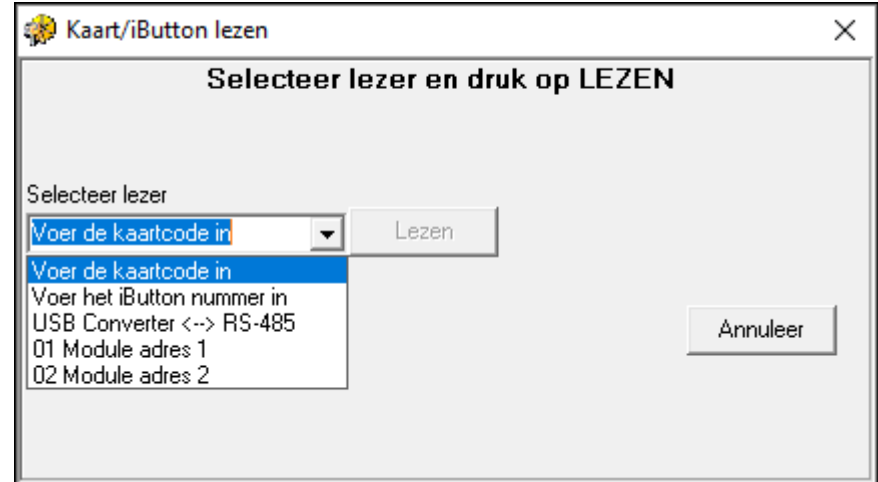

<span id="page-39-2"></span><span id="page-39-1"></span>Afb. 27. Scherm voor het toevoegen van een kaart/ iButton aan de gebruiker.

- 9. Bij het toevoegen van een kaart dient u te selecteren op welke manier deze toegevoegd gaat worden: door het invoeren van het kaartnummer, door het uitlezen van de kaart via de ACCO-USB converter via de CZ-USB-1 lezer, of door het uitlezen via één van de deurcontroller terminals (indien de kaart wordt toegevoegd via een Wiegand terminal wordt deze niet door SATEL lezers ondersteund).
- 10.Bij het toevoegen van een iButton dient u te selecteren op welke manier deze toegevoegd gaat worden: door het invoeren van het iButton nummer of door het uitlezen van het

iButton nummer via één van de aangesloten lezers op een ACCO-KPWG-PS of ACCO-KPWG module.

- 11.Voer het kaartnummer in of lees de kaart/ iButton uit.
- 12.Klik op de BEVESTIG knop. Het KAART / IBUTTON LEZEN scherm zal afsluiten.
- 13.Indien de gebruiker zijn/haar code bij de eerste aanmelding dient te wijzigen, klikt op de TOEPASSEN knop. Hierna wordt dit bericht ook in het programma weergegeven. De gebruiker zal bij het gebruik van het LCD bediendeel geïnformeerd worden dat de code gewijzigd moet worden.

*De gebruiker dient wel geautoriseerd te zijn om zijn/haar code te wijzigen.*

- 14.Optioneel kunt u een omschrijving, gebruikersnummer en/of foto aan de gebruiker toevoegen.
- 15.Klik op het MODULES tabblad (zie Afb. [28\)](#page-40-2).

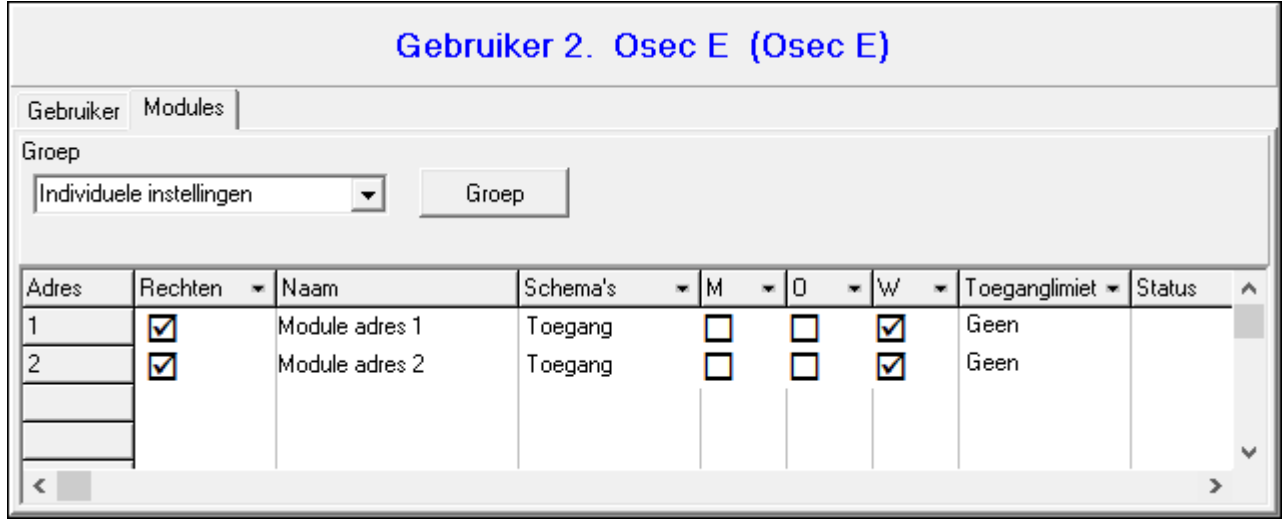

<span id="page-40-2"></span>Afb. 28. MODULES tabblad in het GEBRUIKERS scherm.

16.Geef aan op welke modules de gebruiker toegang heeft of selecteer een gebruikersgroep.

- *De gebruiker kan alleen toegang krijgen tot deuren waarvan zijn/haar gegevens*   $\boldsymbol{i}$ *opgeslagen zijn in die modules. Deze toegang wordt in details bepaald door het gebruik van de schema's. De gebruiker zal geen toegang hebben totdat zijn/haar gegevens opgeslagen zijn in de deurcontroller.*
- 17.Selecteer het schema voor iedere deur.
- 18.Bepaal de rechten voor de gebruiker voor iedere module.
- 19.Bepaal of de gebruiker een maximaal aantal keer toegang heeft tot de deur.
- <span id="page-40-3"></span>20.De procedure voor het toevoegen van gebruikers wordt beëindigd door op de OPSLAAN knop te klikken (zie Afb. [24\)](#page-37-3).

#### <span id="page-40-0"></span>**7.2 GEBRUIKERS WIJZIGEN**

Het is mogelijk alle instellingen van de gebruikers te wijzigen, behalve het ID nummer.

#### <span id="page-40-1"></span>**7.2.1 WIJZIGEN VAN EEN GEBRUIKER VIA HET LCD BEDIENDEEL**

De instellingen van gebruikers kunnen worden gewijzigd via de WIJZIGEN functie. Indien u klaar bent met het wijzigen van de gebruiker drukt u op de  $\left|\ast\right\rangle$  toets. Volg de aanwijzing in het display en druk op de  $\boxed{\# \Leftrightarrow}$  of  $\boxed{\omega}$  toets om de wijzigingen op te slaan of indien u de wijzigingen niet wilt opslaan op de  $\ast \Box$  toets.

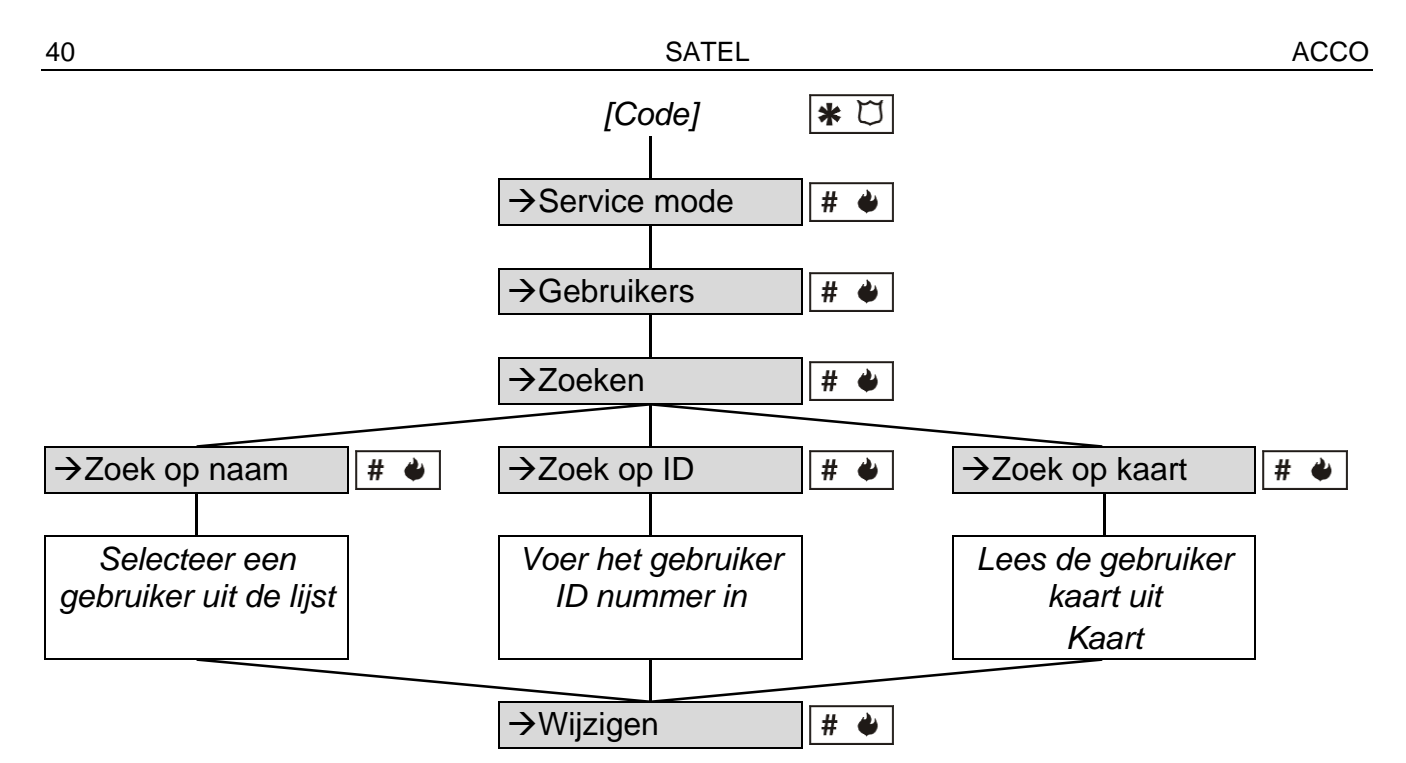

Schema 2. De WIJZIG GEBRUIKER functie starten via het LCD bediendeel.

*De wijzigingen van een gebruiker via een LCD bediendeel op de module, worden*   $\boldsymbol{i}$ *automatisch verzonden naar de overige modules indien deze aangesloten zijn op de RS-485 bus.*

#### <span id="page-41-0"></span>**7.2.2 WIJZIGEN VAN EEN GEBRUIKER VIA HET ACCO-SOFT-LT PROGRAMMA**

Open het GEBRUIKERS scherm en selecteer in de lijst de gebruiker waarvan de instellingen gewijzigd moeten worden. Om een gebruiker eenvoudig te kunnen vinden heeft het programma een ZOEK functie. Door deze functie is het mogelijk een gebruiker te zoeken op naam (of deel van de naam), ID nummer, gebruikersnummer, de module waar deze opgeslagen is of op proximity kaart / iButton (de kaart/ iButton kunt u dan uitlezen op een lezer).

Nadat u klaar bent met de wijzigingen slaat u deze op in de module(s) door te klikken op de OPSLAAN knop. Het opslaan van de wijzigingen in de module(s) beëindigt de wijziging procedure.

 $\boldsymbol{i}$ 

<span id="page-41-3"></span>*Indien de gebruiker(s) gelijktijdig bewerkt wordt via het ACCO-SOFT-LT programma en via het LCD bediendeel, dan zal in het programma:*

- *DE OPSLAAN functie niet beschikbaar zijn. een GEGEVENS BEWERKING bericht worden getoond in het GEBRUIKERS OPSLAAN scherm. De wijzigingen die via het programma worden ingevoerd krijgen voorrang, terwijl de wijzigingen via het bediendeel door het programma wordt genegeerd.*
- *DE LEZEN functie niet beschikbaar is. een GEGEVENS BEWERKING bericht worden getoond in het GEBRUIKERS LEZEN scherm. In een dergelijk geval dient het wijzigen via het bediendeel afgebroken te worden.*

## <span id="page-41-1"></span>**7.3 GEBRUIKERS VERWIJDEREN**

## <span id="page-41-2"></span>**7.3.1 VERWIJDEREN VAN EEN GEBRUIKER VIA HET LCD BEDIENDEEL**

Een gebruiker kan worden verwijderd via de VERWIJDEREN functie. Bij het starten van de functie krijgt u een melding om het verwijderen van de geselecteerde gebruiker te bevestigen door te drukken op de  $\# \bullet$  of  $\omega$  toets (de gebruiker zal niet worden verwijdert bij het indrukken van een andere toets).

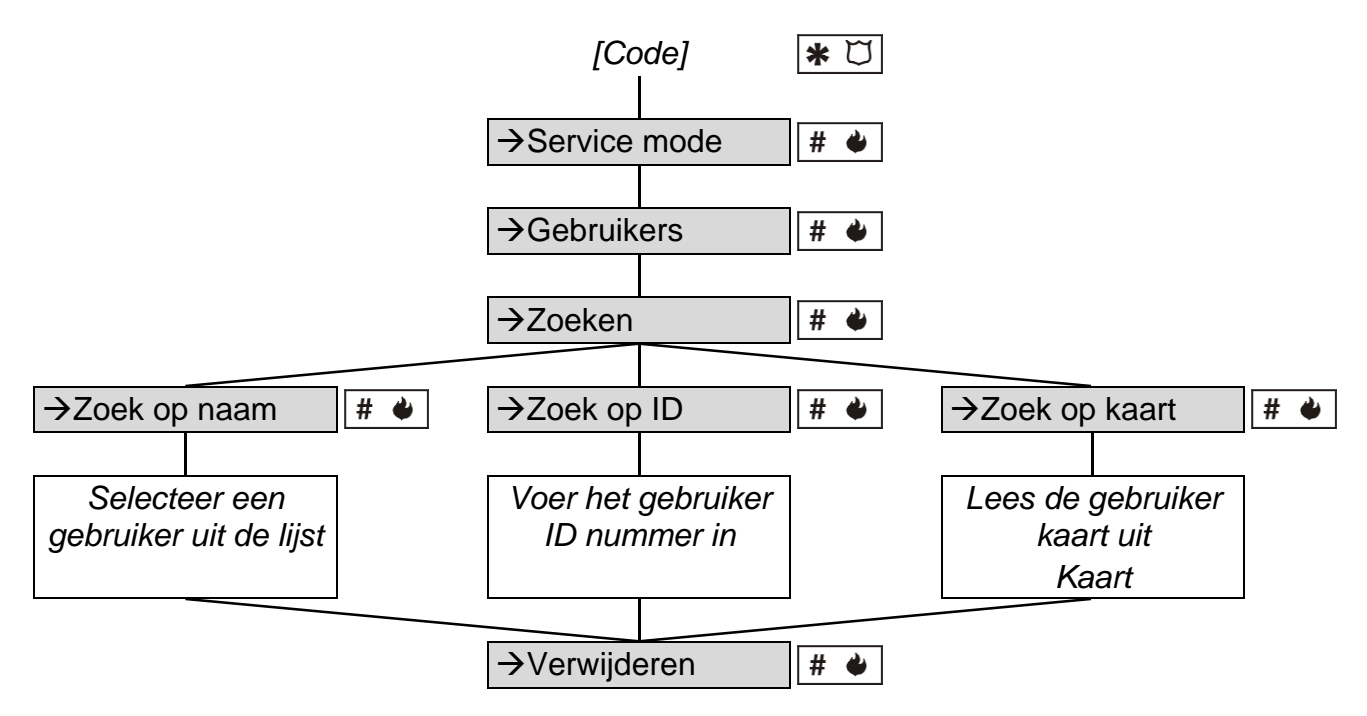

Schema 3. De VERWIJDER GEBRUIKER functie starten via het LCD bediendeel.

*De gebruiker zal alleen worden verwijdert uit de module waarmee het LCD bediendeel is verbonden.*

#### <span id="page-42-0"></span>**7.3.2 VERWIJDEREN VAN EEN GEBRUIKER VIA HET ACCO-SOFT-LT PROGRAMMA**

Open het GEBRUIKERS scherm en selecteer in de lijst de gebruiker welke verwijdert moet worden. De ZOEK functie maakt het eenvoudig een gebruiker te vinden (zie: WIJZIGEN VAN EEN GEBRUIKER VIA HET ACCO-SOFT-LT PROGRAMMA). Na het selecteren van de gebruiker klikt u op de VERWIJDEREN (knop of commando in het GEBRUIKERS menu). Een scherm zal verschijnen waarin u dient te bevestigen om de gebruiker te verwijderen of kies annuleer indien u de gebruiker niet wilt verwijderen.

De wijzigingen dienen te worden opgeslagen naar de module. Alleen het opslaan van de wijzigingen in de module(s) beëindigt de procedure voor het verwijderen van de gebruiker.

## <span id="page-42-1"></span>**7.4 GEBRUIKERSGROEPEN**

Via het ACCO-SOFT-LT programma kunnen gebruikersgroepen aangemaakt worden, waardoor het beheer van gebruikers eenvoudiger wordt. Gebruikers welke aan een groep zijn toegewezen hebben identieke:

- modules waarin hun gegevens worden opgeslagen (toegang tot deuren);
- schema's voor toegang tot deze deuren;
- rechten.

Het is mogelijk tot 255 groepen aan te maken.

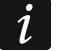

*Pas nadat een groep aangemaakt is en de instellingen daarvoor geconfigureerd zijn, kunt u gebruikers er aan toevoegen.*

*Gebruikers in dezelfde groep kunnen een afwijkende TOEGANGSLIMIET hebben.*

# <span id="page-43-0"></span>**7.4.1 GEBRUIKERSGROEPEN AANMAKEN**

- 1. Klik op de GEBRUIKERS knop in de menu balk (zie Fig. [22\)](#page-30-1). Het GEBRUIKERS scherm zal worden geopend (zie Fig. [24\)](#page-37-3).
- 2. Klik op de NIEUWE GROEP knop. Een nieuwe groep verschijnt aan de linkerkant in de lijst van het GEBRUIKERS scherm.
- 3. Voer een naam in voor de groep.

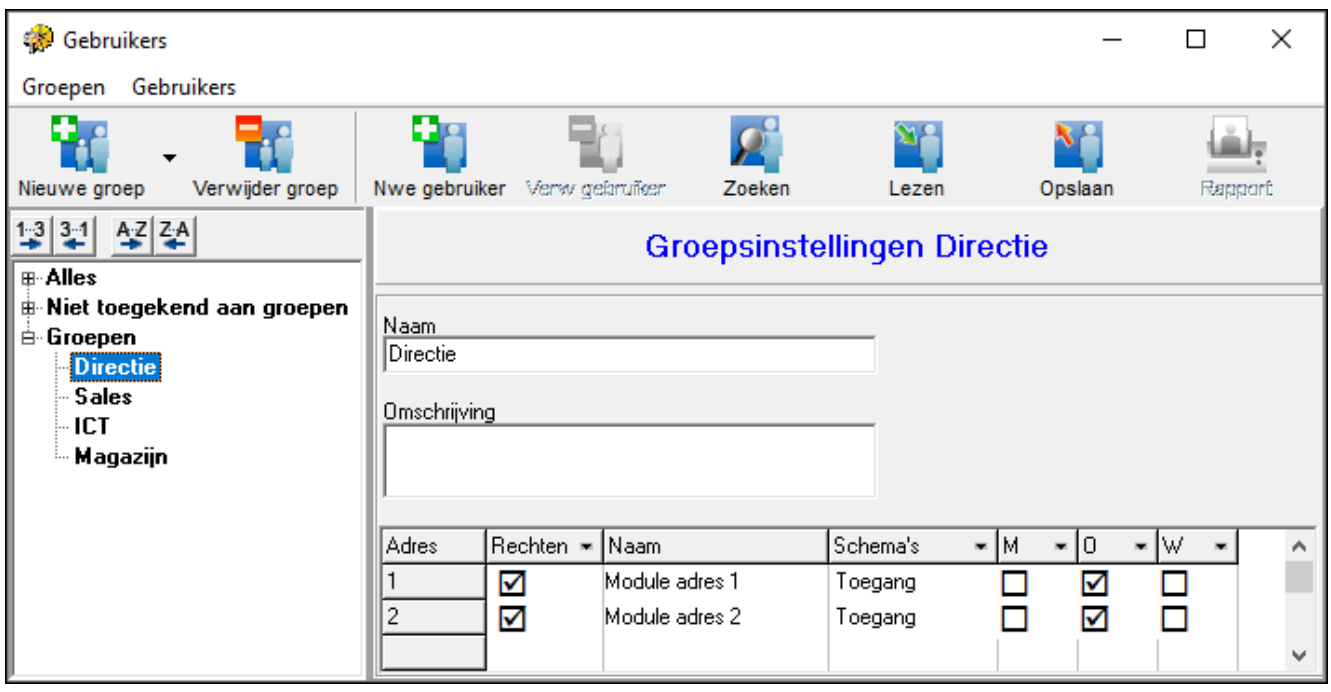

<span id="page-43-2"></span>Afb. 29. Een voorbeeld van een gebruikersgroep.

- 4. Selecteer de modules waartoe de gebruikers toegang hebben in deze groep.
- 5. Selecteer een schema voor iedere deur.
- 6. Selecteer de rechten voor iedere module.
- 7. Nadat de instellingen ingevoerd zijn voor de groep kunt u er gebruikers aan toekennen. Eerder aangemaakte gebruikers kunnen ook worden toegewezen aan de groep, bijv. door de "Drag en Drop" methode. Nieuwe gebruikers kunnen direct worden toegewezen aan een groep, indien de groep geselecteerd wordt in het INSTELLEN ALS veld van het GEBRUIKERS AANMAKEN scherm (zie TOEVOEGEN VAN NIEUWE GEBRUIKERS VIA HET ACCO-SOFT-LT PROGRAMMA en Afb. [25\)](#page-38-0).
- *Indien een gebruiker van een groep gewijzigd wordt en een instelling gewijzigd wordt*   $\boldsymbol{i}$ *(rechten, schema's, beschikbare deuren), dan wordt de gebruiker uit de groep verwijdert en wordt verplaatst naar de categorie van gebruikers, welke niet toegekend zijn aan een groep.*
- 8. Sla de instellingen op in de module(s) door op de OPSLAAN knop te klikken.

# <span id="page-43-1"></span>**7.4.2 AUTOMATISCH EEN GEBRUIKER AAN EEN GROEP TOEVOEGEN**

- 1. Klik op de GEBRUIKERS knop in de menu balk (zie Fig. [22\)](#page-30-1). Het GEBRUIKERS scherm zal worden geopend (zie Fig. [24\)](#page-37-3).
- 2. Klik op de naam van de gebruiker welke nog niet toegewezen is aan een groep. De instellingen van de gebruiker worden aan de rechterzijde weergegeven. Klik op het MODULES tabblad.
- 3. Klik op de GROEP knop (zie Afb. [28\)](#page-40-2). De gebruiker zal automatisch worden toegewezen aan een groep met corresponderende parameters of er zal een nieuwe groep worden aangemaakt.
- 4. Indien een nieuwe groep aangemaakt wordt dient u een naam hiervoor in te voeren.
- 5. Sla de instellingen op in de module(s) door op de OPSLAAN knop te klikken.

## <span id="page-44-0"></span>**7.4.3 AUTOMATISCH GROEPEREN VAN GEBRUIKERS**

- 1. Klik op de GEBRUIKERS knop in de menu balk ( zie Fig. [22\)](#page-30-1). Het GEBRUIKERS scherm zal worden geopend (zie Fig. [24\)](#page-37-3).
- 2. Klik op de knop en selecteer GEBRUIKERSGROEP (zie Afb. [29\)](#page-43-2). De gebruikers welke nog niet aan een groep toegewezen zijn, zullen aan de eerst beschikbare groep met dezelfde instellingen als de gebruiker worden toegewezen. Indien er geen groep bestaat met dezelfde instellingen, dan zal een nieuwe groep worden aangemaakt.
- 3. Indien een nieuwe groep aangemaakt wordt dient u een naam hiervoor in te voeren.
- 4. Sla de instellingen op in de module(s) door op de OPSLAAN knop te klikken.

## <span id="page-44-1"></span>**7.4.4 WIJZIGEN VAN EEN GEBRUIKERSGROEP**

Om de instellingen van een gebruikersgroep te wijzigen opent u het GEBRUIKERS scherm en selecteert u vanuit de lijst de groep waarvan de instellingen gewijzigd dienen te worden.

Na het maken van de wijzigingen slaat u deze instellingen op in de module(s) door te klikken op de OPSLAAN knop. Alleen het opslaan van de wijzigingen in de module(s) beëindigt de procedure voor het wijzigen van de gebruikersgroep.

## <span id="page-44-2"></span>**7.4.5 VERWIJDEREN VAN EEN GEBRUIKERSGROEP**

Om een gebruikersgroep te verwijderen opent u het GEBRUIKERS scherm en selecteer u vanuit de lijst de groep welke verwijderd dient te worden, klik daarna op de VERWIJDER GROEP knop. Een scherm zal verschijnen waarin u dient te bevestigen om de groep te verwijderen of kies annuleer indien u de groep niet wilt verwijderen. Na het verwijderen van de groep zullen alle gebruikers, welke tot deze groep behoorde, worden verplaatst naar gebruikers met individuele instellingen.

Sla de instellingen op in de module(s) door op de OPSLAAN knop te klikken. Alleen het opslaan van de wijzigingen in de module(s) beëindigt de procedure voor het verwijderen van de gebruikersgroep.

# <span id="page-44-3"></span>**7.5 GEBRUIKER(S) RAPPORTAGE**

De RAPPORT knop zal oplichten zodra één, meerdere of alle gebruikers aangeklikt worden. De gebruiker(s) rapportage zal informatie weergeven over de geselecteerde gebruikers. Klik op de RAPPORT knop en het RAPPORTAGE CONFIGURATIE scherm zal worden weergegeven waar u parameters voor het rapport kunt definiëren die in het PDF-formaat gegenereerd worden.

# <span id="page-44-4"></span>**7.5.1 GEBRUIKER(S) RAPPORTAGE AANMAKEN**

- 1. Selecteer één, meerdere of alle gebruikers (houd de Ctrl toets ingedrukt en klik de gebruikers aan).
- 2. Klik op de RAPPORT knop.
- 3. Een lijst met de geselecteerde gebruikers zal worden weergegeven in het GEBRUIKERS veld, van het RAPPORTAGE CONFIGURATIE scherm.
- 4. Selecteer welke informatie van de gebruiker(s) in het rapport dient te komen:
	- GEBRUIKERS NR.;
	- OMSCHRIJVING;
	- KAART / IBUTTON (de parameter vereist de toegangscode van het programma);
- GEBRUIKERSCODE (de parameter vereist de toegangscode van het programma);
- $-$  MODULES LIJST.
- 5. Klik op de OK KNOP OM HET RAPPORT TE GENEREREN.

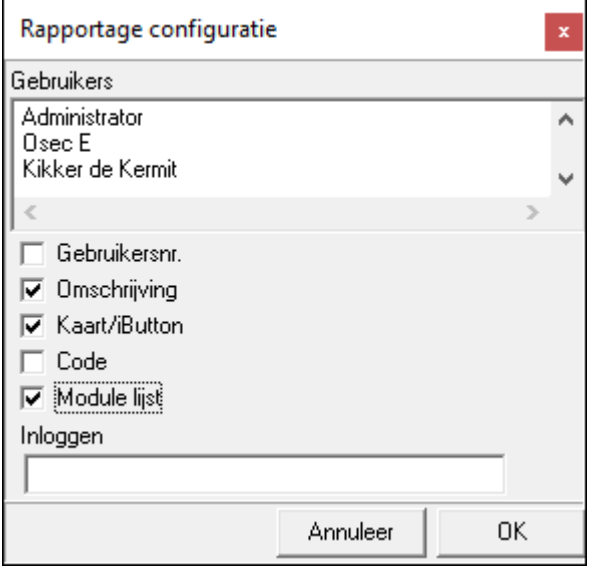

Afb. 30. RAPPORTAGE CONFIGURATIE scherm

## <span id="page-45-0"></span>**7.6 SCHEMA'S**

Aan iedere gebruiker dient een schema te worden toegekend, bijv. door te bepalen op welke dagen van de week en binnen welke tijd de gebruiker toegang heeft tot de deur(en). Het aanmaken, wijzigen en verwijderen van schema's is alleen mogelijk via het ACCO-SOFT-LT programma. Een schema wordt gecreëerd op basis van weekschema's, dagschema's en tijdvakken.

- **Weekschema**  bepaal hier op welke dag(en) de gebruiker toegang heeft tot een deur in een week. Iedere gebruiker kan worden toegekend aan één van de 256 schema's en kunnen genummerd zijn van 0 tot 255. Standaard zijn er twee schema's aangemaakt: 0 – Toegang (de deur kan altijd geopend worden) en 255 – Toegang geweigerd (de deur kan nooit geopend worden). De overgebleven 254 weekschema's kunnen aangemaakt worden op basis van dagschema's voor iedere dag van de week.
- **Dagschema**  bepaal hier wanneer de gebruiker toegang heeft tot de deur binnen 24 uur. Van de 256 dagschema's zijn er standaard twee schema's aangemaakt: 0 (de deur kan 24 uur per dag worden geopend) en 255 (de deur kan nooit worden geopend). De overige 254 dagschema's kunnen worden aangemaakt op basis van tijdvakken. Een dagschema dient minimaal uit één tijdvak te bestaan.
- **Tijdvak**  bepaald hier de tijdsperiode(n) binnen 24 uur wanneer de gebruiker toegang krijgt tot de deur. Tot 256 tijdvakken kunnen worden gemaakt. Bij het programmeren dient u altijd te bepalen van wanneer (uren en minuten) tot wanneer (uren en minuten) de deur geopend kan worden door de gebruiker.

Tevens is het mogelijk tot 60 (speciale) dagen / periodes aan te maken. U kunt bijvoorbeeld vakanties, feestdagen etc. aanmaken welke afwijkende regels hebben voor toegang tot de deur. Tot 128 speciale schema's kunnen worden gemaakt. Bepaal voor iedere weekschema welk speciaal dagschema geldig is tijdens de speciale dag / periode. Indien geen speciaal dagschema geselecteerd is, zullen de toegangsregels die bepaald zijn in het weekschema, ook worden gebruikt tijdens vakantieperiodes.

| Toegangsschema's                          |           |               |          |          |         |                                                                                               |                   |                                                | ×     |
|-------------------------------------------|-----------|---------------|----------|----------|---------|-----------------------------------------------------------------------------------------------|-------------------|------------------------------------------------|-------|
| Schema's Dagschema's Tijden Speciale-data |           |               |          |          |         |                                                                                               |                   |                                                |       |
| Weekschema's                              |           |               |          |          |         |                                                                                               |                   | Dagschema's                                    |       |
| Nieuw                                     | Verwijder | Speciale data | Details  |          | Lezen   | ×.<br>Opslaan                                                                                 |                   | Nieuw dagschema<br>Verwijder dagschema         |       |
| Schema naam                               | Ma        | Di            | Wo       | Do       | Vr.     | Za                                                                                            | Zo                |                                                |       |
| 07:00 - 18:00                             |           |               |          |          |         | 1: 07:00-18:1: 07:00-18:1: 07:00-18:1: 07:00-18:1: 07:00-18:Toegang getToegang get            |                   |                                                |       |
| $08:00 - 17:30$                           |           |               |          |          |         | 2: 08:00 - 172: 08:00 - 172: 08:00 - 172: 08:00 - 172: 08:00 - 17Toegang getToegang get       |                   | Verwijder tijd<br>Nieuwe tijd                  |       |
| Directie                                  | Toegang   | Toegang       | Toegang  | Toegang  | Toegang |                                                                                               | Toegang   Toegang |                                                |       |
| Sales                                     | 3: Sales  | 3: Sales      | 3: Sales | 3: Sales |         | 4: Magazijn Toegang getToegang get                                                            |                   | 18:00<br>00:00<br>06:00<br>12:00               | 24:00 |
| Magazijn                                  |           |               |          |          |         | 4: Magazijn   4: Magazijn   4: Magazijn   4: Magazijn   4: Magazijn   Toegang get Toegang get |                   | ⊟Tijden⊤<br>Schema naam<br>۱Nr.<br>$\wedge$    |       |
| ICT                                       | 5: ICT    | 5: ICT        | 5: ICT   | 5: ICT   | 5:ICT   | $5:$ ICT                                                                                      | Toegang get       | INr.<br>tot.<br>07:00-18:00<br>Ivan            |       |
| Schoonmaak                                |           |               |          |          |         | 6: Schoonm Toegang get 6: Schoonm Toegang get 6: Schoonm Toegang get Toegang get              |                   | 17:00<br>08:15<br>$08:00 - 17:30$              |       |
|                                           |           |               |          |          |         |                                                                                               |                   | 3<br>Sales                                     |       |
|                                           |           |               |          |          |         |                                                                                               |                   | 4<br>Magazijn                                  |       |
|                                           |           |               |          |          |         |                                                                                               |                   | 5<br>Іют                                       |       |
|                                           |           |               |          |          |         |                                                                                               |                   | l6<br>Schoonmaak 04:00 - 08:30<br>$\checkmark$ |       |
| Aantal weekschema's 7 nog beschikbaar 247 |           |               |          |          |         |                                                                                               |                   | Aantal tijdvakken 6 nog beschikbaar 250        |       |

<span id="page-46-2"></span>Afb. 31. Scherm met schema's.

#### <span id="page-46-0"></span>**7.6.1 SCHEMA'S AANMAKEN**

- 1. Klik op de SCHEMA'S knop in de menu balk (zie Fig. [22\)](#page-30-1). Het TOEGANGSSCHEMA'S scherm zal worden geopend (zie Fig. [31\)](#page-46-2).
- 2. Klik op de NIEUW knop. Een nieuw weekschema zal aan de lijst met weekschema's worden toegevoegd. Standaard zal dit schema volledige toegang aan de gebruikers verlenen, voor alle dagen van de week.
- 3. Voer een naam in voor het nieuwe schema.
- 4. Klik op de NIEUW DAGSCHEMA knop. Een nieuw dagschema zal aan de lijst met dagschema's worden toegevoegd. Tegelijkertijd wordt een nieuw tijdvak aangemaakt voor het schema.
- 5. Voer een naam in voor het nieuwe schema.
- 6. Voer de tijden in bij het tijdvak (van wanneer en tot wanneer de deur geopend mag worden). Indien gewenst kunt u meerdere tijdvakken toevoegen door te klikken op de NIEUWE TIJD knop.
- 7. Indien gewenst kunt u meerdere dagschema's aanmaken.
- 8. Voeg de dagschema's toe aan de gewenste dagen van de week in het weekschema.
- 9. Sla de schema's op in de module(s) door te klikken op de OPSLAAN knop.

#### <span id="page-46-1"></span>**7.6.2 SPECIALE DATA AANMAKEN**

- 1. Klik op de SPECIALE DATA knop in het TOEGANGSSCHEMA'S scherm (zie Afb. [31\)](#page-46-2). Het SPECIALE DATA SCHEMA scherm zal worden geopend (zie Fig. [32\)](#page-47-0).
- 2. Klik op de NIEUW knop. Een nieuwe speciale dag verschijnt in de lijst.
- 3. Voer een naam in voor de speciale dag.
- 4. Bepaal of deze speciale dag elk jaar herhaald dient te worden.
- 5. Bepaal of deze speciale dag voor één dag geldt of voor een periode.
- 6. Afhankelijk van de eerder gemaakte selecties stelt u de datum in van het begin tot en met het einde van de periode.
- 7. Klik op de TOEPASSEN knop om af te sluiten.
- 8. Klik op de DETAILS knop. Het UITZONDERING DETAILS scherm zal worden geopend.
- 9. Klik op de NIEUW SCHEMA knop. Een nieuwe uitzondering voor het speciale dagschema zal aan de lijst worden toegevoegd. Tegelijkertijd wordt een nieuw tijdvak aangemaakt voor het schema.
- 10.Voer een naam in voor het nieuwe schema.

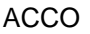

|      |                 |                 |              |     |   |                                                 | Speciale data schema |                      |                |    |              |                            |                     |                                                                                                    |                |       |                                           |                |                |                |                |                                        |   |                     |              |                            |                    |                                |                                          | П     | $\times$ |
|------|-----------------|-----------------|--------------|-----|---|-------------------------------------------------|----------------------|----------------------|----------------|----|--------------|----------------------------|---------------------|----------------------------------------------------------------------------------------------------|----------------|-------|-------------------------------------------|----------------|----------------|----------------|----------------|----------------------------------------|---|---------------------|--------------|----------------------------|--------------------|--------------------------------|------------------------------------------|-------|----------|
|      |                 | <<              |              |     |   |                                                 |                      |                      |                |    |              |                            |                     | 2013   2014   2015   2016   2017   2018   2019   2020   2021   2022   2023   >><br>Ma'Di WoDo'Vr <mark>Za Zo</mark>   Ma'Di WoDo'Vr <mark>Za Zo</mark>   Ma'Di WoDo'Vr Za Zo |                |       |                                           |                |                |                |                |                                        |   |                     |              |                            | MaDi WoDo Vr Za Zo | q,<br>G.<br>Verwijder<br>Nieuw | Details                                  |       |          |
|      |                 |                 | Januari<br>3 | 4 5 |   | $ 6\rangle$                                     | $\vert$ 7            |                      |                |    | 1.           | Februari<br>$\overline{2}$ |                     | 3 4                                                                                                    |                |       | Maart                                     | $\overline{2}$ | 3              | 4              |                |                                        |   | April               |              |                            |                    | Nieuwjaarsdag                  | Nieuwjaarsdag                            |       |          |
| 8    |                 |                 |              |     |   | 9 10 11 12 13 14<br> 15  16  17  18  19  20  21 |                      | 5                    | 6              |    | 8            | 9                          |                     | 10111<br>12 13 14 15 16 17 18                                                                                                    | 5              |       | 8<br>12 13 14 15 16 17 18                 | 9              | 1011           |                | $\overline{2}$ | 3<br>9 10 11 12 13 14 15               | 4 | 5                   | 6            | 7 8                        |                    | Pasen                          | $\overline{\mathbf{v}}$ Herhaal elk jaar |       |          |
| 122. |                 |                 |              |     |   | 23 24 25 26 27 28                               |                      |                      |                |    |              |                            |                     | 19 20 21 22 23 24 25                                                                                                    |                |       | 19 20 21 22 23 24 25                      |                |                |                |                | 16 17 18 19 20 21 22                   |   |                     |              |                            |                    | Pinksteren<br>1e kerstdag      | $\overline{\vee}$ 1 dag / periode        |       |          |
|      | 29 30 31        |                 |              |     |   |                                                 |                      |                      | 26 27 28       |    |              |                            |                     |                                                                                                    |                |       | 26 27 28 29 30 31                         |                |                |                | 30             | 23 24 25 26 27 28 29                   |   |                     |              |                            |                    | 2e Kerstdag<br>Goede vrijdag   | Speciale dag                             | tot   |          |
|      |                 |                 |              | Mei |   |                                                 |                      |                      |                |    | Juni         |                            |                     |                                                                                                    |                |       | Juli                                      |                |                |                |                |                                        |   | <b>Augustus</b>     |              |                            |                    |                                | — ≑<br>$ 01-01 $                         |       | 圖        |
|      | 8               | $\vert 2 \vert$ |              | 3   | 4 | 5 <sub>5</sub><br>9 10 11 12 13                 | 16                   |                      | 5              | 6  |              | 1<br>8                     | $\overline{2}$<br>9 | $\vert 3$<br>10                                                                                                    | $\overline{2}$ | 3     | 5                                         |                |                | 8              | 6              |                                        | 8 | $\overline{2}$<br>9 | 3            | $\overline{4}$<br>10 11 12 | -5                 |                                | dd mm                                    | dd mm |          |
|      |                 |                 |              |     |   | 14 15 16 17 18 19 20                            |                      |                      |                |    |              | 12 13 14 15                |                     | 16 17                                                                                                    | 9.             |       | 12 <sup>2</sup>                           | 13 14          |                | 15             |                | 13 14 15 16 17 18 19                   |   |                     |              |                            |                    |                                | Toepassen                                |       |          |
| 121  | 28  29  30  31  |                 |              |     |   | 22 23 24 25 26 27                               |                      | 18 19 20 21 22 23 24 |                |    |              | 25 26 27 28 29 30          |                     |                                                                                                    |                |       | 16 17 18 19 20 21<br>23 24 25 26 27 28 29 |                |                | 22             |                | 20 21 22 23 24 25 26<br>27 28 29 30 31 |   |                     |              |                            |                    |                                |                                          |       |          |
|      |                 |                 |              |     |   |                                                 |                      |                      |                |    |              |                            |                     |                                                                                                    |                | 30 31 |                                           |                |                |                |                |                                        |   |                     |              |                            |                    |                                |                                          |       |          |
|      |                 |                 | September    |     |   |                                                 | 1 2                  |                      | $\overline{2}$ | 3. | Oktober<br>4 | 5 <sup>1</sup>             |                     | 6 7                                                                                                    |                |       | November                                  | $\overline{2}$ | 3 <sup>1</sup> | $\overline{4}$ |                |                                        |   | December            |              |                            | $1 \mid 2$         |                                |                                          |       |          |
| 3    | 4               | 5               |              | 6   |   | 8                                               | 9                    |                      | я              |    |              | 10 11 12 13 14             |                     |                                                                                                    | 5              | 6     | 8                                         | 9              | 1011           |                | 3              | 4                                      | 5 | 6                   |              | 8                          | -9                 |                                |                                          |       |          |
|      |                 |                 |              |     |   | 110 111 112 113 114 115 116                     |                      |                      |                |    |              | 15 16 17 18 19 20 21       |                     |                                                                                                    |                |       | 12 13 14 15 16 17 18                      |                |                |                |                | 10 11 12 13 14 15 16                   |   |                     |              |                            |                    |                                |                                          |       |          |
|      | 117 18 19 20 21 |                 |              |     |   | 22 23                                           |                      |                      |                |    |              |                            |                     | 22 23 24 25 26 27 28                                                                                                    |                |       | 19 20 21 22 23 24 25                      |                |                |                |                | 17 18 19 20                            |   |                     | $ 21\rangle$ | 22 23                      |                    | Prioriteit                     |                                          |       |          |
|      |                 |                 |              |     |   |                                                 | 24 25 26 27 28 29 30 | 29 30 31             |                |    |              |                            |                     |                                                                                                    |                |       | 26 27 28 29 30                            |                |                |                |                | 24 25 26 27 28 29 30                   |   |                     |              |                            |                    | ≏                              |                                          |       |          |
|      |                 |                 |              |     |   | MaDi WoDo Vr Zal                                |                      |                      |                |    |              | WoDo Vr Za                 |                     |                                                                                                    |                |       | WoDoWr Za                                 |                |                |                | 31             | MaDi WoDo Vr Za Zo                     |   |                     |              |                            |                    | ⊕                              |                                          |       |          |
|      |                 |                 |              |     |   |                                                 |                      |                      |                |    |              |                            |                     |                                                                                                    |                |       |                                           |                |                |                |                |                                        |   |                     |              |                            |                    |                                |                                          |       |          |

<span id="page-47-0"></span>Afb. 32. Scherm voor speciale data.

- 11.Voer de uitzonderingstijden in bij het tijdvak (van wanneer en tot wanneer de deur geopend mag worden). Indien gewenst kunt u meerdere tijdvakken toevoegen door te klikken op de NIEUWE TIJD knop.
- 12.Indien gewenst kunt u meerdere uitzonderingen voor de speciale dagschema's aanmaken.
- 13.Voeg de speciale dagschema's toe aan de gewenste dagen van de week in het weekschema (de rechter rij aan de linkerkant van het scherm).
- 14.Sla de schema's op in de module(s) door te klikken op de OPSLAAN knop in het TOEGANGSSCHEMA'S scherm.

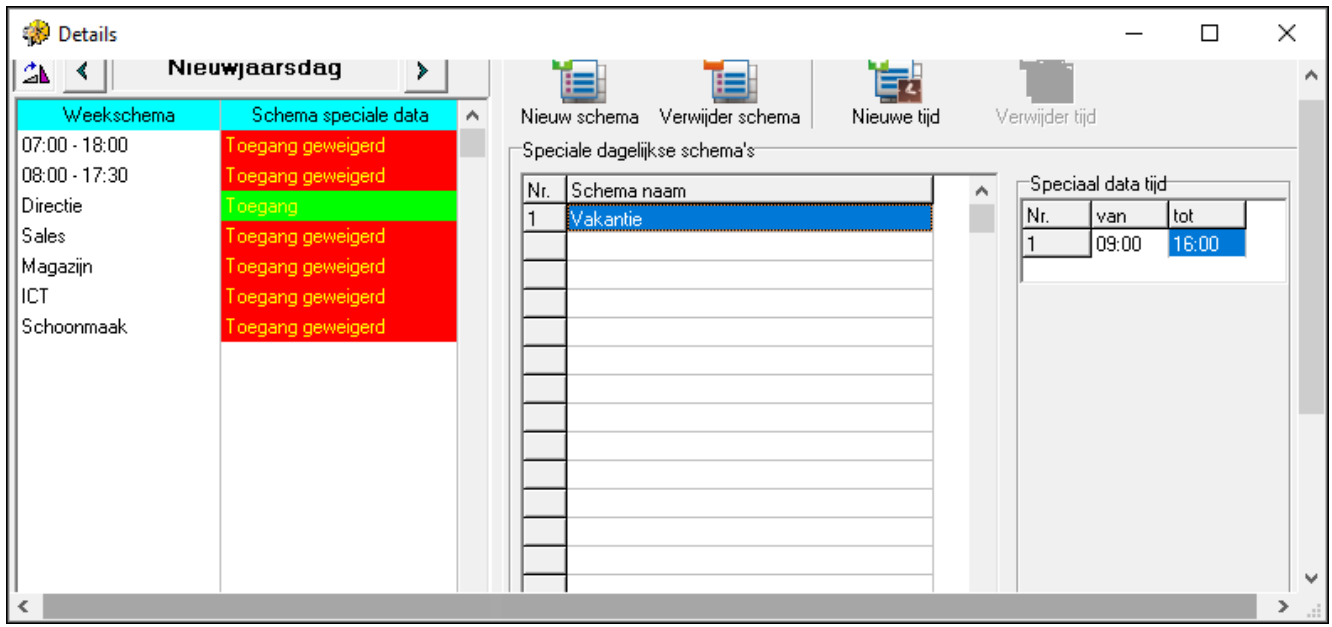

Afb. 33. DETAILS scherm voor speciale data.

## <span id="page-48-0"></span>**7.7 AANWEZIGHEIDSRAPPORTAGE**

Via het ACCO-SOFT-LT programma kunnen aanwezigheidsrapporten gegenereerd worden. Zo kunt u informatie verzamelen over de tijd die gebruikers doorbrengen in of rondom het object. U kunt dit rapport in het PDF formaat te genereren.

Het AANWEZIGHEIDSRAPPORT scherm kan op twee manieren worden opgeroepen:

- Open het LOGBOEK scherm en klik linksboven in op LOGBOEK en klik in het menu op het AANWEZIGHEIDSRAPPORT (zie Fig. [34\)](#page-48-2);
- klik op DIVERSEN in de menubalk en klik daarna op AANWEZIGHEIDSRAPPORT.

| Logboek<br>Logboek filter ingeschakeld          |                       |                           |                  |                                  |   |                       |     |                | ×   |          |
|-------------------------------------------------|-----------------------|---------------------------|------------------|----------------------------------|---|-----------------------|-----|----------------|-----|----------|
| Voorbeeld<br>Rapporten<br>Logboek               |                       |                           |                  |                                  |   |                       |     |                |     |          |
| Logboek filter                                  |                       | Gebruiker                 | <b>Details</b>   | Module naam                      |   | Adres   Gebruikersnr. |     | 1G             | ID  | $\wedge$ |
| Backup                                          | uitgang               |                           |                  | Module adres 2                   |   |                       |     | 12  00000      | 128 |          |
| Logboek kleuren                                 | ingang                |                           | ŵ.               | Module adres 2                   | 2 |                       |     | 00000 000      |     |          |
|                                                 | itgang                | Piggy Miss. (Piggy Miss.) | terminal B kaart | Module adres 1                   |   |                       | -01 | 00004          |     |          |
| Exporteer                                       |                       | satel                     | programma        |                                  | 0 |                       |     | 101 00000  003 |     |          |
| Nog te downloaden                               | van gebruiker         | Piggy Miss. (Piggy Miss.) | programma        | Module adres 1                   |   |                       |     |                |     |          |
| Aanwezigheidsrapport                            | itgang                | Osec E (Osec E)           | terminal B kaart | Module adres 1                   |   |                       | O   |                |     |          |
| Aanwezigheidscontrole                           | ntree                 | Osec E (Osec E)           |                  | Module adres 2                   |   |                       | 101 |                |     | <b>N</b> |
| $\overline{\vee}$ Volgen<br><b>V</b> Downloaden | Totaal aantal:89<br>B |                           |                  | Aantal gebeurtenissen te lezen:0 |   |                       |     | Logboek filt   |     |          |

<span id="page-48-2"></span>Afb. 34. AANWEZIGHEIDSRAPPORT keuze in het LOGBOEK scherm.

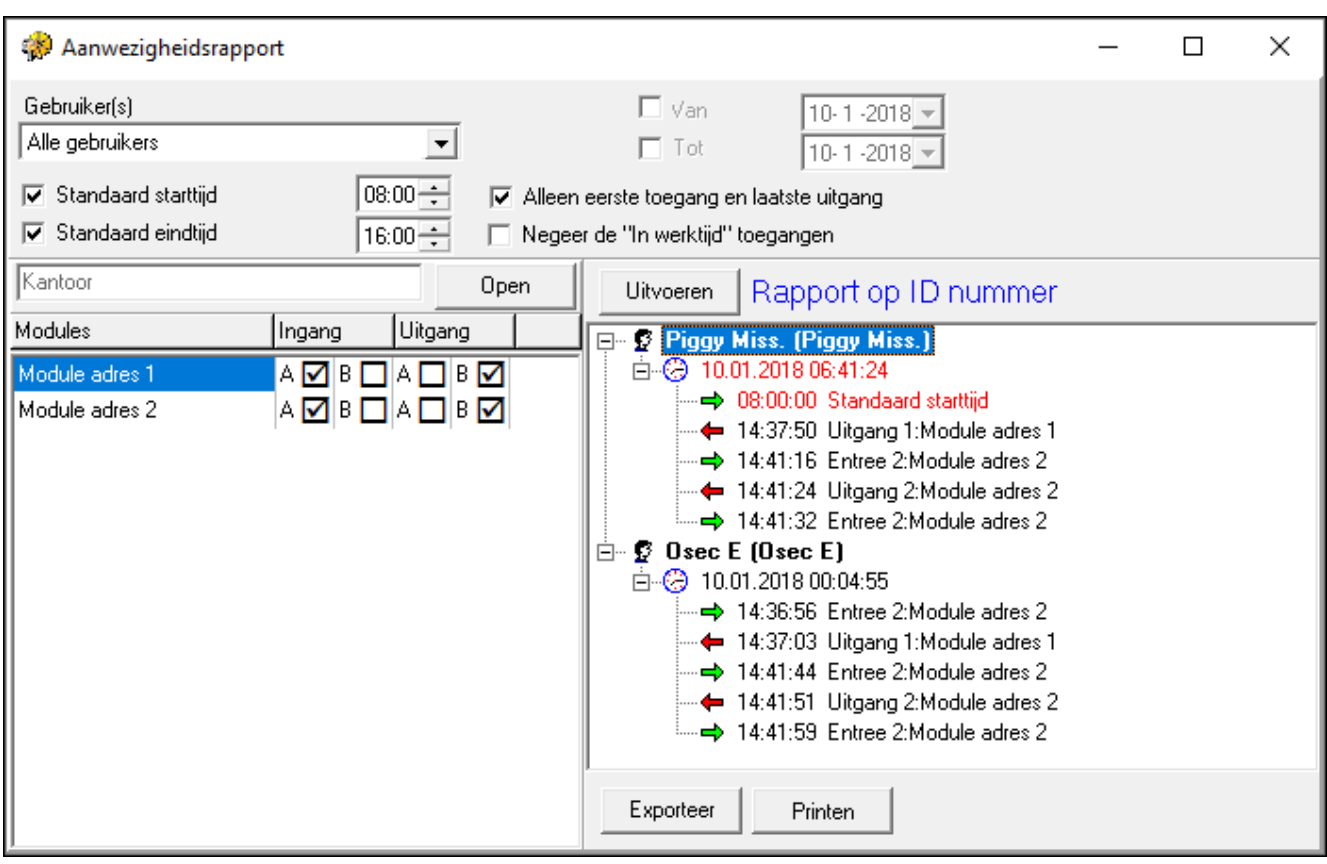

Afb. 35. AANWEZIGHEIDSRAPPORT scherm.

#### <span id="page-48-1"></span>**7.7.1 EEN AANWEZIGHEIDSRAPPORT AANMAKEN**

- 1. Selecteer de gebruikers welke in het rapport moeten komen. Dit kunt u op twee manieren doen:
	- In het GEBRUIKER(S) veld voert u de gebruikersnaam in of een deel daarvan. Alle personen die aan deze criteria voldoen zullen worden opgenomen in het rapport. Gebruikers zullen in het rapport worden onderscheiden op naam, bijv. de gebruiker

heeft hetzelfde ID-nummer, maar een andere naam zal als een andere persoon worden behandeld.

- Klik op de  $\Box$  knop naast het GEBRUIKER(S) veld om een keuzelijst te openen. Selecteer uit de lijst de gebruikers die moeten worden opgenomen in het rapport. Gebruikers zullen in het rapport worden onderscheiden op ID-nummer, bijv. de gebruikers met hetzelfde ID-nummer, maar met een andere naam zal als één persoon worden behandeld (alle namen worden in het rapport opgenomen).
- 2. Definiëren van de rapportage tijden:
	- In het VAN DATUM veld voert u de datum in, waar vanaf alle gebruiker(s) gegevens aangaande Toegangen en Uitgangen zullen worden opgenomen in het rapport. Indien deze optie uit staat zal het rapport alle data genereren vanaf het moment dat het systeem geïnstalleerd is.
	- In het TOT DATUM veld voert u de datum in, waar tot alle gebruiker(s) gegevens aangaande Toegangen en Uitgangen zullen worden opgenomen in het rapport. Indien deze optie uit staat zal het rapport alle data genereren tot de huidige datum.
- 3. Indien een gebruiker het gebouw In of Uit kan gaan zonder dat dit geregistreerd wordt door het toegangscontrole systeem, dan is er een optie om de uren in te stellen wanneer men binnen of buiten dient te zijn. Dit kunt u invoeren bij de STANDAARD STARTTIJD en de STANDAARD EINDTIJD velden. Het programma zal de standaard starttijd hanteren indien er geen informatie is over de aankomsttijd van een gebruiker, en de standaard eindtijd hanteren indien er geen informatie is over de vertrektijd van een gebruiker.
- 4. Indien het rapport de aanwezigheid van de gebruiker tijdens de dag moet registreren, zonder rekening te houden met pauzes, dan kunt u de Alleen eerste toegang en laatste uitgang aanvinken.
- 5. Indien het rapport gegenereerd moet worden zonder dat de passages tijdens werktijd er in verwerkt moeten worden, selecteert dan het NEGEER DE "IN WERKTIJD" TOEGANGEN veld.
- 6. Het rapport wordt aangemaakt op basis van toegangsregels. Klik op de Open knop om het TOEGANGSREGELS scherm te openen waar u één van de beschikbare regels kunt kiezen. Bevestig uw keuze door op de OK knop te klikken. De instellingen voor de toegangsregel zullen onderin het scherm worden weergegeven. Indien er nog geen toegangsregel aangemaakt is klikt u op de OPEN knop. In het TOEGANGSREGELS scherm klikt u op de NIEUW knop. Het DEUREN SCHERM ZAL OPENEN. Voer een naam in voor de nieuwe regel, bepaal welke terminal (A of B) functioneert als de toegangslezer en respectievelijk de Uitgangslezer en bevestig dit door op OK te drukken. De nieuwe toegangsregel zal worden toegevoegd aan de lijst.
- 7. Klik op de UITVOEREN knop. Een aanwezigheidsrapport van de geselecteerde gebruikers zal worden gegenereerd in het scherm, gebaseerd op de door u ingestelde parameters. Het rapport bestaat uit gebruikersnamen en een aanwezigheidslijst met specificatie van toegangen en uitgangen. Informatie over de vastgelegde tijden zullen rechts naast de datum worden weergegeven. Indien een datum of dag rood wordt weergegeven, dan betekent dat de aanwezigheidsgegevens van de gebruiker incompleet is (dit kan worden aangevuld op basis van voorgeprogrammeerde parameters).
- 8. Tevens is een optie beschikbaar om het rapport te exporteren en/of te printen. Klik op de EXPORTEER knop om het aanwezigheidsrapport te exporteren naar een CSV, Excel of Symfonia bestand. Na het kiezen van het gewenste formaat, zal het programma een scherm weergeven om de locatie te selecteren waar u het bestand kunt opslaan. Om het rapport te printen in PDF formaat klikt u op de PRINTEN knop.
- *De gedefinieerde toegangsregels worden opgeslagen in de database van het*   $\tilde{\mathbf{1}}$ *ACCO-SOFT-LT programma (bestandsformaat \*.s3db). Indien deze database verwijdert wordt dienen alle regels opnieuw geprogrammeerd te worden.*

## <span id="page-50-0"></span>**7.8 AANWEZIGHEIDSCONTROLE**

In het ACCO-SOFT-LT programma zit een AANWEZIGHEIDSCONTROLE functie. In dit scherm kunt u zien of gebruikers zich binnen of buiten het object bevinden, als ook waar deze als laatste toegang verkregen hebben.

Het AANWEZIGHEIDSRAPPORT scherm kan op twee manieren worden opgeroepen:

- Open het LOGBOEK scherm, klik op LOGBOEK links bovenin en selecteer in het menu AANWEZIGHEIDSCONTROLE (zie Fig. [34.](#page-48-2));
- Klik op DIVERSEN in de menubalk en klik op Aanwezigheidscontrole.

Het Aanwezigheidscontrole SCHERM ZAL WORDEN WEERGEGEVEN waarin, na het instellen van de juiste opties, een lijst met gebruikers weergegeven zal worden. Het scherm laat gegevens zien van het aantal personen die aanwezig en afwezig zijn. Hoe dit wordt weergegeven hangt af van de instellingen die onder elke gebruiker wordt getoond.

| Aanwezigheidscontrole                   |                                        |                                |                                        | □ |  |
|-----------------------------------------|----------------------------------------|--------------------------------|----------------------------------------|---|--|
| Gebruikerslijst                         | ▾                                      | Aantal personen aanwezig 2     |                                        |   |  |
| Eigenschappen                           |                                        | Aantal personen afwezig 2      |                                        |   |  |
| ⊽<br>Details                            |                                        |                                |                                        |   |  |
| $\overline{\triangledown}$ Volgen       |                                        |                                |                                        |   |  |
| Erwin Utten<br>SCR-BG                   | <b>David Harmsen</b><br>SCR-BG         | <b>Taco Meyering</b><br>SCR-BG | Wim Jonker                             |   |  |
| 30-3-2010 9:51:17                       | 30-3-2010 9:50:37                      | 30-3-2010 9:07:33              |                                        |   |  |
| 卷8:00:17:00<br>In / Uit Registratie Hil | 8:45:46:00<br>In / Uit Registratie and | In / Uit Registratie and       | ●8:00:47:20<br>In / Uit Registratie by |   |  |
| <b>Sander Waldram</b>                   |                                        |                                |                                        |   |  |
|                                         |                                        |                                |                                        |   |  |
| ۳<br>Verkoop Buitendienst               |                                        |                                |                                        |   |  |
| In / Uit Registratie <b>National</b>    |                                        |                                |                                        |   |  |
|                                         |                                        |                                |                                        |   |  |
|                                         |                                        |                                |                                        |   |  |
|                                         |                                        |                                |                                        |   |  |
| $\nabla$ Geen gegevens                  | <mark>√</mark> Aanwezig                |                                | <b>V</b> Te vroeg weg                  |   |  |
| <b>D</b> Afwezig                        | <mark>I⊽ Te laat</mark>                |                                | <b>In</b> werktijd weg                 |   |  |
|                                         |                                        |                                |                                        |   |  |
|                                         |                                        |                                |                                        |   |  |

Afb. 36. AANWEZIGHEIDSCONTROLE scherm.

## <span id="page-50-1"></span>**7.8.1 EEN AANWEZIGHEIDSCONTROLELIJST AANMAKEN**

- 1. Selecteer één, een paar, een groep of alle gebruikers uit de GEBRUIKERSLIJST. De lijst met de geselecteerde gebruikers zullen onder in het scherm worden weergegeven.
- 2. Selecteer één van de gebruikers door er op te klikken of bij meerdere gebruikers houdt u de linkermuisknop ingedrukt voor het selecteren van meerdere of alle gebruikers (u kunt ook gebruikers selecteren door de Shift knop in te drukken en dan te klikken op de gebruikers).
- 3. Klik op de EIGENSCHAPPEN knop. Er wordt een scherm geopend waar, afhankelijk van de vereiste informatie over gebruikers, u:
	- selecteer een TOEGANGSREGEL zodat bepaald kan worden wanneer de gebruiker het pand verlaat (zie: de beschrijving voor het aanmaken van toegangsregels bij ["Een](#page-48-1)  [aanwezigheidsrapport aanmaken"](#page-48-1)).
	- de manier bepaald voor het controleren van de Toegang en Uitgangstijden:
	- GEEN CONTROLE de aanwezigheidscontrole is uitgeschakeld (alleen informatie van de meest recent gebruikte module zal worden weergegeven);

OP TIJD – de aanwezigheid zal worden gecontroleerd volgens de ingestelde tijden;

VOLGENS SCHEMA – de aanwezigheid zal worden gecontroleerd volgens het geselecteerde of gedefinieerde weekschema.

 definieer de standaard eindtijd voor het verlaten van het object, indien de gebruiker het pand kan verlaten zonder dat dit geregistreerd wordt door het toegangscontrole systeem.

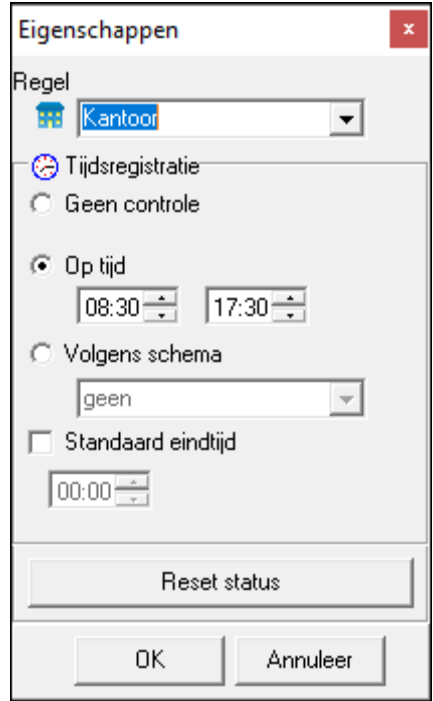

Afb. 37. EIGENSCHAPPEN scherm.

- 4. Zet een vinkje bij DETAILS als de parameters, ingesteld in het EIGENSCHAPPEN scherm, weergegeven moeten worden bij de gebruikersnaam.
- 5. Zet een vinkje bij VOLGEN indien de laatste toegang tot een deur van de gebruiker moet worden weergegeven. Indien aangevinkt zal deze met een donker blauwe rand worden omringt.
- 6. Selecteer welke aanwezigheidsinformatie u van de gebruiker wilt zien (bijv.: aanwezig, te laat, afwezig etc.).
	- *Na het toevoegen van nieuwe gebruikers zullen deze niet automatisch worden*   $\boldsymbol{\eta}$ *toegevoegd aan het Aanwezigheidscontrole scherm. U dient altijd te definiëren hoe een gebruiker dient te worden weergeven volgens bovenstaand beschreven procedure.*

*De gedefinieerde parameters van de gebruikers, van wie de aanwezigheid moet worden gecontroleerd, worden bewaard in de database van het ACCO-SOFT-LT programma (bestandsformaat \*.s3db). Indien de database verwijdert is zullen alle instellingen opnieuw moeten worden gedaan!!!.*

## <span id="page-51-0"></span>**8. INFORMATIE VOOR DE GEBRUIKER**

 $\boldsymbol{i}$ 

*Deze beschrijving is niet van toepassing op een toegangscontrole module die deel uitmaakt van het ACCO-NET systeem.*

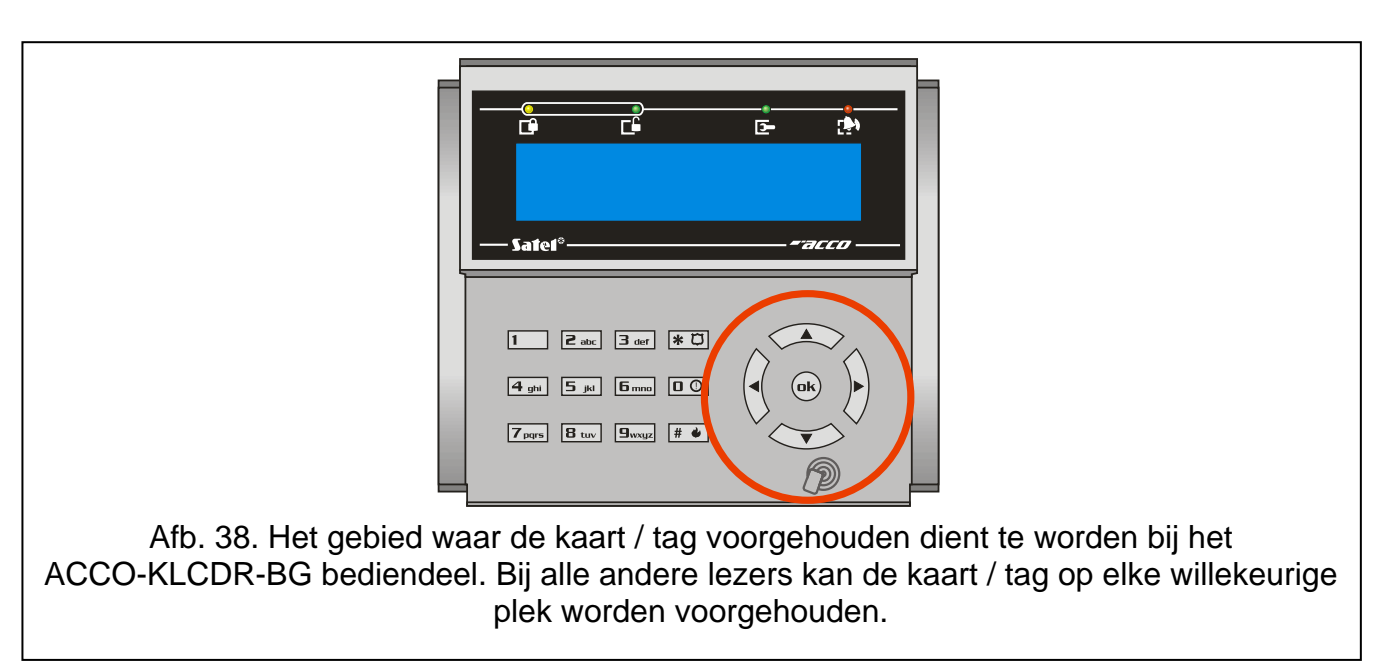

## <span id="page-52-2"></span><span id="page-52-0"></span>**8.1 OPENEN VAN DE DEUR**

## <span id="page-52-1"></span>**8.1.1 HET OPENEN VAN DE DEUR VIA GEBRUIKER IDENTIFICATIE**

Het voorhouden van een proximity kaart (in de nabijheid van de kaartlezer), het plaatsen van de iButton op de Dallas lezer of door het invoeren van een code, bevestigd met de  $\vert \# \vert$  of  $\vert \omega$ toets, start de gebruiker identificatie procedure. Indien een tweede identificatie nodig is, dan wordt dit gesignaleerd door 3 korte tonen (en ook met een melding op het LCD bediendeel). Voer hierna de code in of houd de kaart bij de terminal.

Indien aan de gebruiker toegang wordt verleend zal de terminal (behalve de CZ-DALLAS lezer) het openen van de deur laten horen met een korte toon. Het relais van de module wordt geactiveerd voor de tijdsduur geprogrammeerd bij de RELAIS TIJD. Tijdens deze tijd kan de deur vrij worden geopend. Afhankelijk van de module instellingen zal het relais weer uitschakelen na het openen/sluiten van de deur (indien de deurstatus niet wordt gecontroleerd of als de gebruiker besluit de deur niet te openen, dan zal het relais na het verlopen van de RELAIS TIJD worden uitgeschakeld). De deur dient gesloten te zijn voordat de geprogrammeerde tijd verstreken is bij de MAX. DEUR OPEN TIJD.

De deur zal gesloten blijven indien de kaart/iButton en/of code niet bekend is in het systeem (2 lange tonen) of als de gebruiker geen toegang heeft tot de deur. Een geregistreerde gebruiker met een geldige code of kaart/iButton kan de toegang worden geweigerd in één van de volgende gevallen:

- het bediendeel geeft alleen toegang op basis van de kaart, terwijl een code ingevoerd is (1 lange pieptoon);
- het bediendeel verleend alleen toegang gebaseerd op een code, terwijl een kaart uitgelezen is (1 lange toon);
- de gebruiker probeert buiten het schema toegang te verkrijgen (3 lange tonen);
- $-$  de deur is vergrendeld (3 lange tonen);
- de toegangslimiet is voor de gebruiker bereikt (3 lange tonen);
- de gebruiker probeert toegang te verkrijgen via een terminal zijde waar hij/zij al toegang tot heeft verkregen en de deur geopend heeft (3 lange tonen) – de ANTI-PASSBACK functie is actief;
- de module werkt in de sluis configuratie en de andere deur is geopend (3 lange tonen);

 de terminal is geblokkeerd (1 lange toon) – de ANTI-SCANNER functie is actief (het voorhouden van een kaart / iButton voor 3 seconden door een geautoriseerde gebruiker, deblokkeert de terminals).

Het ontgrendelen en het openen van de deur via lezer A wordt geregistreerd als een geautoriseerde toegang (logboek: "Toegang verleend – Ingang") en via lezer B als een geautoriseerde uitgang (logboek: "Toegang verleend – Uitgang"). Het niet openen van de deur nadat toegang verleend is via lezer A wordt geregistreerd als (logboek: "Toegang verleend – Ingang. Deur niet geopend") en via lezer B – als (logboek: "Toegang verleend – Uitgang. Deur niet geopend"). Indien de toegang geweigerd wordt zal dit altijd worden geregistreerd en met bijbehorende informatie of het een weigering bij toegang was (terminal A), of weigering bij vertrek (terminal B).

#### <span id="page-53-0"></span>**8.1.2 HET OPENEN VAN DE DEUR ZONDER GEBRUIKER IDENTIFICATIE**

De deur kan ook worden geopend zonder toegangscontrole procedures via een EXIT knop, welke aangesloten is op een ingang van de module. De ingang kan worden aangestuurd door de exit knop of door een ander apparaat. Bij het indrukken van de knop zal de deur worden geopend voor de tijd die geprogrammeerd staat bij de RELAIS TIJD (hoelang u de knop indrukt heeft geen effect op de relais tijd).

## <span id="page-53-1"></span>**8.2 VERGRENDELEN VAN DE DEUR**

## <span id="page-53-2"></span>**8.2.1 HET VERGRENDELEN VAN DE DEUR VIA GEBRUIKER IDENTIFICATIE**

De deur kan worden vergrendeld door een gebruiker met (ONT-)VERGRENDEL rechten. Een gebruiker kan alleen de deur vergrendelen indien deze ook toegang heeft tot die deur, conform het schema.

 $\tilde{1}$ 

*Indien de deurstatus controle uitgeschakeld is kan de deur alleen worden vergrendeld via het LCD bediendeel en een code.*

Om de deur met een proximity kaart / iButton te vergrendelen doet u het volgende:

- 1. Zorg dat de deur in de normale werkingsmode staat en dat de deur gesloten is.
- 2. Houd de kaart in de nabijheid van de lezer / plaats de iButton op de lezer en houd deze daar voor ongeveer 3 seconden. De terminal (behalve de CZ-DALLAS lezer) zal het vergrendelen van de deur met 2 korte tonen laten horen.
- $\boldsymbol{i}$

*Als de gebruiker volgens de module instellingen in het (LCD) bediendeel wordt geïdentificeerd op basis van kaart en code of alleen code, dan is de functie voor het vergrendelen van de deur met alleen een kaart niet mogelijk.*

Om de deur te vergrendelen met een code via het LCD bediendeel doet u het volgende:

- 1. Voer uw code in en bevestig deze met de  $\mathbf{\ast} \ \mathbb{U}$  toets.
- 2. Loop door het menu heen met de  $\triangle$  en  $\nabla$  toetsen totdat u de Vergrendel deur functie vind.
- 3. Druk op de  $\# \bullet$  of  $\bullet$  toets. 2 korte tonen bevestigen dat de deur vergrendeld is.

Om de deur te blokkeren met een code via de ACCO-SCR-BG lezer doet u het volgende:

- 1. Zorg dat de deur in de normale werkingsmode staat en dat de deur gesloten is.
- 2. Voer uw code in en bevestig deze met de  $|\mathbf{\divideontimes}|$  toets. 2 korte tonen bevestigen dat de deur vergrendeld is.

#### <span id="page-54-0"></span>**8.2.2 HET VERGRENDELEN VAN DE DEUR ZONDER GEBRUIKER IDENTIFICATIE**

De deur kan ook worden vergrendeld als bijvoorbeeld een ingang van de module geprogrammeerd is als DEUR VERGRENDELEN of ALARM – VERGRENDEL DEUR (zie: INGANGEN). De ingang kan aangestuurd worden door bijv. een schakelaar, alarmsysteem, etc. Tevens kan de deur worden vergrendeld door gebruik te maken van een klok of schema (een apart schema welke niet gebruikt wordt voor toegang van gebruikers). Via de klok is het mogelijk de start / eindtijd voor het (Ont-)vergrendelen van de deur te programmeren. Indien een schema gebruikt wordt zal de deur worden vergrendeld op de tijd welke bepaald is in het schema.

 $\boldsymbol{i}$ 

*Het omschakelen naar de normale werkingsmode of het openen van een vergrendelde deur (welke vergrendeld was door de ALARM – VERGRENDEL DEUR ingang), is alleen mogelijk door een geautoriseerd persoon.*

*De klok en het schema hebben geen prioriteit. Dit betekent dat het optreden van andere gebeurtenissen in de module, de deurstatus gewijzigd kan worden vóór het verstrijken van de opgegeven vergrendel tijd.*

*Het vergrendelen van de deur via een klok, schema of module ingang geprogrammeerd als DEUR VERGRENDELEN, is niet mogelijk indien de deur ontgrendeld is door de BRAND – ONTGRENDEL DEUR type ingang.*

## <span id="page-54-1"></span>**8.3 ONTGRENDELEN VAN DE DEUR**

#### <span id="page-54-2"></span>**8.3.1 HET ONTGRENDELEN VAN DE DEUR VIA GEBRUIKER IDENTIFICATIE**

De deur kan worden ontgrendeld door een gebruiker met (ONT-)VERGRENDEL rechten. Een gebruiker kan alleen de deur ontgrendelen wanneer deze ook toegang heeft tot die deur, conform het schema.

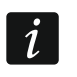

*Indien de deurstatus controle uitgeschakeld is kan de deur alleen worden vergrendeld via het LCD bediendeel en een code.*

Om de deur met een proximity kaart /iButton te ontgrendelen doet u het volgende:

- 1. Wees er zeker van dat de deur in normale werkingsmode staat, ontgrendel deze en open de deur.
- 2. Houd de kaart in de nabijheid van de lezer / plaats de iButton op de lezer en houd deze daar voor ongeveer 3 seconden. De terminal (behalve de CZ-DALLAS lezer) zal het ontgrendelen van de deur met 2 korte tonen laten horen.

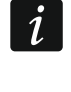

Als de gebruiker volgens de module instellingen in het (LCD) bediendeel wordt *geïdentificeerd op basis van kaart en code of alleen code, dan is de functie voor het ontgrendelen van de deur met alleen een kaart niet mogelijk.*

Om de deur te ontgrendelen met een code via het LCD bediendeel doet u het volgende:

- 1. Voer uw code in en bevestig deze met de  $\mathbf{\ast} \ \mathbb{C}$  toets.
- 2. Blader door het menu met de  $\blacktriangle$  en  $\nabla$  toetsen totdat u de ONTGRENDEL DEUR functie vind.
- 3. Druk op de  $\# \blacktriangleright$  of  $\omega$  toets. 2 korte tonen bevestigen dat de deur ontgrendeld is.

Om de deur te ontgrendelen met een code via de ACCO-SCR-BG lezer doet u het volgende:

- 1. Wees er zeker van dat de deur in normale werkingsmode staat, ontgrendel deze en open de deur.
- 2. Voer uw code in en bevestig deze met de  $\vert \cdot \vert$  toets. 2 korte tonen bevestigen dat de deur ontgrendeld is.

#### <span id="page-55-0"></span>**8.3.2 HET ONTGRENDELEN VAN DE DEUR ZONDER GEBRUIKER IDENTIFICATIE**

De deur kan ook worden ontgrendelen door een ingang van de module en geprogrammeerd is als DEUR ONTGRENDELEN of BRAND – ONTGRENDEL DEUR (zie: INGANGEN). De ingang kan aangestuurd worden door een schakelaar, alarmsysteem, brandmeldcentrale, etc.

Via het ACCO-SOFT-LT programma kan de deur worden ontgrendeld door op de ONTGRENDEL knop te klikken in het MODULES scherm (Als de deur wordt omgeschakeld naar ontgrendel status, zal de knop beschrijving wijzigen in OPENEN).

Tevens kan de deur worden ontgrendeld door gebruik te maken van een klok of schema (een apart schema welke niet gebruikt wordt voor toegang van gebruikers). Via de klok is het mogelijk de start / eindtijd voor het (Ont-)ontgrendelen van de deur te programmeren. Indien een schema gebruikt wordt zal de deur worden ontgrendeld voor op tijd welke bepaald is in het schema.

 $\boldsymbol{i}$ 

*Het omschakelen naar de normale werkingsmode of het vergrendelen van een vergrendelde deur (welke ontgrendeld was door de BRAND – ONTGRENDEL DEUR ingang), is alleen mogelijk door een geautoriseerd persoon.*

*De klok en het schema hebben geen prioriteit. Dit betekent dat het bij optreden van andere gebeurtenissen in de module, de deurstatus gewijzigd kan worden vóór het verstrijken van de opgegeven ontgrendel tijd.*

*Ontgrendelen van de deur via een klok, schema of de module ingang geprogrammeerd als DEUR ONTGRENDELEN of via het ACCO-SOFT-LT programma is niet mogelijk indien de deur is vergrendeld door de ALARM – VERGRENDEL DEUR type ingang.*

#### <span id="page-55-1"></span>**8.4 DE DEUR IN DE NORMALE WERKINGSMODE ZETTEN**

#### <span id="page-55-2"></span>**8.4.1 DE NORMALE WERKINGSMODE INSTELLEN VIA GEBRUIKER IDENTIFICATIE**

Een vergrendelde of ontgrendelde deur kan weer naar de normale werkingsmode worden gezet door een gebruiker met de (ONT-)VERGRENDEL rechten. De gebruiker kan dit met gebruik van een proximity kaart/ iButton of code doen en alleen wanneer deze ook toegang heeft tot die deur en binnen het schema valt. Indien de deurstatus controle uitgeschakeld is kan de normale werkingsmode alleen worden teruggezet bij gebruik van het LCD bediendeel en een code.

Om de normale werkingsmode van de deur terug te zetten met een proximity kaart / iButton houd u de kaart in de nabijheid van de lezer / plaats de iButton op de lezer en houd deze daar voor ongeveer 3 seconden. De terminal (behalve de CZ-DALLAS lezer) zal het terugzetten van de deur naar de normale werkingsmode met 2 korte tonen laten horen.

 $\boldsymbol{i}$ 

*Indien de gebruiker volgens de module instellingen in het (LCD) bediendeel alleen geïdentificeerd wordt op basis van kaart en code of alleen code, dan kan de deur alleen worden teruggezet naar de normale werkingsmode met een code.*

Om de deur te herstellen naar de normale werkingsmode met gebruik van een code en het LCD bediendeel, doet u het volgende:

- 1. Voer uw code in en bevestig deze met de  $\ast \circ$  toets.
- 2. Blader door het menu met de  $\blacktriangle$  en  $\nabla$  toetsen en zoek de NORMALE MODE functie op.
- 3. Druk op de  $\# \bigoplus$  of  $\bigoplus$  toets. 2 korte tonen bevestigen dat normale werkingsmode geactiveerd is.

Om de normale werkingsmode van de deur weer te herstellen met gebruik een code en de ACCO-SCR-BG lezer, voert u de code in en bevestigd u met de  $\mathbf{\ast}$  toets. 2 korte tonen bevestigen dat normale werkingsmode geactiveerd is.

#### <span id="page-56-0"></span>**8.4.2 DE NORMALE WERKINGSMODE INSTELLEN ZONDER GEBRUIKER IDENTIFICATIE**

Indien de deur ontgrendeld is kan deze deur weer naar de normale werkingsmode worden gezet door op de SLUITEN knop te klikken in het MODULES scherm van het ACCO-SOFT-LT programma (als de deur weer in de normale werkingsmode staat zal de knop beschrijving wijzigen naar OPENEN). Dit kan niet op deze manier gedaan worden als een deur ontgrendeld is door een BRAND – ONTGRENDEL DEUR type ingang.

## <span id="page-56-1"></span>**8.5 AKOESTISCHE SIGNALERING**

Identificatie apparaten (bediendeel, proximity kaartlezer, etc.) genereren tonen welke informatie geven:

**1 korte toon** – toegang verleend en de deur is geopend.

- **2 korte tonen** de deur vergrendelen, ontgrendelen of terugzetten naar de normale mode.
- **3 korte tonen**  wachten op invoeren van de tweede identificatie.
- **1 lange toon** toegang geweigerd de kaart of code is bekend maar de gebruiker kan de deur niet openen omdat:
	- het (LCD) bediendeel alleen toegang verleend gebaseerd op een code, maar er een kaart is gebruikt;
	- het (LCD) bediendeel alleen toegang verleend gebaseerd op een kaart, maar een code ingevoerd is.
- **2 langen tonen** toegang geweigerd de kaart of code is niet bekend.
- **3 lange tonen** [na het voorhouden van een kaart bij de terminal of na het invoeren van een code en bevestigd wordt met de  $\boxed{\text{#}}$  toets] – toegang geweigerd – de kaart of code zijn bekend maar de gebruiker kan de deur niet openen omdat:
	- het schema op dat moment geen toestemming geeft om toegang te verlenen;
	- de deur vergrendeld is;
	- de limiet van het aantal gedefinieerde toegangen is bereikt;
	- de gebruiker toegang probeert te verkrijgen via een terminal zijde, waar hij/zij al toegang tot heeft verkregen en de deur heeft geopend – de ANTI-PASSBACK functie is actief;
	- de module in de sluis configuratie werkt en de andere deur geopend is;
- **3 lange tonen** [na het voorhouden van de kaart bij de lezer voor ongeveer 3 seconden of na het invoeren van een code en bevestigd wordt met de  $\mathbf{\ast}$  toets] – het wijzigen van de deurstatus (vergrendelen / ontgrendelen / normale werking) kan niet worden uitgevoerd – de deurstatus controle is uitgeschakeld.
- **1 hele lange toon** toegang geweigerd de terminal is geblokkeerd de ANTI-SCANNER functie is actief (het voorhouden van een kaart voor ongeveer 3 seconden door een geautoriseerde gebruiker, zorgt voor het deblokkeren van de terminals).
- **1 lange toon van 10 seconden**  alarm. De volgende oorzaken kunnen een alarm genereren:
	- de deur wordt geforceerd geopend;
	- er zijn 5 pogingen gedaan om toegang te verkrijgen met een onbekende identificatie methode (ANTI-SCANNER functie);
	- activering van de BRAND ONTGRENDEL DEUR ingang;
- activering van de ALARM VERGRENDEL DEUR ingang;
- sabotage van de deurcontroller module (de ITMP module ingang is verbroken van de common ground);
- sabotage van een bediendeel;
- geen communicatie met de terminal (geen terminal aanwezig).

## <span id="page-57-0"></span>**9. FABRIEKSINSTELLINGEN**

*Deze beschrijving is niet van toepassing op een toegangscontrole module die deel uitmaakt van het ACCO-NET systeem.*

De hieronder beschreven instellingen hebben betrekking op een nieuwe module. De STANDAARD INSTELLINGEN knop in het MODULES scherm stelt niet alle fabrieksinstellingen van de module in. Alleen de instellingen in het MODULES scherm worden hersteld. De gebruikers, schema's en het logboek, welke opgeslagen zijn in het geheugen van de module, blijven behouden zonder wijzigingen.

#### **Standaard module instellingen**

Alle module gerelateerde opties en functies zijn uitgeschakeld.

#### **Module ingangen**

Ingang 1: Deurstatus controle. NO type. Gevoeligheid: 50 ms.

Ingang 2: Exit knop. NO type. Gevoeligheid: 50 ms.

Ingang 3: Deur ontgrendelen NO type. Gevoeligheid: 50 ms.

Ingang 4: Uitgeschakeld. NC type. Gevoeligheid: 50 ms.

Ingang 5: Uitgeschakeld. NC type. Gevoeligheid: 50 ms.

#### **Module uitgangen**

Uitgang 1: Geforceerde toegang. 5 ongeldige pogingen. Tijdsduur: 10 seconden.

Uitgang 2: Deur te lang open. Geen terminal aanwezig. Tijdsduur: 10 seconden.

#### **Deur**

Ingeschakelde opties:

Autorisatie controle,

Alarm geforceerd open.

Relais tijd: 5 seconden.

Max. deur open tijd: 20 seconden.

Overige functies en opties zijn uitgeschakeld.

## **LCD Bediendeel**

Display formaat op het LCD bediendeel: uu:mm. Overige opties zijn uitgeschakeld.

#### **Verlichting A/B**

Auto.

**Transmissie formaat** EM Marin.

**Bediendeel opties** Kaart of code.

 $\boldsymbol{i}$ 

## **Gebruikers**

<span id="page-58-0"></span>"Administrator", ID nummer 00001, met ADMINISTRATOR en WIJZIG CODE rechten en heeft code 12345.

# <span id="page-59-4"></span>**10. SPECIFICATIES**

# <span id="page-59-0"></span>10.1 ACCO-KP-PS / ACCO-KPWG-PS MODULE

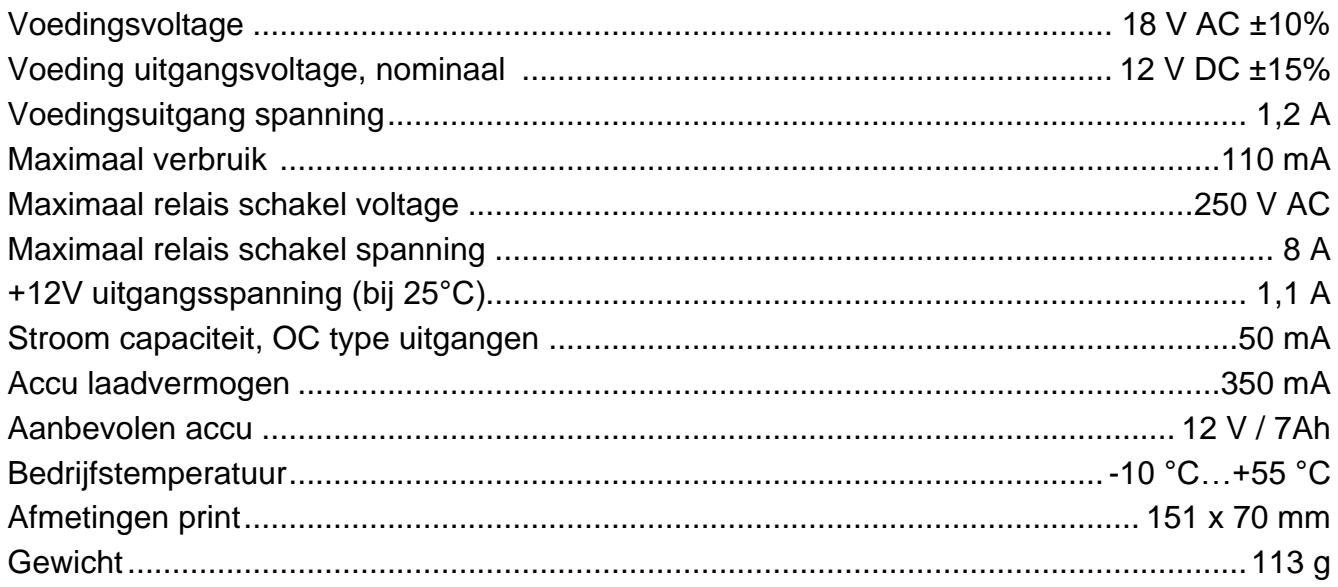

# <span id="page-59-1"></span>10.2ACCO-KP / ACCO-KPWG MODULE

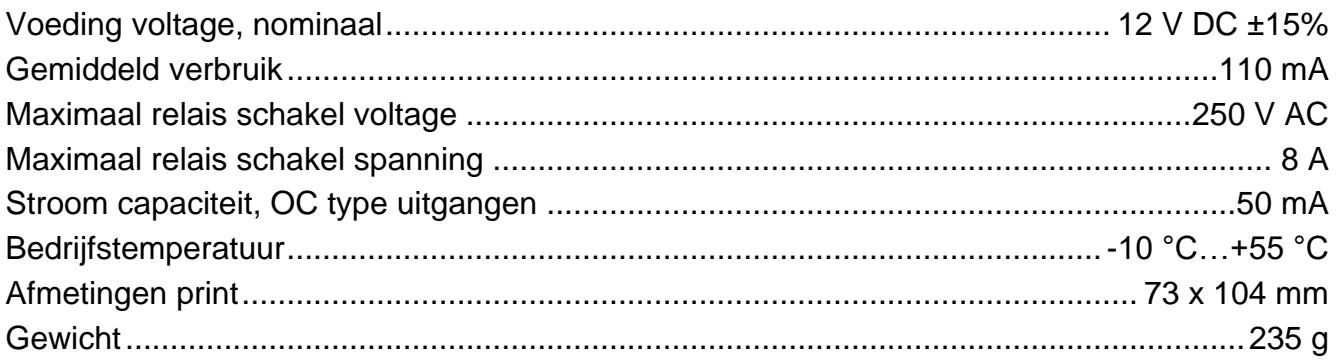

# <span id="page-59-2"></span>10.3ACCO-KLCDR-BG / ACCO-KLCDR-BW BEDIENDEEL

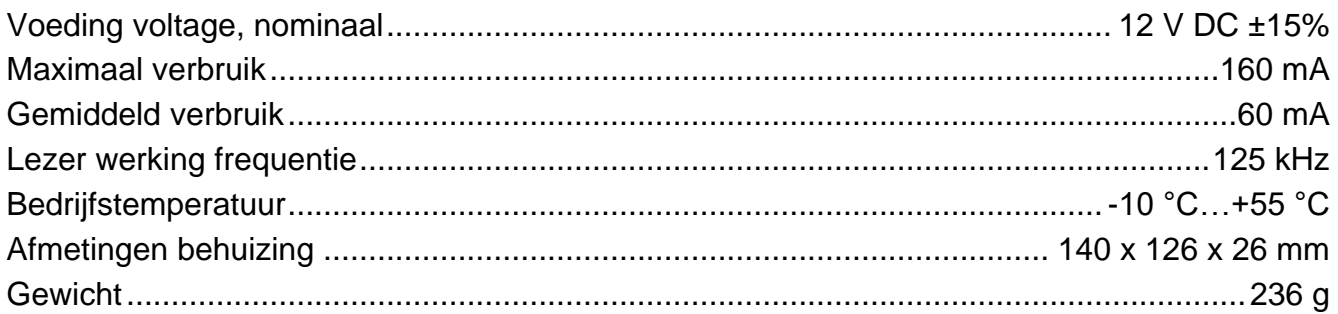

# <span id="page-59-3"></span>10.4 ACCO-SCR-BG BEDIENDEEL MET PROXIMITY KAARTLEZER

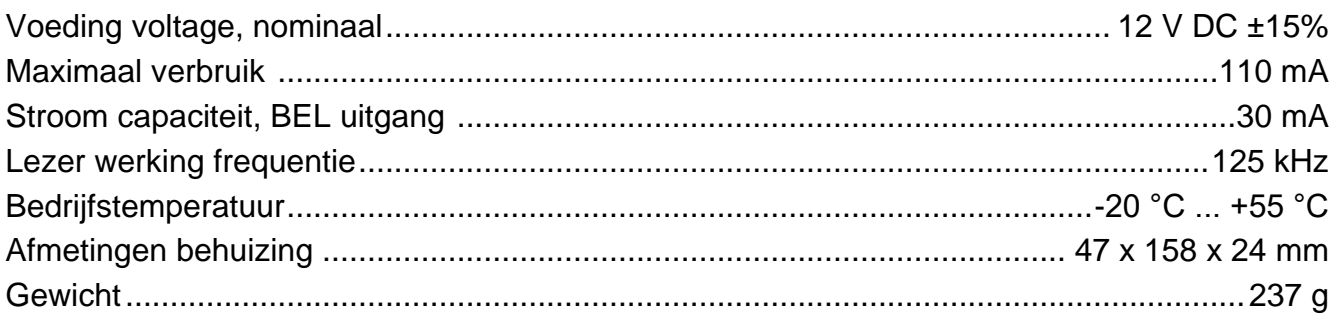

# <span id="page-60-0"></span>**11. HANDLEIDING UPDATE HISTORIE**

Hieronder wordt de beschrijving van wijzigingen van de controller handleiding met firmware versie v2.0 weergegeven.

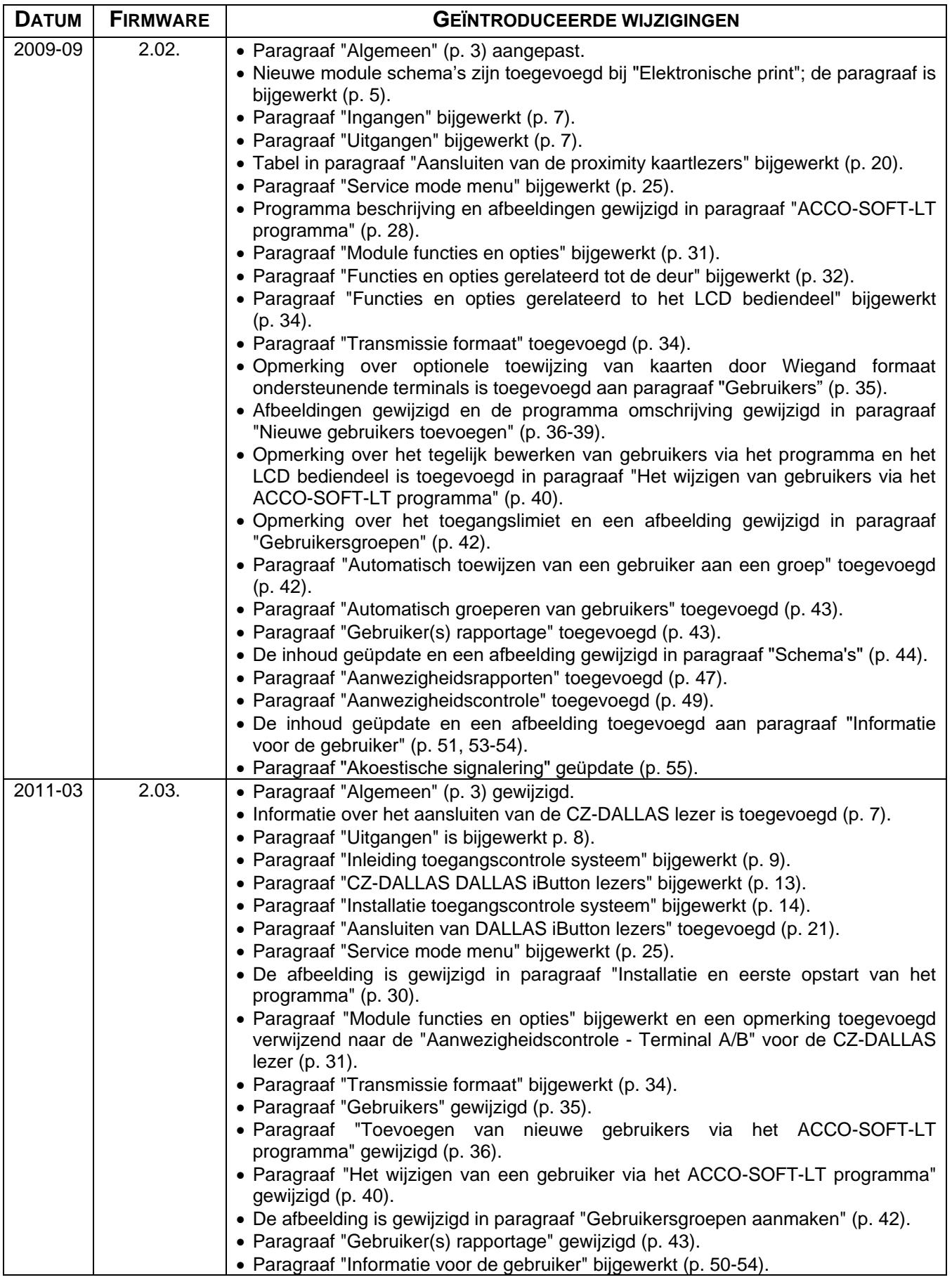

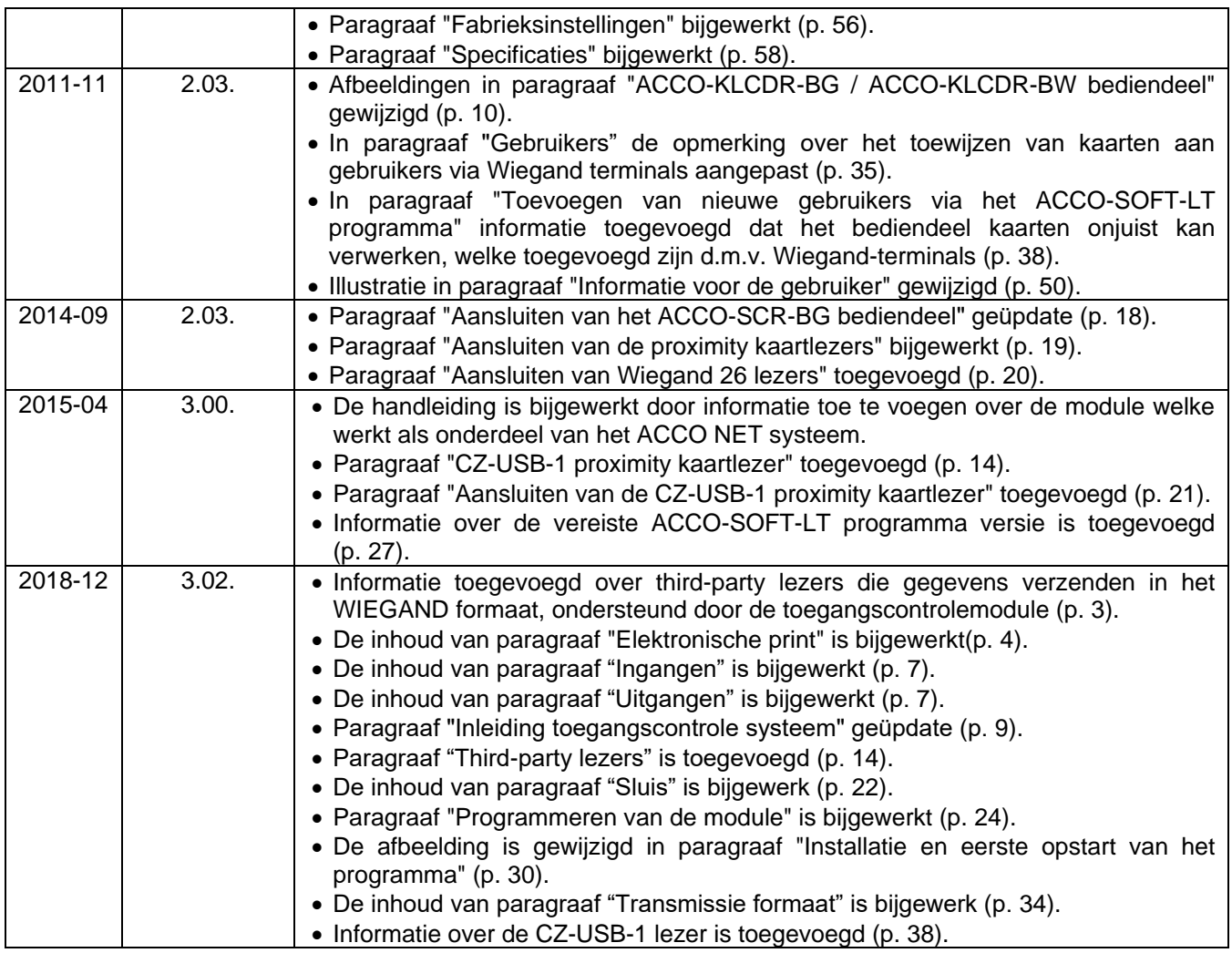

#### De verklaring van overeenstemming kan worden geraadpleegd op **www.satel.eu/ce**

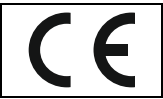